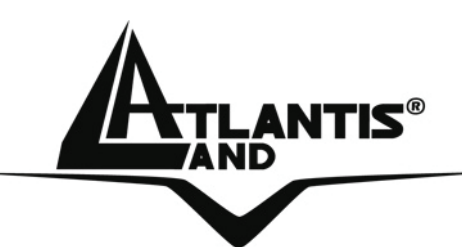

# **NetCamera NVW IP Security Wireless Night Vision Camera A02-IPCAM4-W54**

# **MANUAL**  A02-IPCAM4-W54\_ME01

**Where solutions begin**

**ISO 9001:2000 Certified Company**

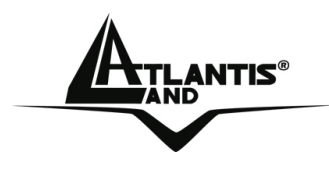

#### **ITALIANO**

Questo prodotto è coperto da garanzia Atlantis Land **Fast-Swap** della durata di 3 anni. Per maggiori dettagli in merito o per accedere alla documentazione completa in Italiano fare riferimento al sito **www.atlantis-land.com.**

#### **ENGLISH**

This product is covered by Atlantis Land 3 years **Fast-Swap** warranty. For more detailed informations please refer to the web site **www.atlantis-land.com.**

For more detailed instructions on configuring and using this device, please refer to the online manual.

#### **FRANCAIS**

Ce produit est couvert par une garantie Atlantis Land **Fast-Swap** de 3 ans. Pour des informations plus détaillées, référez-vous svp au site Web **www.atlantis-land.com.**

#### **DEUTSCH**

Dieses Produkt ist durch die Atlantis Land 3 Jahre **Fast-Swap** Garantie gedeckt. Für weitere Informationen, beziehen Sie sich bitte auf Web Site **www.atlantis-land.com.**

#### **ESPAÑOL**

Este producto esta cubierto por Atlantis Land con una garantía **Fast-Swap** de 3 años. Para mayor información diríjase a nuestro sitio Web **www.atlantis-land.com.** 

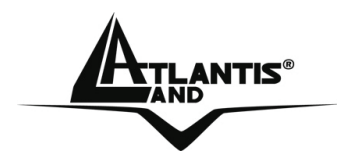

The award of the information is facultative, but its lack will prevent ATLANTIS LAND® from starting the Guarantee process requested.

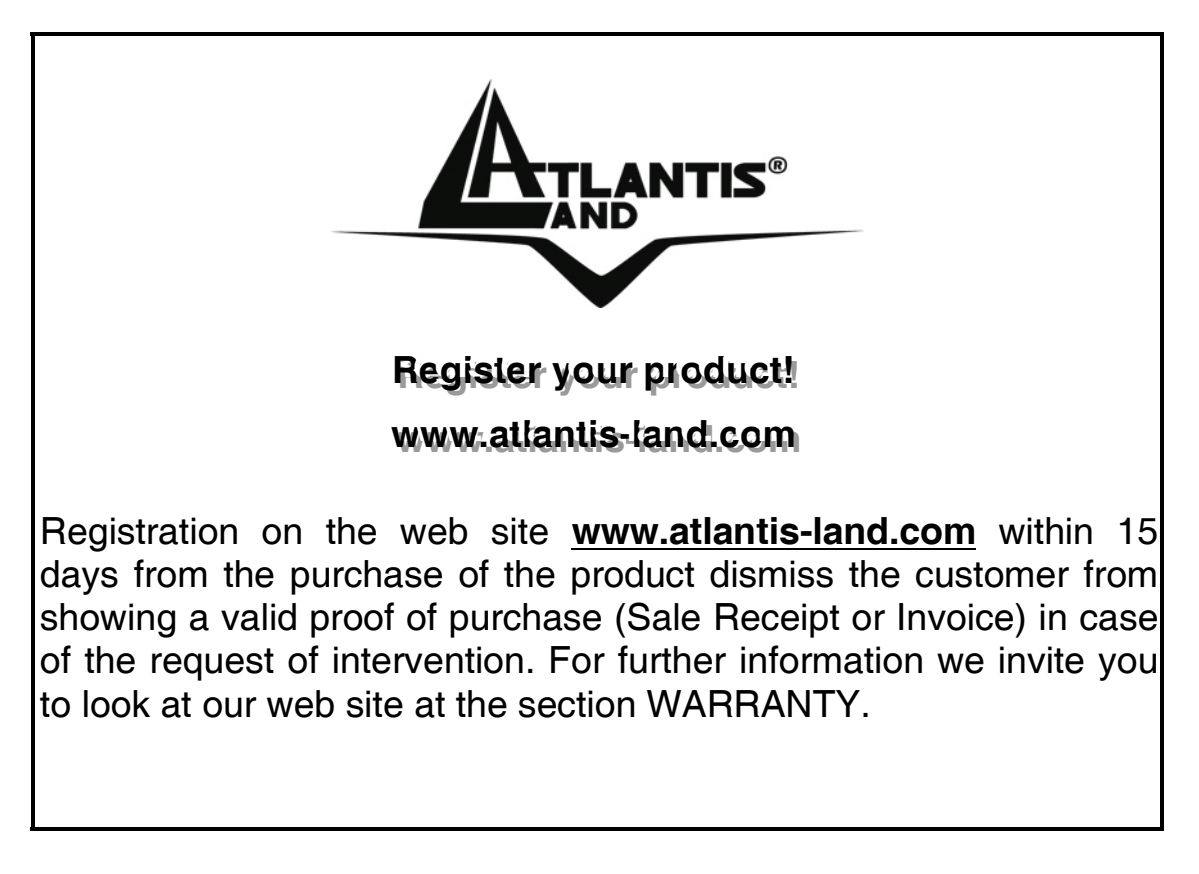

#### **Copyright**

The Atlantis Land logo is a registered trademark of Atlantis Land S.p.A. All other names mentioned mat be trademarks or registered trademarks of their respective owners. Subject to change without notice. No liability for technical errors and/or omissions.

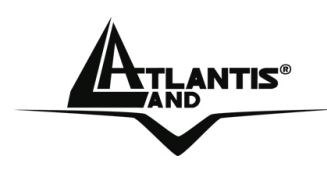

# **INDEX**

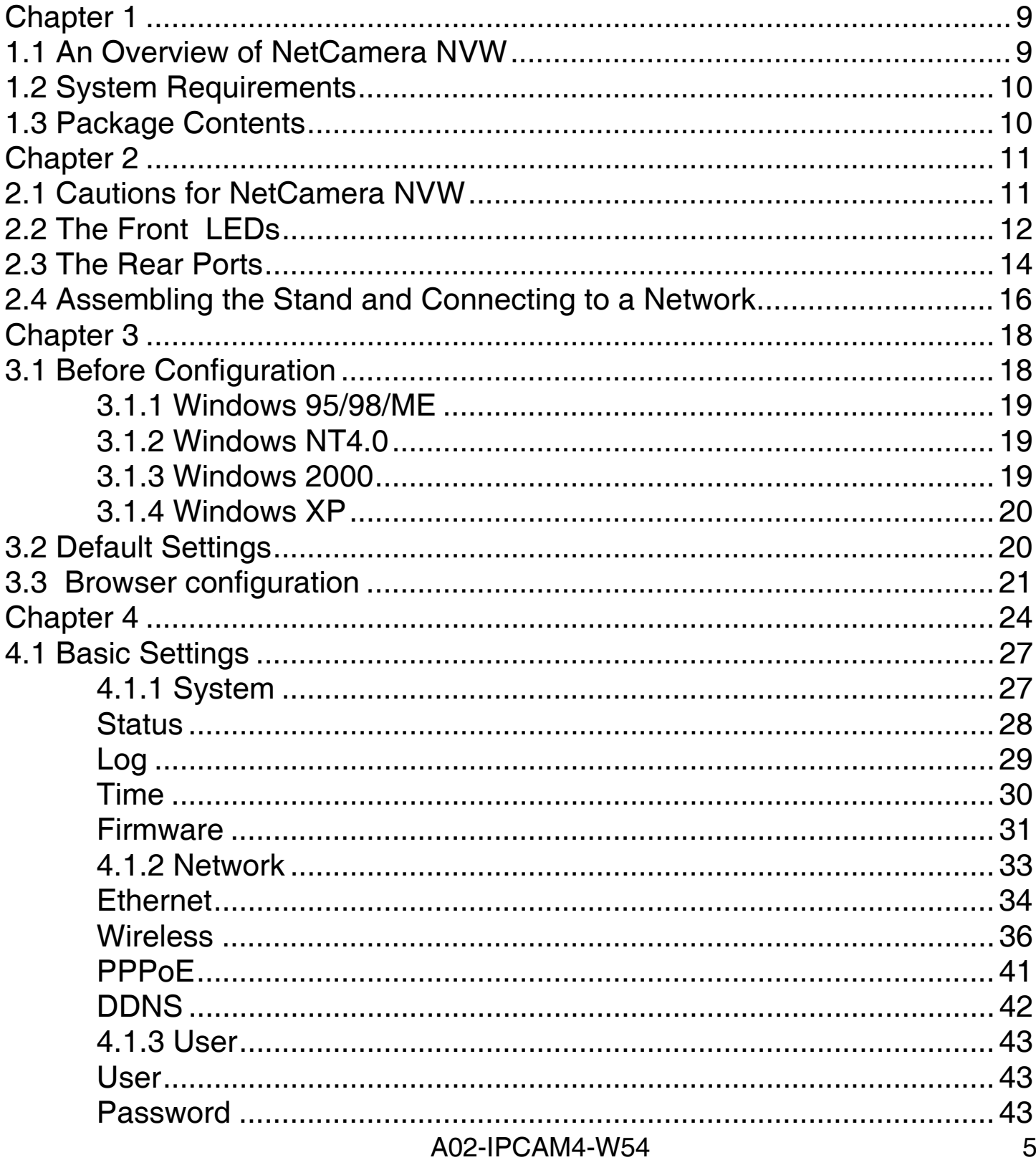

# NetCamera NVW

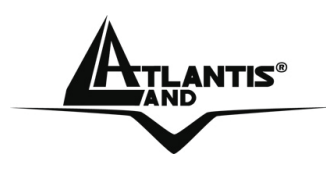

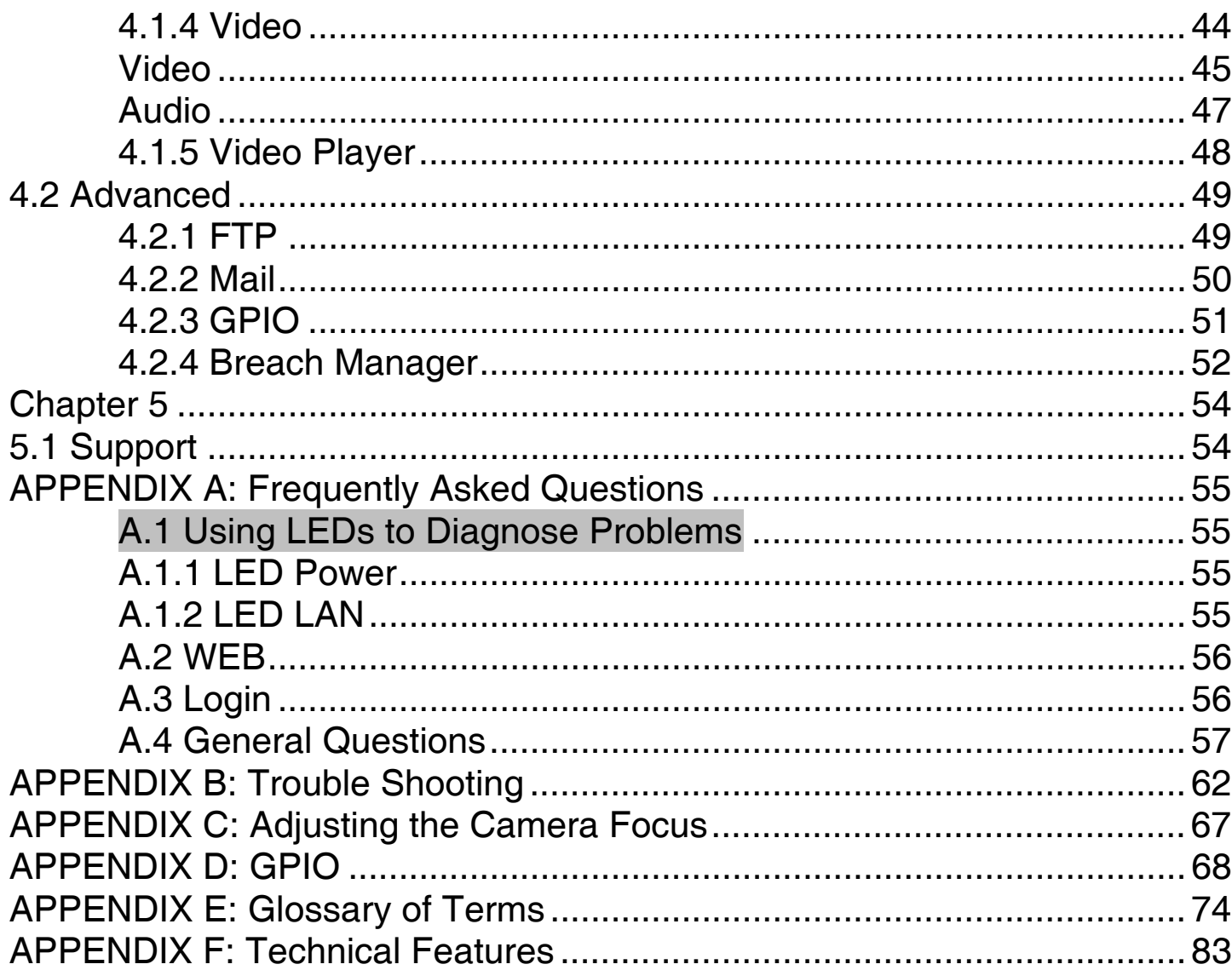

# A02-IPCAM4-W54\_ME01(V1.0 December 2006)

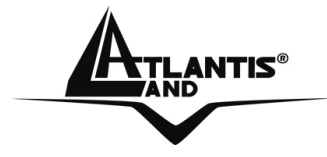

#### **Copyright Statement**

No part of this publication may be reproduced, stored in a retrieval system, or transmitted in any form or by any means, whether electronic, mechanical, photocopying, recording or otherwise without the prior writing of the publisher. Windows™ 98SE/2000/ME/XP are trademarks of Microsoft® Corp. Pentium is trademark of Intel. All copyright reserved.

The Atlantis Land logo is a registered trademark of Atlantis Land SpA. All other names mentioned mat be trademarks or registered trademarks of their respective owners. Subject to change without notice. No liability for technical errors and/or omissions.

#### **Wireless LAN, Health and Authorization for use**

Radio frequency electromagnetic energy is emitted from Wireless LAN devices. The energy levels of these emissions however are far much less than the electromagnetic energy emissions from wireless devices like for example mobile phones. Wireless LAN devices are safe for use frequency safety standards and recommendations. The use of Wireless LAN devices may be restricted in some situations or environments for example:

·On board of airplanes, or

·In an explosive environment, or

·In case the interference risk to other devices or services is perceived or identified as harmful

In case the policy regarding the use of Wireless LAN devices in specific organizations or environments (e.g. airports, hospitals, chemical/oil/gas industrial plants, private buildings etc.) is not clear, please ask for authorization to use these devices prior to operating the equipment.

#### **Regulatory Information/disclaimers**

Installation and use of this Wireless LAN device must be in strict accordance with the instructions included in the user documentation provided with the product. Any changes or modifications made to this device that are not expressly approved by the manufacturer may void the user's authority to operate the equipment. The Manufacturer is not responsible for any radio or television interference caused by unauthorized modification of this device, of the substitution or attachment. Manufacturer and its authorized resellers or distributors will assume no liability for any damage or violation of government regulations arising from failing to comply with these guidelines.

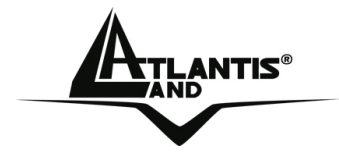

#### **CE Mark Warning**

This is a Class B product. In a domestic environment, this product may cause radio interference, in which case the user may be required to take adequate measures.

#### **CE in which Countries where the product may be used freely:**

Germany, UK, Italy, Spain, Belgium, Netherlands, Portugal, Greece, Ireland, Denmark, Luxembourg, Austria, Finland, Sweden, Norway and Iceland.

France: except the channel 10 through 13, law prohibits the use of other channels.

#### **CE/EMC Restriction of Liability**

The product described in this handbook was designed, produced and approved according to the EMC-regulations and is certified to be within EMC limitations.

If the product is used in an uncertified PC, the manufacturer undertakes no warranty in respect to the EMC limits. The described product in this handbook was constructed, produced and certified so that the measured values are within EMC limitations. In practice and under special circumstances, it may be possible, that the product may be outside of the given limits if it is used in a PC that is not produced under EMC certification. It is also possible in certain cases and under special circumstances, which the given EMC peak values will become out of tolerance. In these cases, the user himself is responsible for compliance with the EMC limits.

#### **Declaration of Conformity**

This equipment has been tested and found to comply with Directive 1999/5/CE of the European Parliament and of the Council on radio equipment and telecommunications terminal equipment and the mutual recognition of their conformity. After assessment, the equipment has been found to comply with the following standards: EN 300.328 (radio), EN 301 489-1, EN 301 489-17 (electromagnetic compatibility) and EN 60950 (safety). This equipment may be used in all European Union contries and in all countries applying Directive 1999/5/CE, without restriction, with the exception of the following countries:

*France:***When this equipment is used outdoors, output power is limited to within the** frequency bans listed on the chart. For more info, consult the website www.arttelecom.fr.

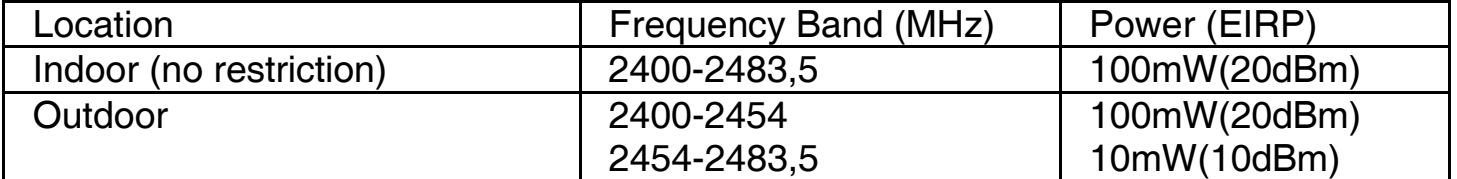

*Italy*: For more info, consult the website www.comunicazioni.it

**NET AND AND SERVING A SERVING SERVING A SERVING A SERVING SERVING A SERVING SERVING SERVING SERVING SERVING SE** 

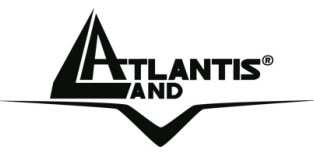

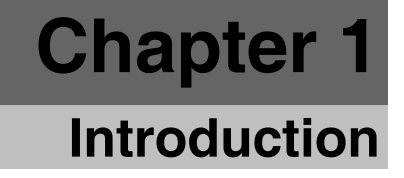

This manual is think for an advanced utilization of NetCamera NVW; for this reason, you can find explanation of any functions supported by product. For fast configuration, please referee to Quick Start Guide.

#### **1.1 An Overview of NetCamera NVW**

NetCamera NVW is the ideal solution for sending videos, remote video surveillance and for the transmission of images in real-time over your Intranet or the Internet.

NetCamera NVW is equipped with a powerful CPU and integrates the robust Linux operating system enabling to integrate, among its many features, automatic movement detection via hardware in MPEG4 format with VGA resolution and constant rates of 30 fps; recording not only the video but also the sound.

Its back panel contains 3 pairs of connectors (2 input and 1 output) allowing the camera to communicate with different elements of a building, such as electric doors and light switches or security related devices such as alarms.

Furthermore, thanks its 8 integrated Infrared sensors, the NetCamera NVW's automatic Day/Night functionality will change to Infrared mode as it becomes dark, providing a video quality on par with its daylight settings.

Its ability to see in the dark as well as the integrated motion detection functionality, turn this camera into the ideal device for remote video surveillance night and day; even when there is no light.

NetCamera NVW can be connected, via network cable, directly to the LAN or it can use the wireless interface in IEEE802.11g standard with the support of the highest security standards.

Using the web browser of any PC or notebook connected to the Internet (or Intranet), the NetCamera NVW provides the user with a highly intuitive interface to manage and control it remotely, making it the ideal tool for remote monitoring and video surveillance.

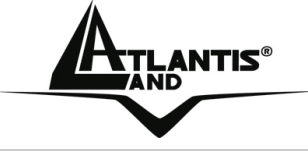

#### **1.2 System Requirements**

Before installing the device, your PC should meet the following:

- Local Area Network: 10Base-T Ethernet or 100Base TX Fast Ethernet
- CPU: Intel Celeron 1.5GHz or above (Intel Pentium 4 is preferred)
- **Memory Size: 128 MB (256 MB recommended)**
- VGA card resolution: 800x600 or above
- Internet Explorer 5.0 or above (ActiveX)

#### **1.3 Package Contents**

Unpack the package and check all the items carefully. If any item contained is damaged or missing, please contact your local dealer as soon as possible. Also, keep the box and packing materials in case you need to ship the unit in the future. The package should contain the following items:

- One IP Security Wireless Night Vision Camera
- **EXECUTE:** One Quick Installation Guide
- One Installation CDRom wiyh Manuals and Utility
- One Metal Clip (wall mounting).
- **One DC Power Adapter**
- One RJ-45 Ethernet Cable

**If any of the above items are missing, please contact your reseller.** 

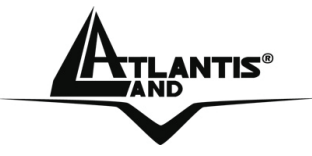

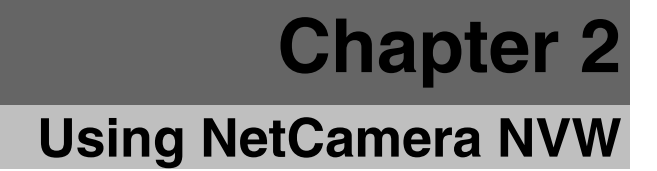

#### **2.1 Cautions for NetCamera NVW**

Read this section to learn how to set up your IP camera and use its basic functions.

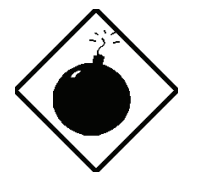

Do not place the NetCamera NVW under high humidity and high temperature. It can damage the device.

Do not use the same power source for NetCamera NVW with other equipment.

Do not open or repair the case yourself.

If the NetCamera NVW is too hot, turn off the power immediately and have a qualified serviceman repair it.

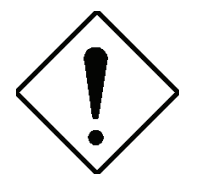

Ensure the camera is fixed securely otherwise it may fall and cause injury.

The camera is not waterproof and should not be mounted outside or in a position where it could become wet.

Place the NetCamera NVW on a stable surface.

Only use the power adapter that comes with the package.

Do NOT upgrade firmware on any Atlantis Land product over a wireless connection. Failure of the device may result. Use only hard-wired network connections.

Microphone WLAN LED

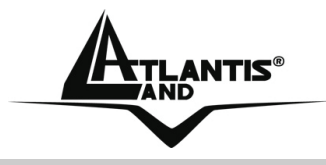

**2.2 The Front LEDs**  Lens Assembly Light Sensor Power **LED** O Power ⓒ **LAN LED**  $O$  Lan ∈  $\Omega$  WL ar G ⋐ **ATLANTIS** 

# **Night Vision IR LEDs**

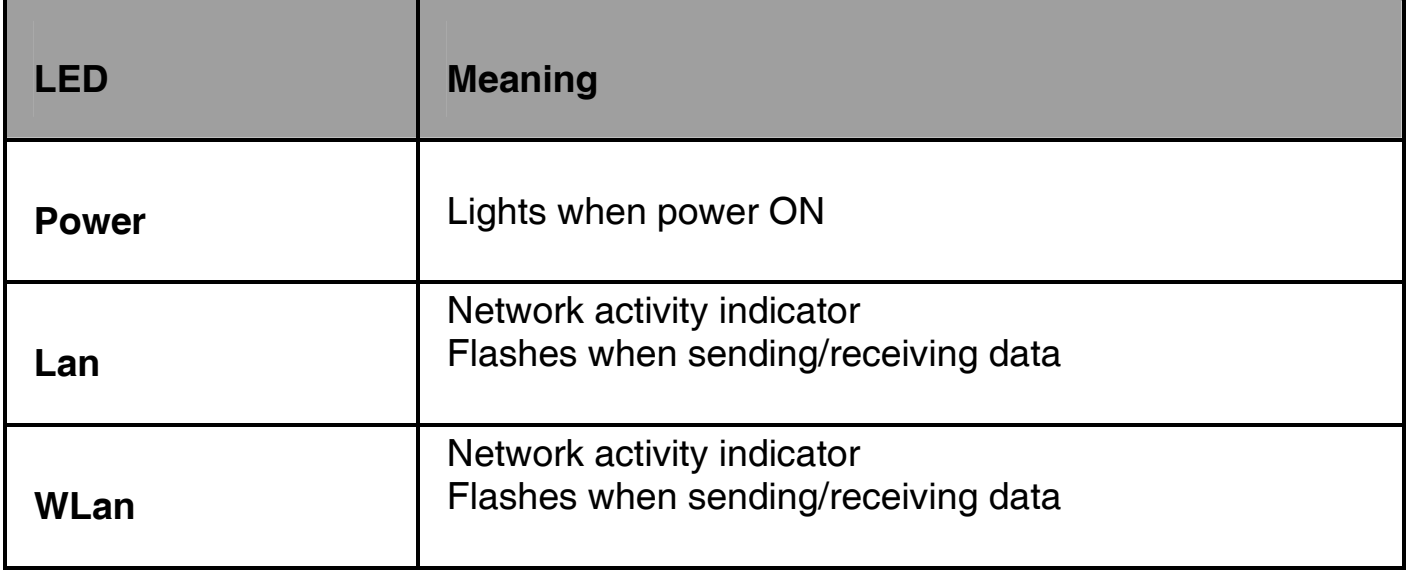

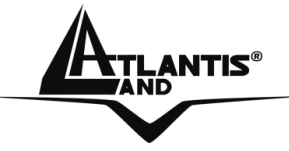

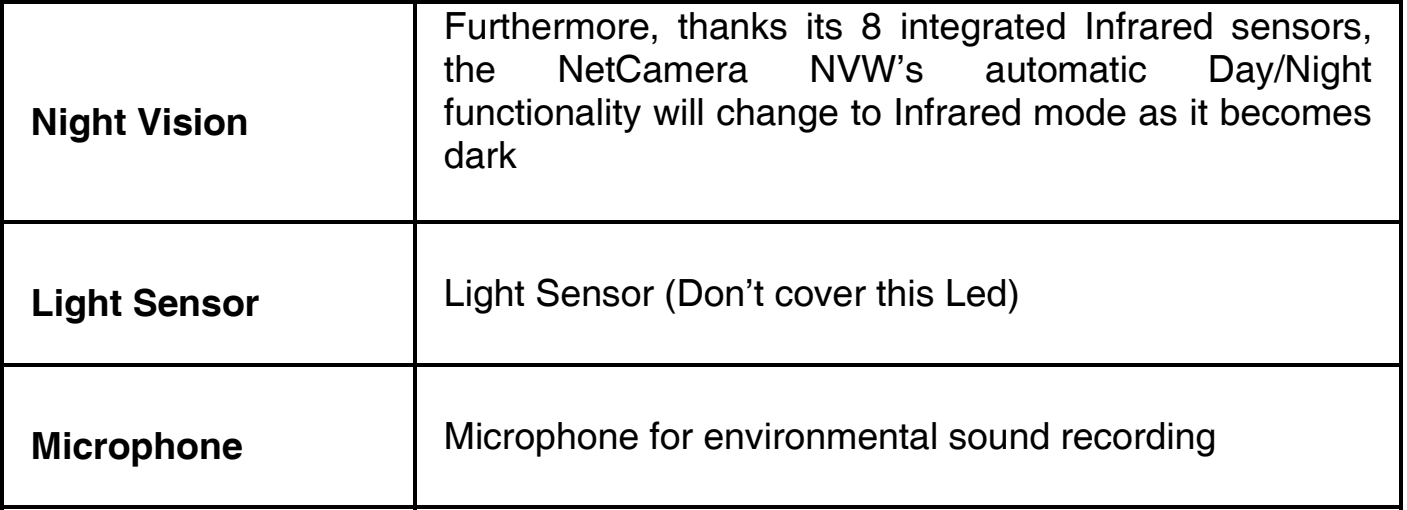

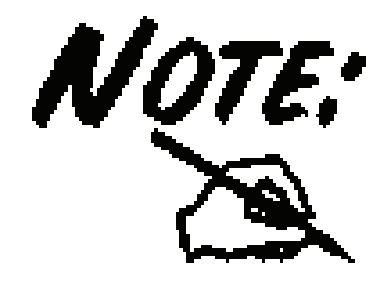

Use of audio or video equipment for recording the image or voice of aperson without their knowledge and consent is prohibited in certain states orjurisdictions. Nothing herein represents a warranty or representation that the Atlantis product provided herein is suitable for the enduser's intended use under the applicable laws of his or her state. Atlantis disclaims any liability whats oever for any end-user use of the Atlantis product, which fails to comply with applicable state, local, or federal laws.

# **NET AND SET ASSESS** NET A NET A NET A NET A NET A NET A NET A NET A NET A NET A NET A NET A NET A NET A NET A NET A NET A NET A NET A NET A NET A NET A NET A NET A NET A NET A NET A NET A NET A NET A NET A NET A NET A NET

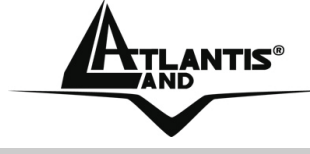

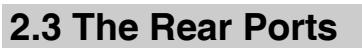

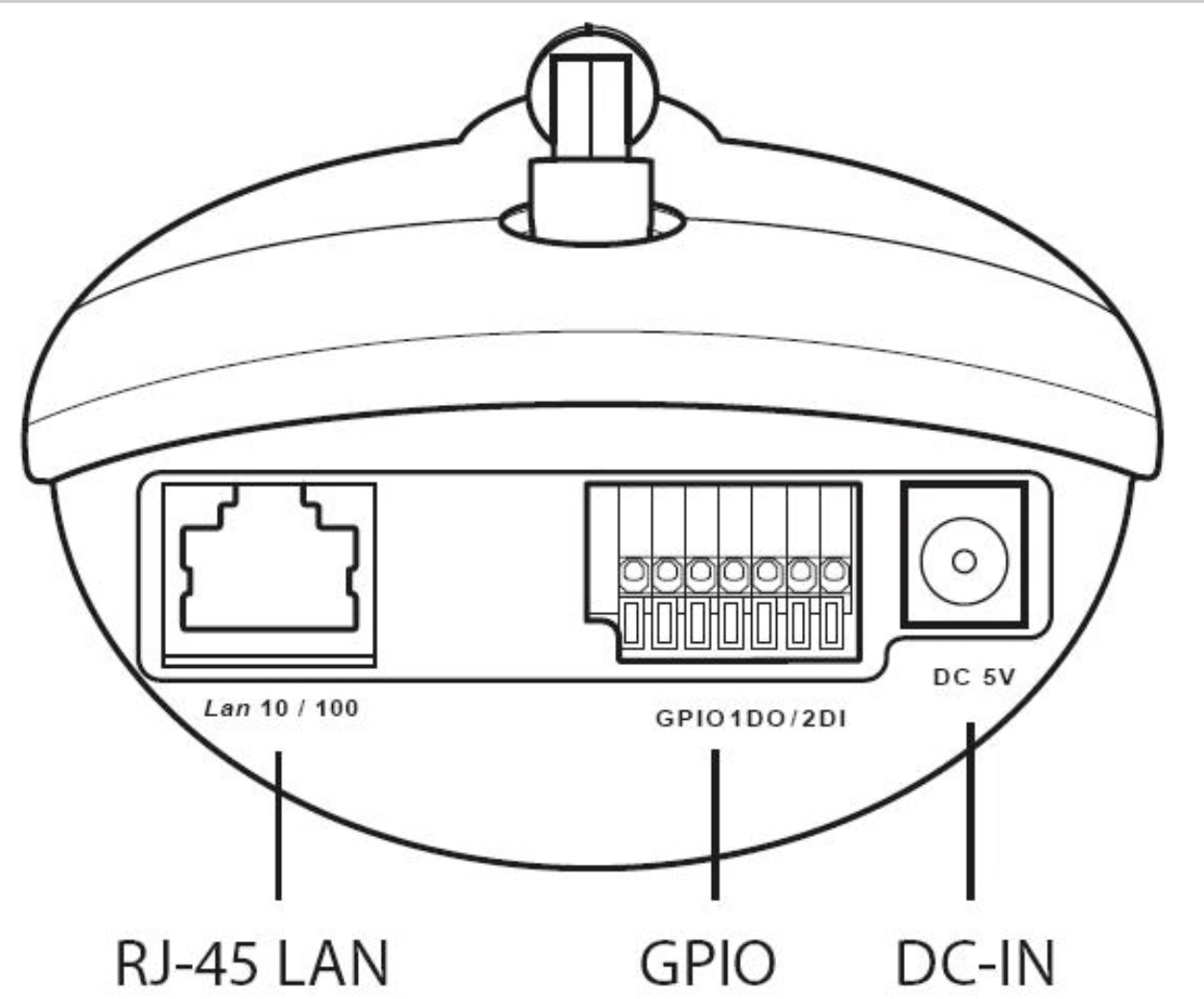

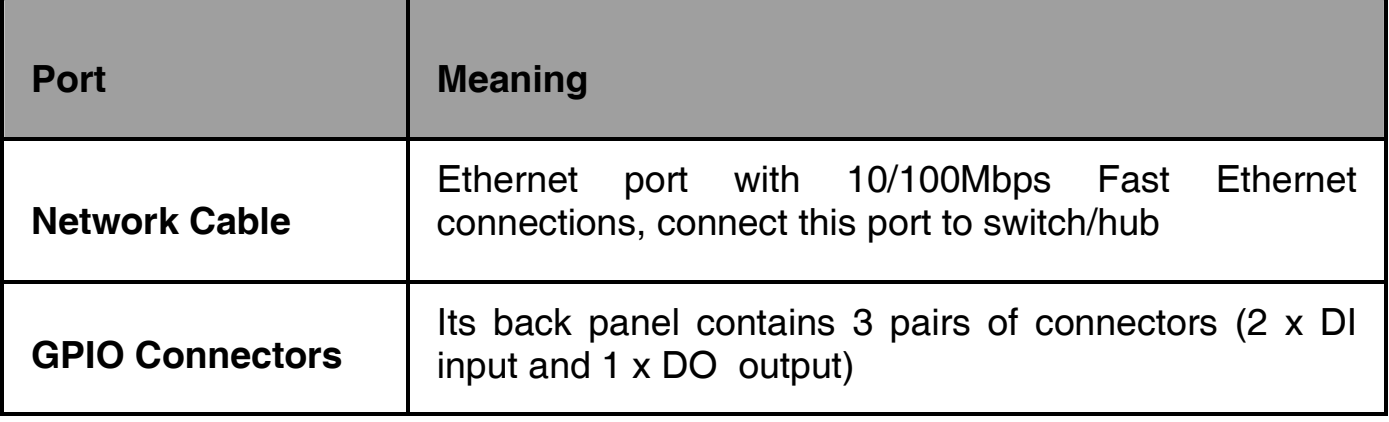

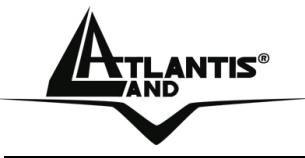

**DC-IN** 

Connect the Power Adapter DC plug to the AP's power jack

Please check the attached pircture in order to obtain more info about GPIO port.

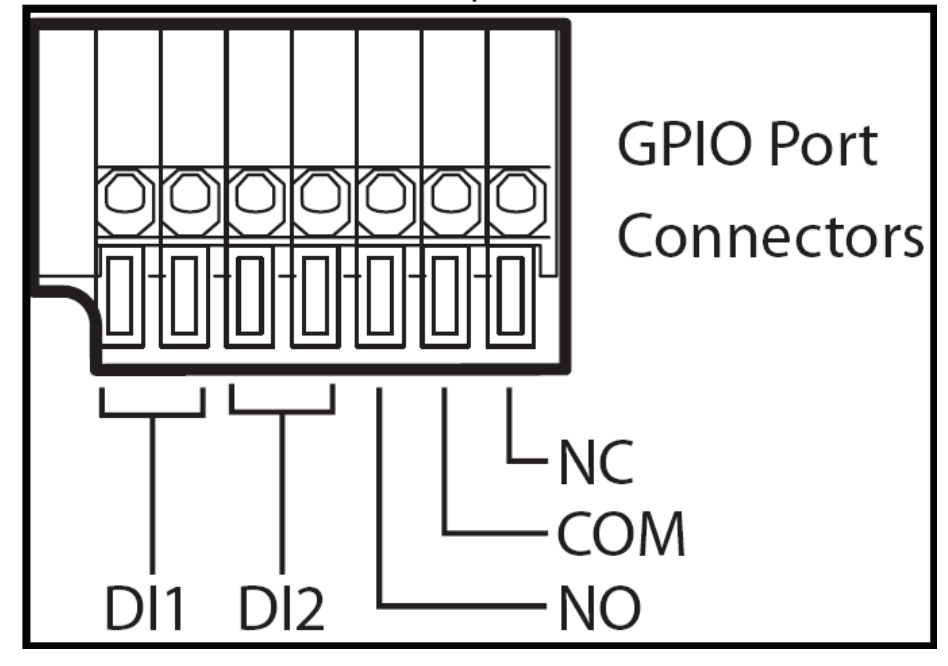

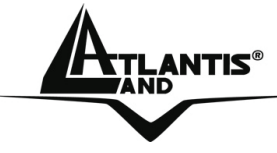

#### **2.4 Assembling the Stand and Connecting to a Network**

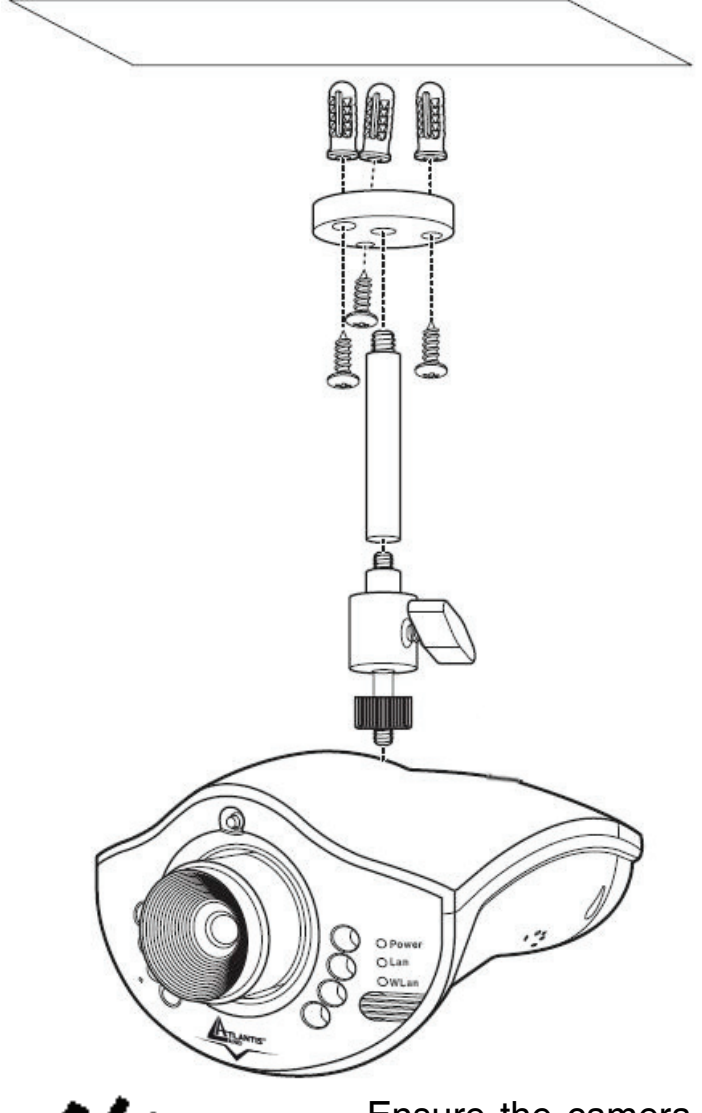

The camera can be assembled in two different ways; either from the top of the unit or the bottom. Assemble the stand and fix it to the cam-era as shown.

Use the three screws and plugs provided to fix the stand bracket to a wall, ceiling or other convenient fixing point.

The stand can be adjusted to allow the camera a full 360º of rotation and a pan and tilt action.

Follow the above steps to mount from the base of the unit, attaching the stand bracket to the mounting point on the base of the unit.

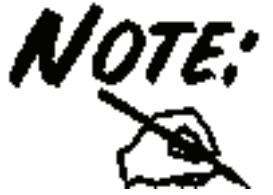

Ensure the camera is fixed securely otherwise it may fall and cause injury.

The camera is not waterproof and should not be mounted outside or in a position where it could become wet.

Connect the power adapter to the DC-IN socket on the camera as shown then check Power Led.

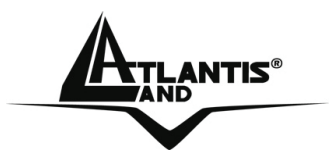

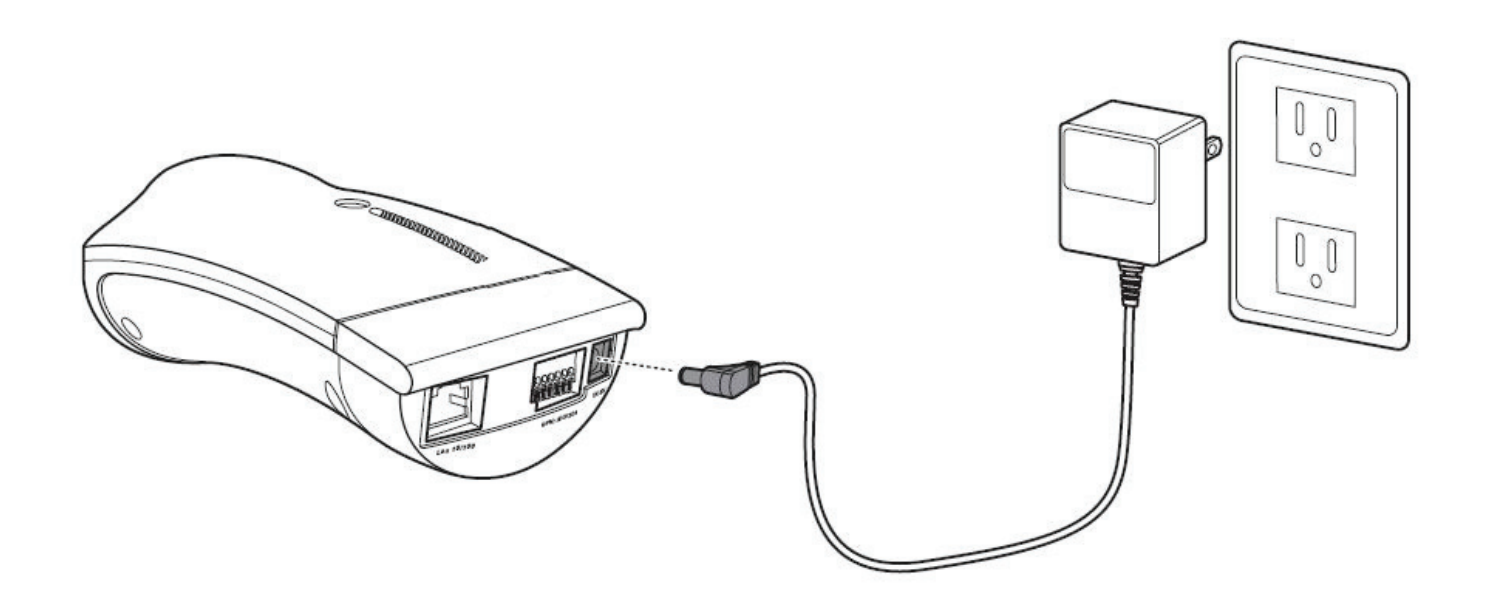

The IP camera can be connected to an Ethernet network using the RJ-45 port as shown. Connect the camera to an Ethernet hub or switch using a standard cable. You can also connect the camera directly to a computer using the supplied cable.

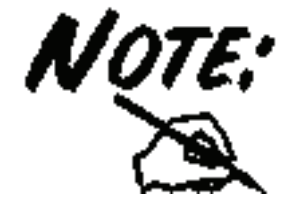

Use only the power adapter with the camera. Using another adapter, not recommended by the manufacturer, may damage the camera and invalidate the warranty.

NetCamera NVW

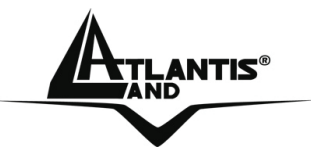

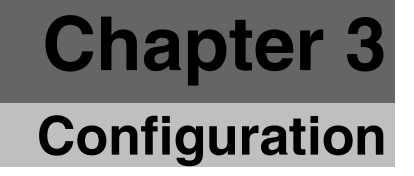

The NetCamera NVW can be configured with your Web browser. The web browser is included as a standard application in the following operation systems, UNIX, Linux, Mac OS, Windows 95/98/NT/2000/Me, and etc. The product provides a very easy and user-friendly interface for configuration.

#### **3.1 Before Configuration**

This section describes the configuration required by LAN-attached PCs that communicate with theNetCamera NVW, either to configure the device or for network access. These PCs must have an Ethernet interface installed properly, be connected to the Router either directly or through an external repeater hub, and have a fixed IP address that must be in the same subnet of theNetCamera NVW. The default IP address of the NetCamera NVW is 192.168.1.1 and subnet mask is 255.255.255.0. Please follow the steps below for PC's network environment installation. First of all, please check your PC's network components. The TCP/IP protocol stack and Ethernet network adapter must be installed. If not, please refer to MS Windows related manuals.

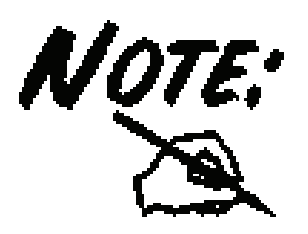

Any TCP/IP capable workstation can be used to communicate with or through the NetCamera NVW. To configure other types of workstations, please consult the manufacturer's documentation.

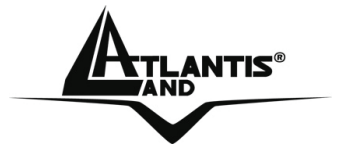

#### **3.1.1 Windows 95/98/ME**

- **1.** Go to **Start / Settings / Control Panel**. In the Control Panel, double-click on **Network** and choose the **Configuration** tab.
- **2.** Select **TCP / IP -> NE2000 Compatible**, or the name of any Network Interface Card (NIC) in your PC.
- **3.** Click **Properties**.
- **4.** Select the **IP Address** tab. In this page, click the **Specify an IP address** radio button (EG IP=192.168.1.2 and subnet Mask=255.255.255.0).

#### **3.1.2 Windows NT4.0**

- **1.** Go to **Start / Settings / Control Panel**. In the Control Panel, double-click on **Network** and choose the **Protocols** tab.
- **2.** Select **TCP/IP Protocol** and click **Properties**.
- **3.** Select the **IP Address** tab. In this page, click the **Specify an IP address** radio button (EG IP=192.168.1.2 and subnet Mask=255.255.255.0).

#### **3.1.3 Windows 2000**

- **1.** Go to Start / Settings / Control Panel. In the Control Panel, double-click on Network and Dial-up Connections.
- **2.** Double-click **LAN Area Connection**.
- **3.** In the **LAN Area Connection Status** window, click **Properties**.
- **4.** Select **Internet Protocol (TCP/IP)** and click **Properties**.
- **5.** Select **Use the Following IP Address** (EG IP=192.168.1.2 and subnet Mask=255.255.255.0).
- **6.** Click **"OK"** to finish the configuration.

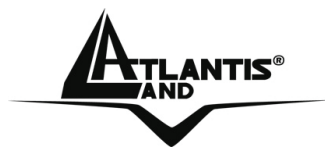

#### **3.1.4 Windows XP**

- **1.** Go to **Start / Control Panel** (in Classic View). In the Control Panel, double-click on **Network Connections.**
- **2.** Double-click **Local Area Connection**
- **3.** In the LAN Area Connection Status window, click Properties.
- **4.** Select **Internet Protocol (TCP/IP)** and click **Properties**.
- **5.** Select the **Use the following IP address** radio buttons (EG IP=192.168.1.2 and subnet Mask=255.255.255.0).
- **6.** Click **"OK"** to finish the configuration.

#### **3.2 Default Settings**

Before you configure thisNetCamera NVW, you need to know the following default settings:

- **Password: admin**
- **Username: atlantis**
- **Indirizzo IP: 192.168.1.1**
- Subnet Mask(**255.255.255.0**)
- **Wireless:** 
	- **Example 1** Connection Type=Infra
	- Contry Region=ETSI(Europe)
	- Channel=6
	- SSID(ESSID)=NetCameraNVW

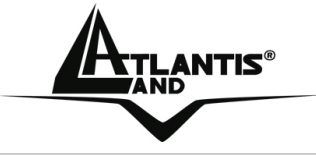

#### **3.3 Browser configuration**

Open the web browser, enter the local port IP address of this NetCamera NVW, which default at **192.168.1.1**, and click "**Go**" to get the login page.

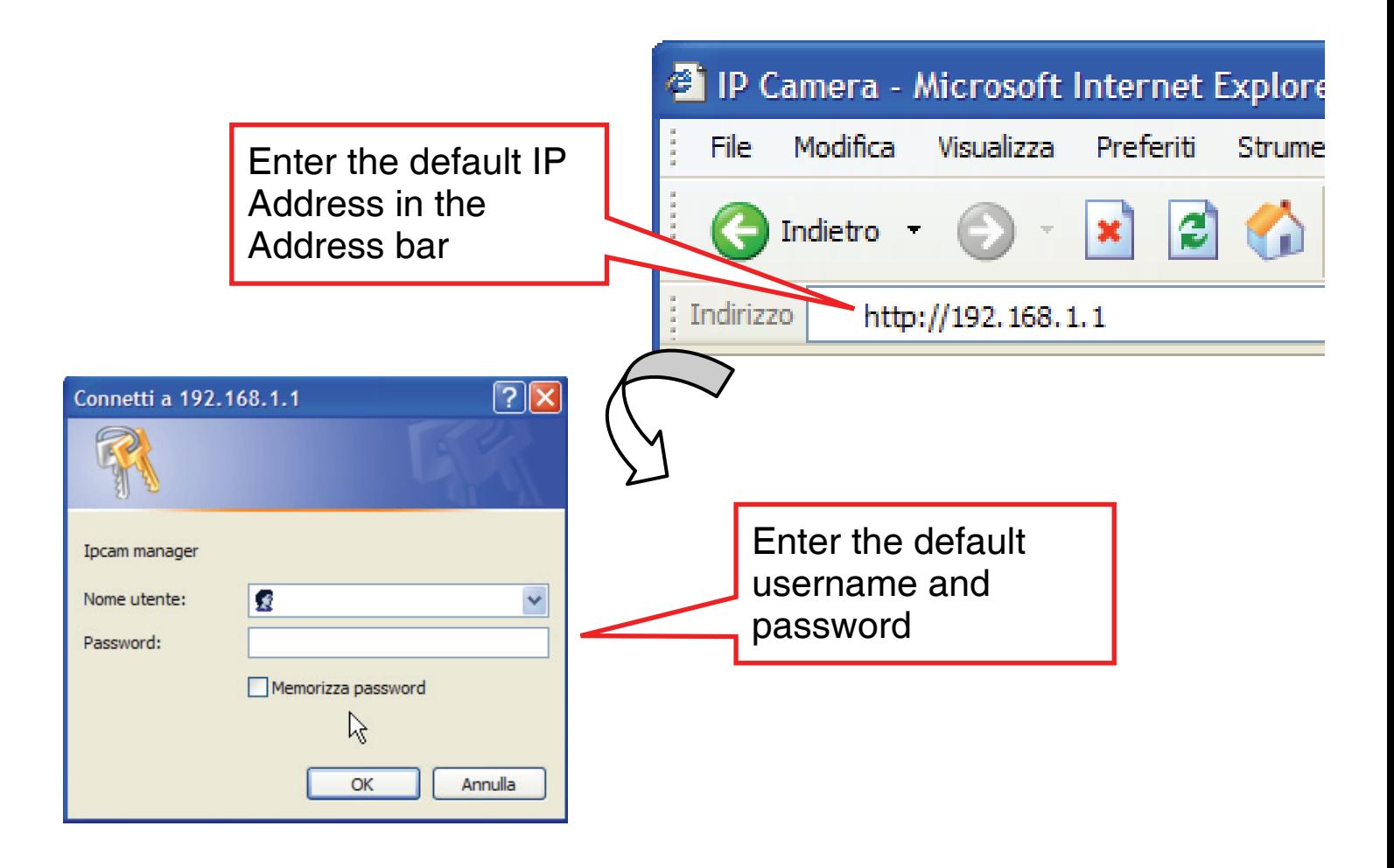

At the configuration homepage, the left navigation pane where bookmarks are provided links you directly to the desired setup page, including:

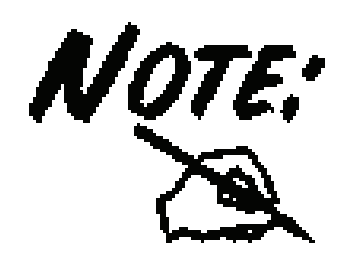

Please refer to the appendix on how to install ActiveX. Please refer to the appendix on how to install ActiveX.

• At the top click **This site might require the following ActiveX Control:** *´ATL3.0:VCView´* **from ´Atlantis Land SpA ´. Click here to** 

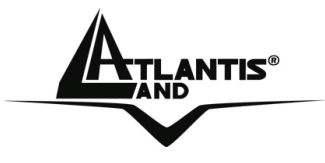

#### **install...**.

- Click **Install ActiveX Control...**.
- In the *Security Warning* window click **Install**.
- The live video will now be streamed.

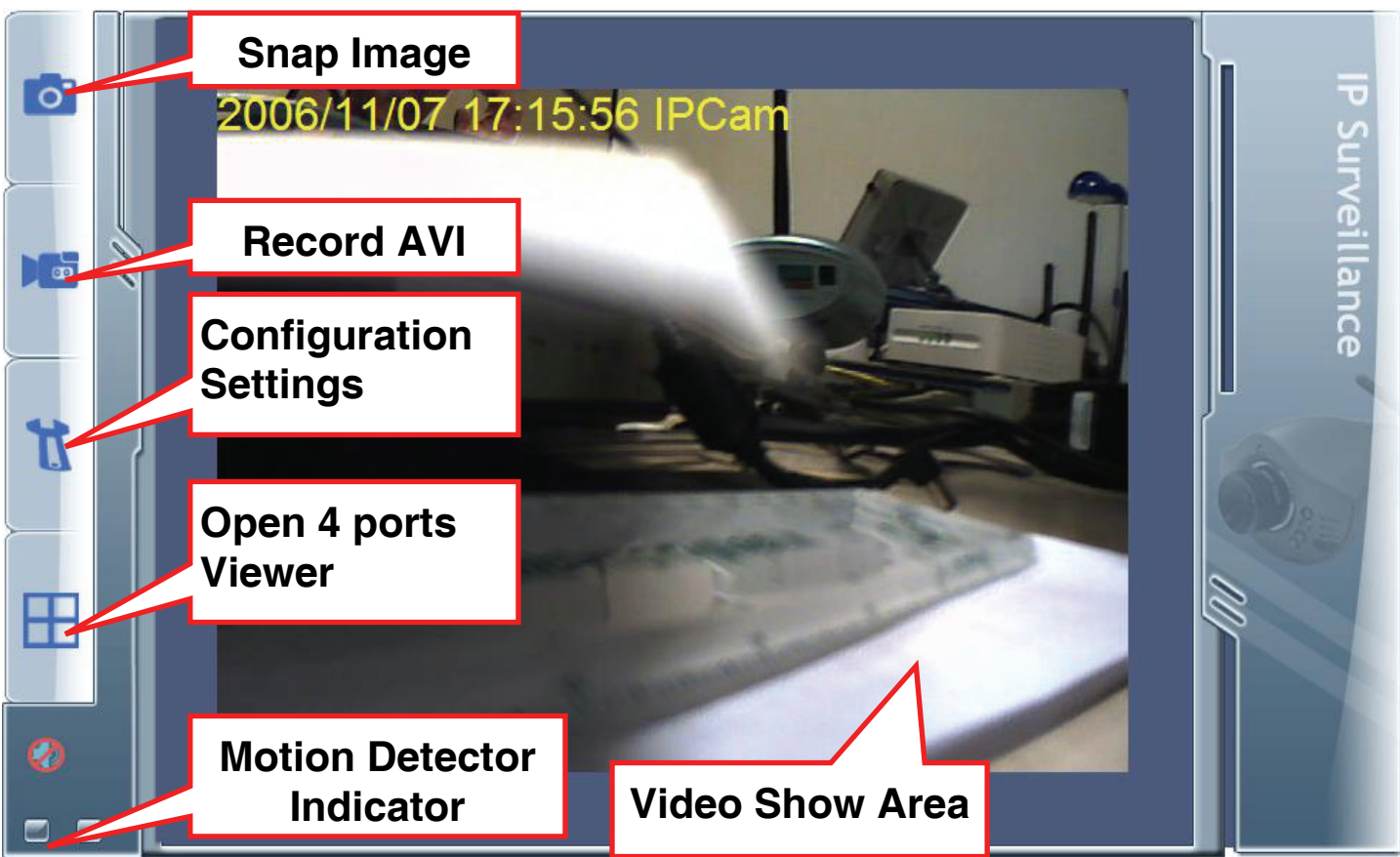

Use the menu bar on the left side of the screen to perform actions and enter the submenus:

- **Snap Image:** Click to save the current image.
- **Record AVI:** Click to record an AVI video clip.
- **Configuration Settings**: Click to enter the settings sub-menus.
- **Open 4 ports View**: Click to view the output of up to four other IP cameras on the network.

For more detailed instructions on configuring and usingthe NetCamera NVW, please refer to the online manual.

**ANTIS<sup>®</sup>** NetCamera NVW

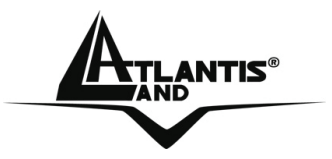

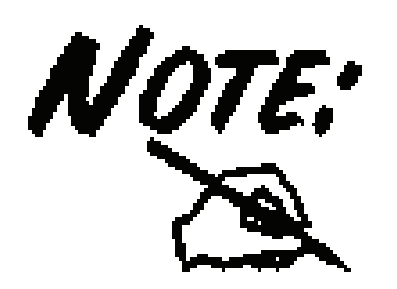

The computer's IP address must correspond with the camera's IP address in the same segment for the two devices to communicate (E.G. IP=192.168.1.2 and Subnet Mask=255.255.255.0).

**NET AND STATES** STATES AND NET CAMERA NUMBER OF THE STATES OF THE STATES OF THE STATES OF THE STATES OF THE STATES OF THE STATES OF THE STATES OF THE STATES OF THE STATES OF THE STATES OF THE STATES OF THE STATES OF THE S

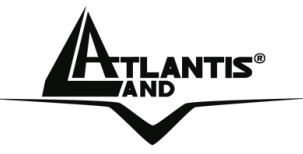

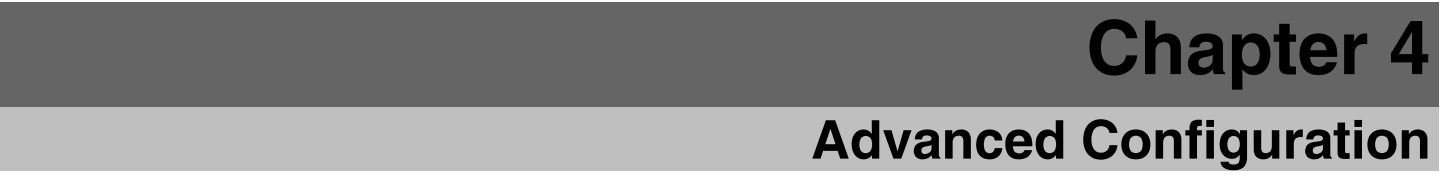

Read this chapter to learn how to operate the IP camera and take advantage of the advanced features such as alerting, and ftp transfers.

Open the web browser, enter the local port IP address of this NetCamera NVW, which default at **http://192.168.1.1**, and click "**Go**" to get the login page.

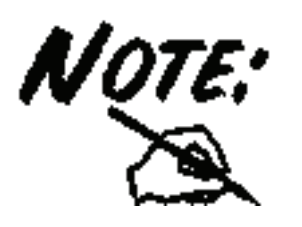

Please refer to the appendix on how to install ActiveX.

To access the settings menus, do the following:

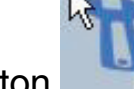

Click the button on the menu sidebar.

A login prompt appears:

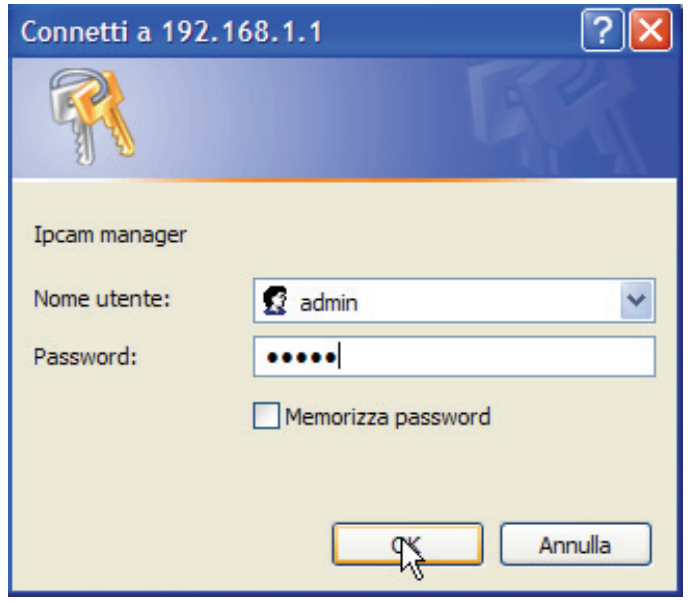

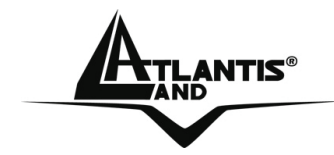

Enter your User Name and password. The default are **admin** / **atlantis.**

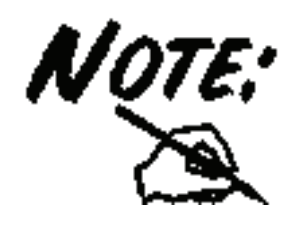

The computer's IP address must correspond with the camera's IP address in the same segment for the two devices to communicate.

If you are denied to enter the Web Configuration Utility, the following warning message will appear on the screen. Please try to enter the correct username and password again, or contact your network administrator.

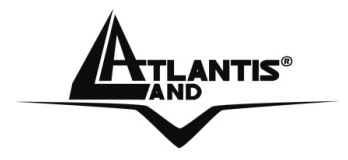

There are 3 sub menus in the menu sidebar: Home, Basic Setting and Advanced Setting.

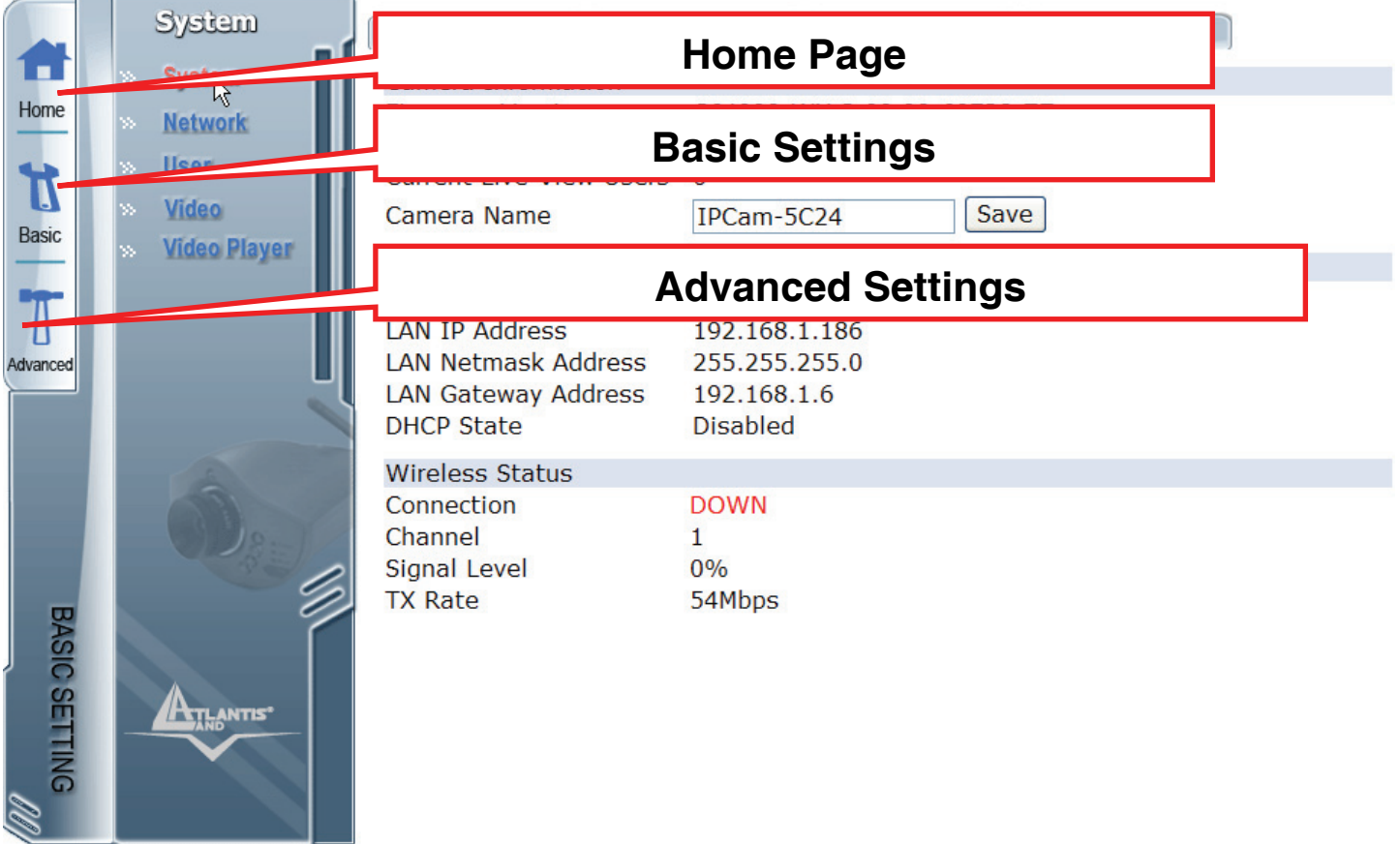

**NET AND SET ASSESS** NET A METAL MOVING THE SET AND NET A MOVING THE SET OF A MOVING SET OF A MOVING SET OF A MOVING SET OF A MOVING SET OF A MOVING SET OF A MOVING SET OF A MOVING SET OF A MOVING SET OF A MOVING SET OF A

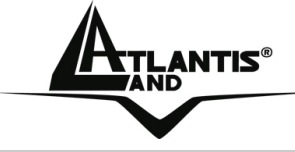

#### **4.1 Basic Settings**

Read this section to learn about all the settings and options under the Basic Setting sub menu. There are five main screens, accessed via the tabs at the top of the screen:

- **System**
- Network
- User
- Video
- Video Player

#### **4.1.1 System**

The System submenu allows you to configure all system-related settings. There are four main screens, accessed via the tabs at the top of the screen:

- **Status**
- Log
- Time
- Firmware

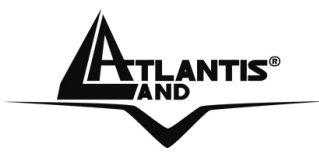

#### **Status**

Click the **Status** tab to access the system status screen:

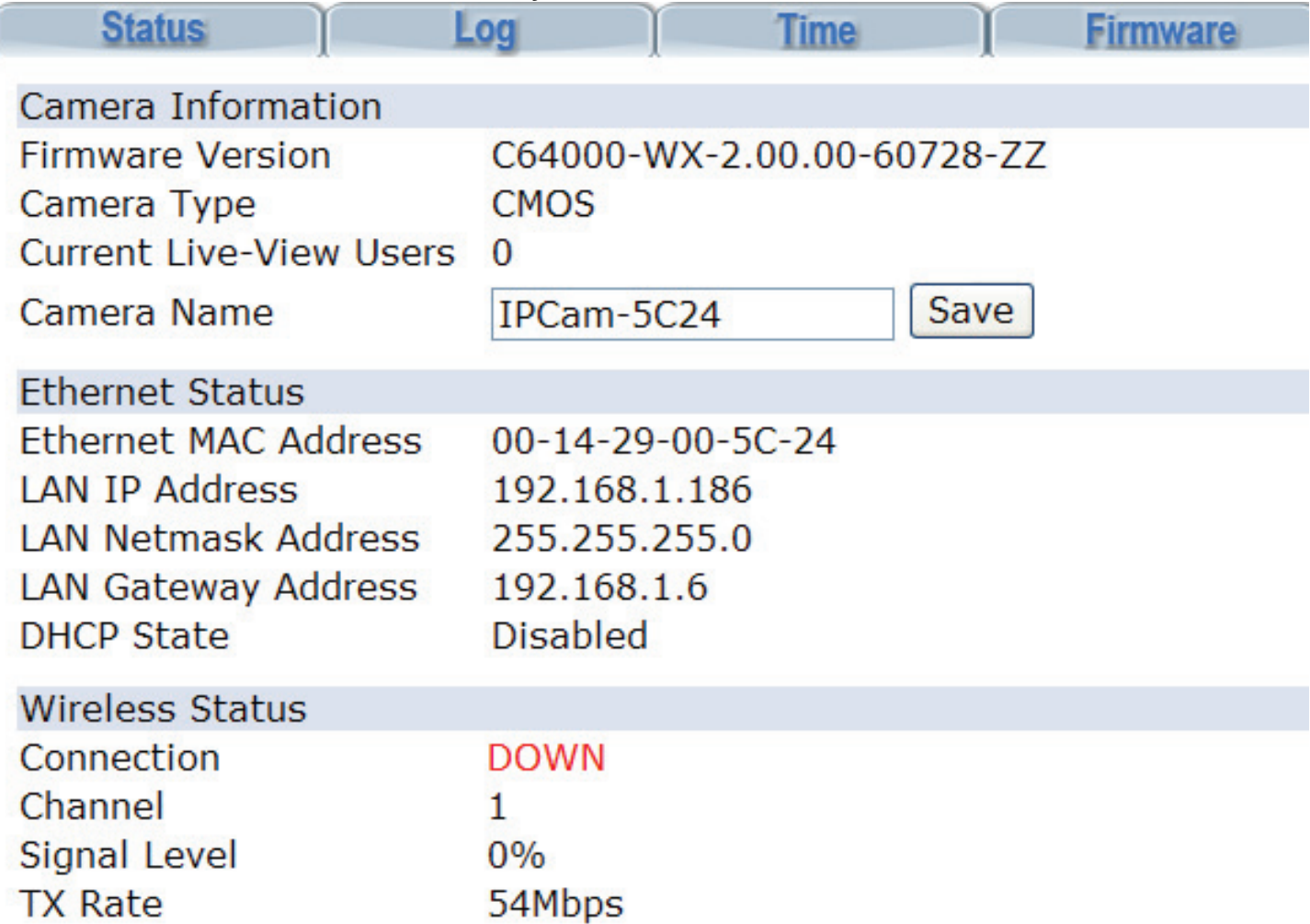

Here is displayed all camera, ethernet and wireless status information, including firmware version and camera name and type.

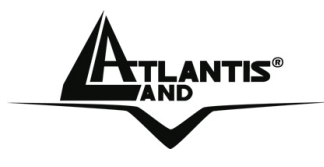

**NETS**<sup>®</sup> NetCamera NVW

#### **Log**

Click the **Log** tab to access the log list screen.

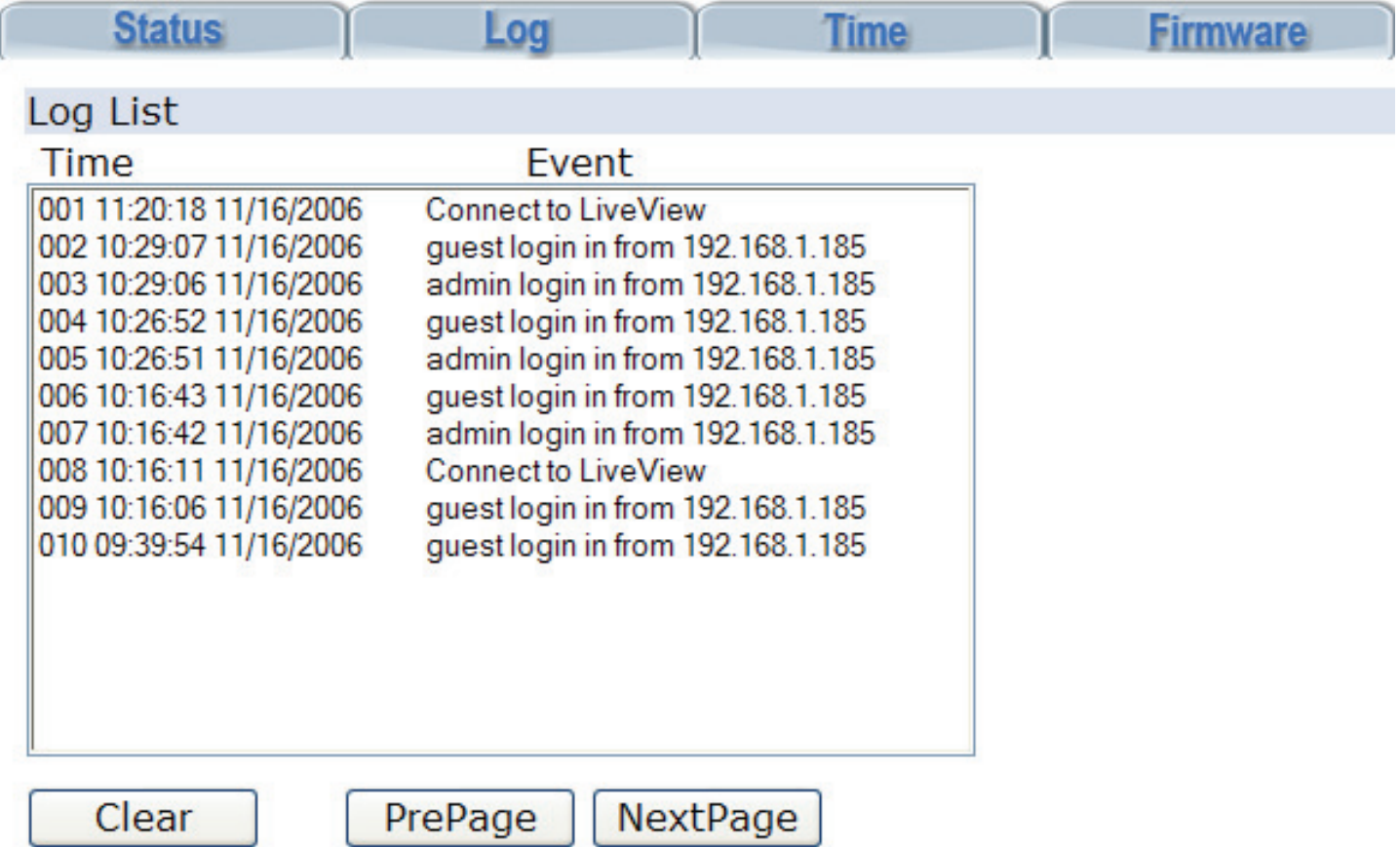

Here you can view a log of all recent system activity. Click the **PrePage** and **NextPage** buttons to move to the previous or next page of the log and the **Clear** button to clear the log list.

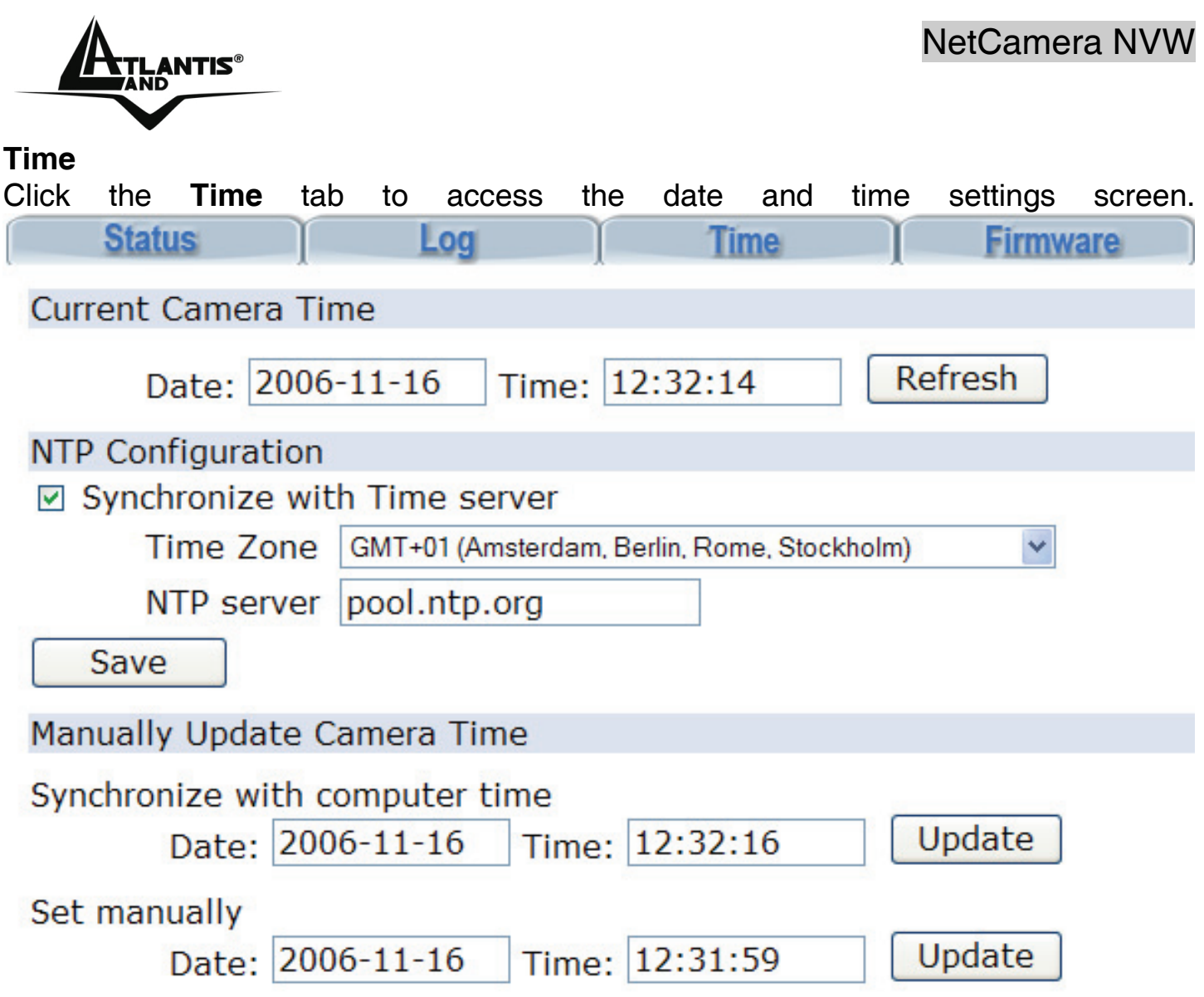

#### Choose to either **Syncronize with Time Server**, **Synchronize with computer time** or **Set manually**.

If you select **Synchronize with Time Server**, check the check-box, choose your time zone, and enter NTP server details. Click the **Save** button to save your settings and the **Refresh** button to update the system date and time.

If you choose **Synchronize with computer time**, the current time displayed by your PC is shown. Click the **Update** button to update the system date and time.

If you choose **Set manually**, enter the the date and time manu-ally and click the **Update** button.

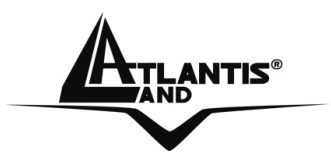

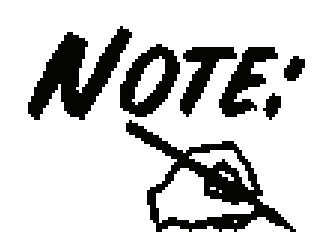

If You meet problems, please follow these instructions: **NTP Server**=**pool.ntp.org** or **128.138.140.44** Click the **Save** buttonto save your settings and the **Refresh** button to update the system date and time.

#### **Firmware**

Click the **Firmware** tab to access the firmware upgrade screen:

Here you can upgrade the system firmware version, reset and restore original camera settings.

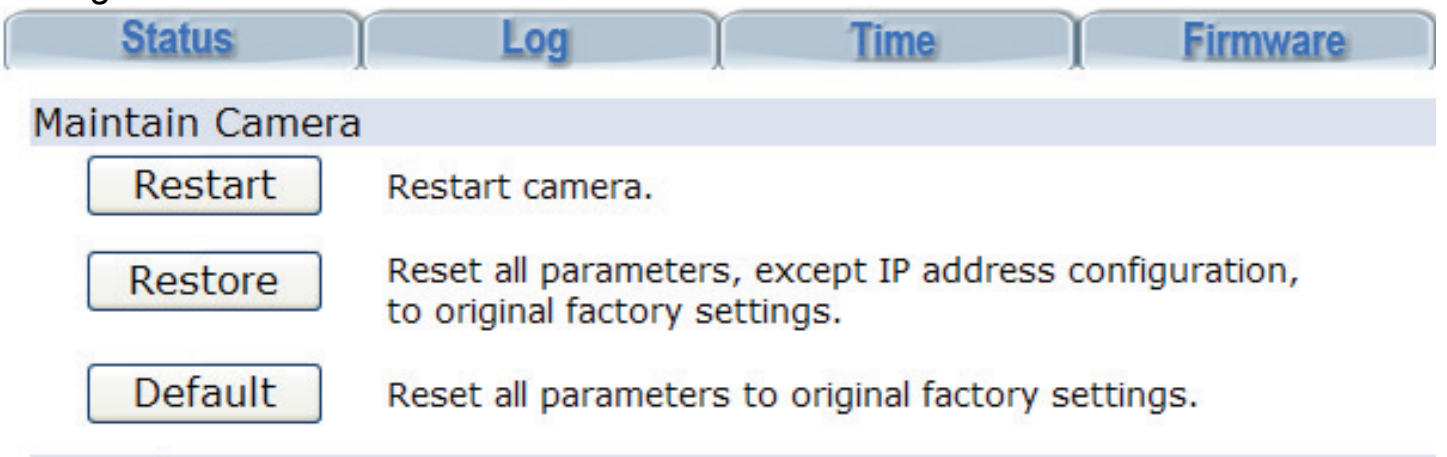

**Uparade Firmware** 

Current version: C64000-WX-2.00.00-60728-77

Warning: Do not unplug camera power while upgrading.

Specify the firmware file to upgrade:

Sfoglia... and click Upgrade

It will restart automatically after 2 minutes.

Click the **Restart** button to restart the camera.

Click the **Restore** button to reset all parameters, except IP address configuration, to original factory settings.

Click the **Default** button to reset all parameters to original factory settings.

A02-IPCAM4-W54 31

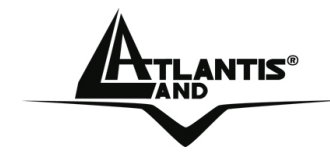

Click the **Sfoglia(Browse)** button and locate the folder where the firmware update is stored. Click the **Upgrade** button to upgrade the firmware.

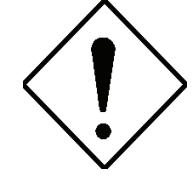

Do NOT upgrade firmware on any Atlantis Land product over a wireless connection. Failure of the device may result. Use only hardwired network connections.

After upgrading you must reset the router to factory default settings, then manually re-enter your settings.

Please pay attention. In case electrical shutdown, during this procedure, this product could be not usable.

When uploading software to the NetCamera NVW, it is important not to interrupt the Web browser by closing the window or loading a new page. If the browser is interrupted, it may corrupt the software.

**NET AND A SET ASSESS** SERVER A SERVER AND NET A SERVER A SERVER AND NET A SERVER A SERVER A SERVER A SERVER AND N<br>The server and server a server and server a server and server a server and server a server and server and s

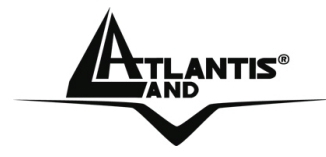

#### **4.1.2 Network**

The **Network** submenu allows you to configure all system-related settings. There are four main screens, accessed via the tabs at the top of the screen:

- Ethenet
- Wireless
- PPPoE
- Dynamic DNS

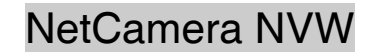

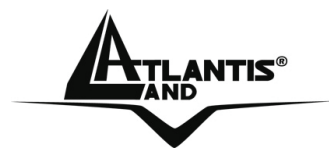

# **Ethernet**

Click the **Ethernet** tab to access the ethernet settings screen:

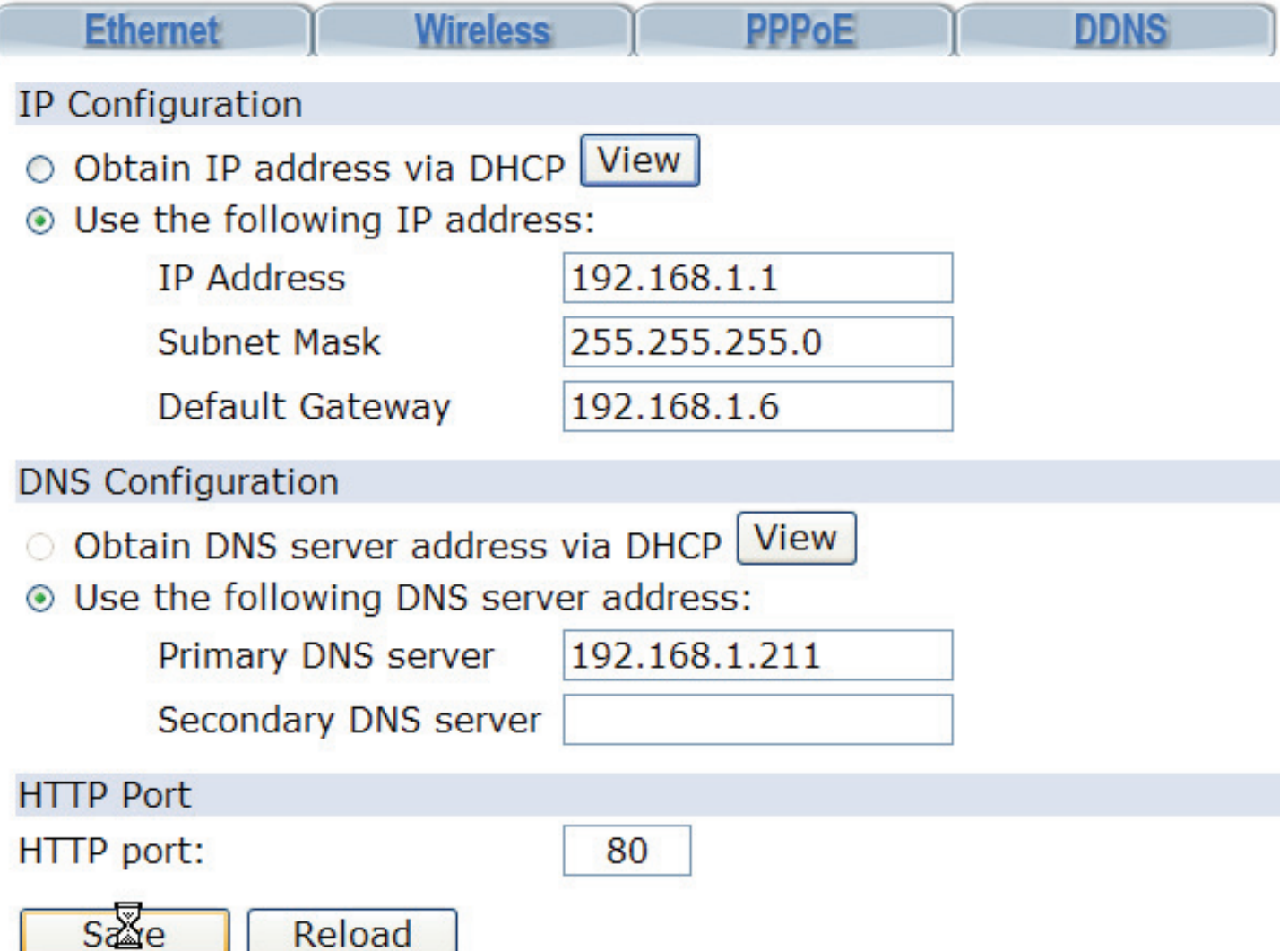

Here you can configure all settings related to your ethernet, wireless, and DNS & HTTP port setup.

Under **IP Configuration** and **DNS Configuration**, either enter the settings manually or select the **Obtain IP address via DHCP** and **Obtain DNS server address via DHCP** radio button to obtain the addresses via DHCP. Click the **View** button to view all settings allocated via DHCP.

Click the **Save** button to save your settings. Click the **Reload** button to clear all fields and reload the page.

HTTP Port: This is the port number the router's embedded web server (for web-based configuration) will use. The default value is the standard HTTP port, 80. Users may

A02-IPCAM4-W54 34

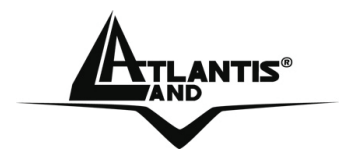

specify an alternative if, for example, they are running a web server on a PC within their LAN.

For Example: User A changes HTTP port number to 8081. The NetCamera NVW will only allow User A access typing: http://192.168.1.1:8081 in their web browser.

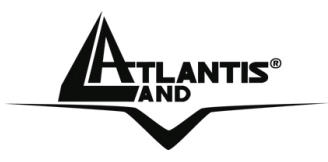

NetCamera NVW

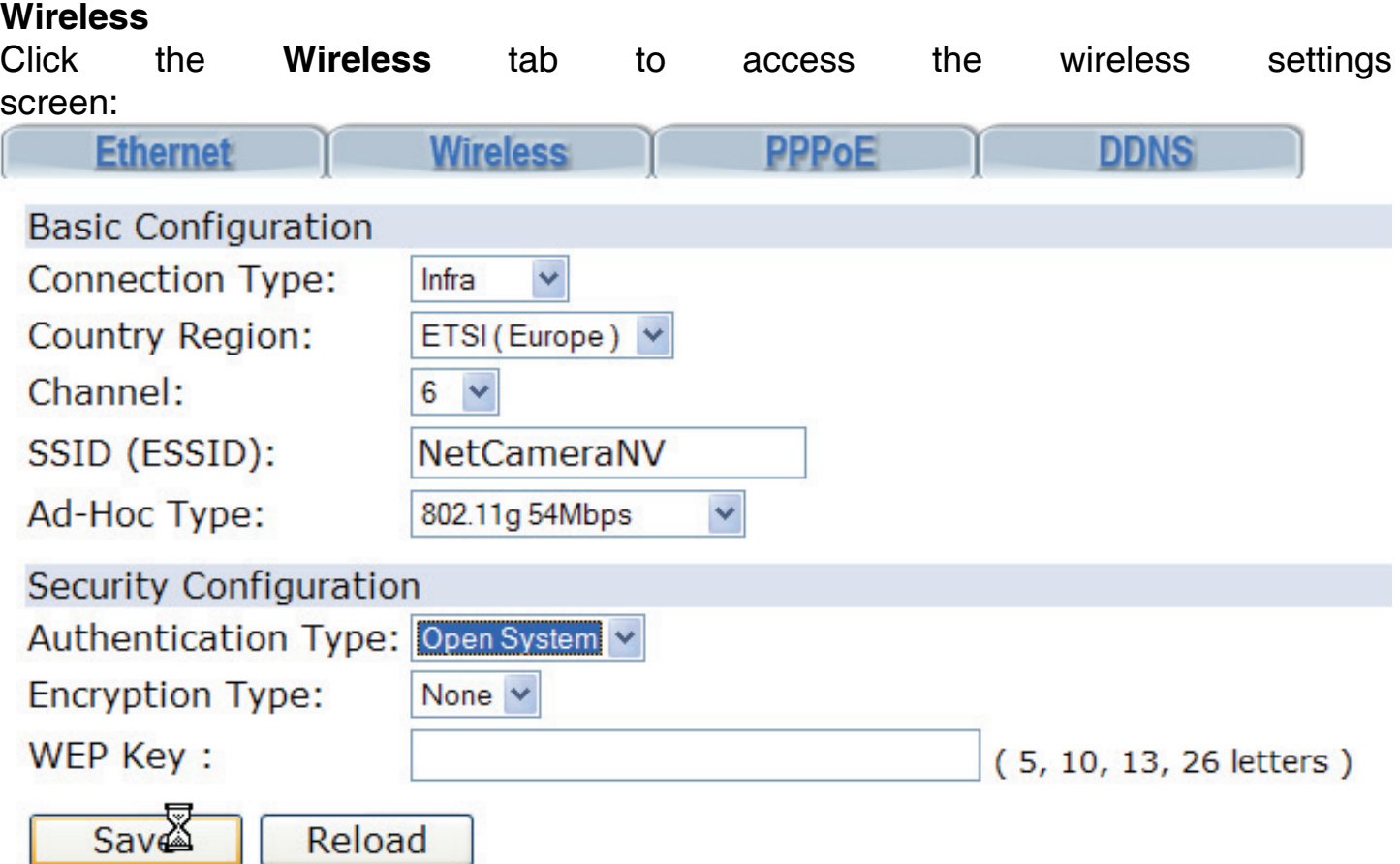

- **Connection Type:** Use this option to determine the type of wireless communication for the camera. There are two choices: **Infrastructure** mode and **Ad-Hoc** mode.
- **Country Region:** For some European Country, it may have its own domain; users are responsible for ensuring that the channel set configuration is in compliance with the regulatory standards of these countries.
- **Channel:** This pull-down menu provides the wireless channel for communication. A "channel" is a range of frequencies to be used in communication between the camera and access point in Infrastructure mode, or the camera and PC/Notebook in Ad-Hoc mode. Select the appropriate channel from the list provided depending on the regulatory region where the unit is sold.
- **SSID:** SSID (Service Set Identity) is the name assigned to the wireless network. It will auto-detect and display the SSID of wireless network

A02-IPCAM4-W54 36

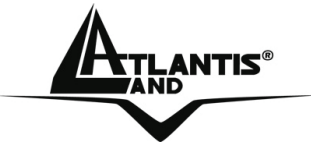

connected in this box. This default setting will let the camera connect to ANY access point under the infrastructure network mode.

• **Ad-Hoc Type:** Please select between **802.11g** or **802.11b** if You are using a AD-Hoc network.

**Security Configuration:** Wireless network communications can be intercepted easily. This option will help you protect your wireless network.

- **Authentication: Open** communicates the key across the network. **Shared** allows communication only with other devices with identical WEP settings. **WPA-PSK** You have to insert a KEY.
- **Encryption Type:** This option allows you to configure the setting of data encryption. The WEP/WPA key must be set before the data encryption is enforced.
- **WEP KEY/WPA-PSK KEY:** To enable WEP Encryption, you should decide the encryption format first by selecting the **ASCII** or **HEX** option, and then input the WEP key (in the following **Key 1~4** box). To enable WPA Encryption, you have to inser directly the key (minimum 8 characters). **Pre-Shared Key:** This is used to identify each other in the network. Enter the name in the **Pre-Shared Key** box, and this name must match the Pre-Shared Key value in the remote device. You can check in the picture an example of configuration in WPA-PSK.

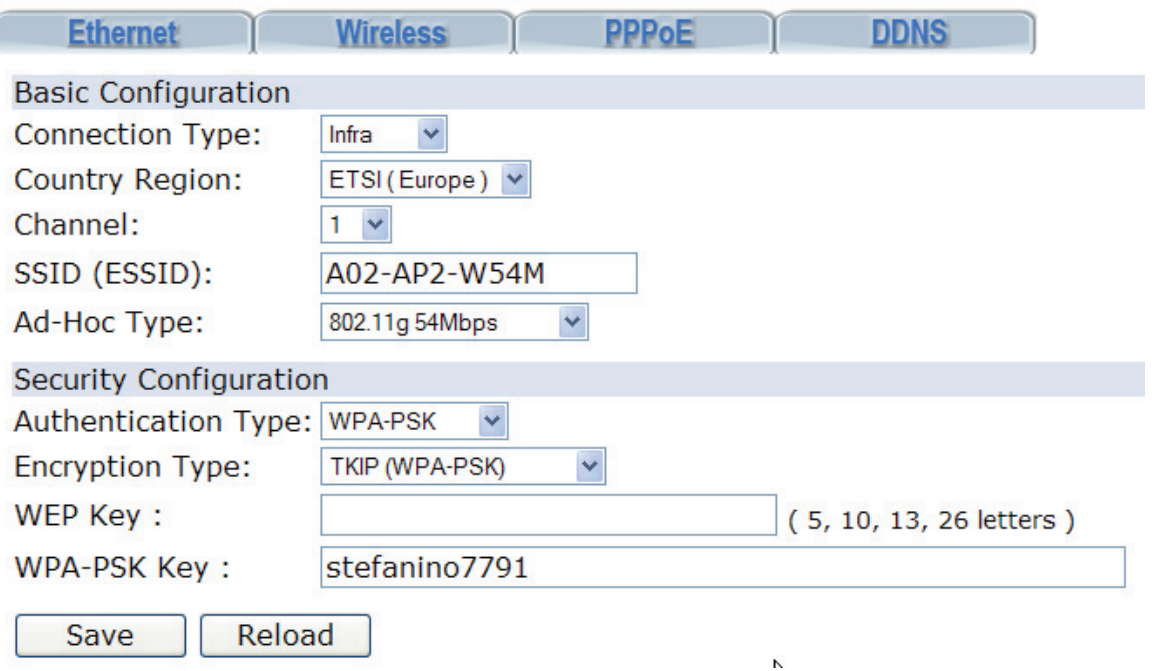
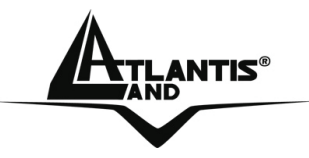

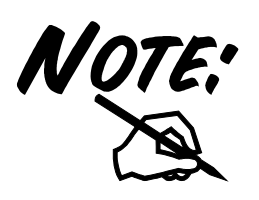

#### **How to configure WEP security:**

If you select 64bit in Hex format, you must type 10 values in the following range (0~F, hexadecimal), or 64bit in ASCII format, you must type 5 values in the following range  $(0-9, 1)$ A~Z and a~z Alphanumeric).

If you select 128bit in Hex format, you must type 26 values (0~F, hexadecimal), or 128bit in ASCII format, you must type 13 values in the following range (0~9, A~Z and a~z Alphanumeric).

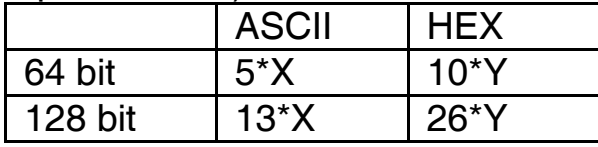

X=[(0~9, A~Z, a~z Alphanumeric] Y=[0~9, A~F Hexadecimal]

Be sure that the NetCamera NVW and the wireless station (AP) were set in the same key.

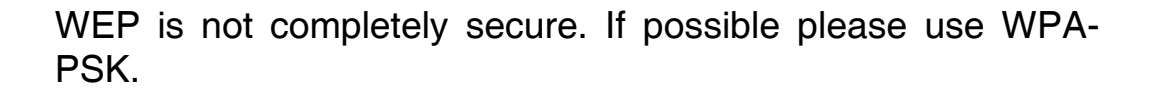

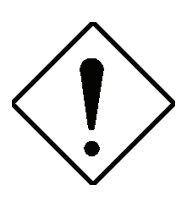

**Ad-hoc Mode:** An Ad-hoc network is a local area network or other small network, especially one with wireless or temporary plug-in connections, in which some of the network devices are part of the network only for the duration of a communications session. Users in the network can share files, print to a shared printer, and access the Internet with a shared modem. In this kind of network, new devices can be quickly added; however, users can only communicate with other wireless LAN computers that are in this wireless LAN workgroup, and are within range.

**Infrastructure Networking Mode:** The difference between Infrastructure network and Ad-hoc network is that the former one includes an Access Point. In an Infrastructure network, the Access Point can manage the bandwidth to maximize

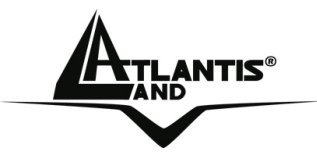

bandwidth utilization. Additionally, the Access Point enables users on a wireless LAN to access an existing wired network, allowing wireless users to take advantage of the wired networks resources, such as Internet, email, file transfer, and printer sharing. The scale and range of the Infrastructure networking are larger and wider than that of the Ad-hoc networking.

The range of radio frequencies used by IEEE 802.11g wireless devices is called a "channel". Channels available depend on your geographical area. You may have a choice of channels (for your region) so you should use a different channel than an adjacent AP (access point) to reduce interference. Interference occurs when radio signals from different access points overlap causing interference and degrading performance.

Adjacent channels partially overlap however. To avoid interference due to overlap, your AP should be on a channel at least five channels away from a channel that an adjacent AP is using. For example, if your region has 11 channels and an adjacent AP is using channel 1, then you need to select a channel between 6 or 11.

For some European Country, it may have its own domain; users are responsible for ensuring that the channel set configuration is in compliance with the regulatory standards of these countries.

You can check under **System-Status** the status/quality of wireless Link.

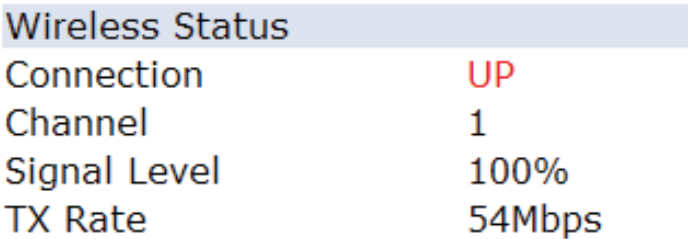

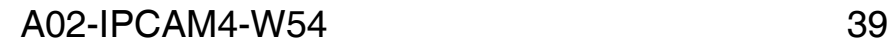

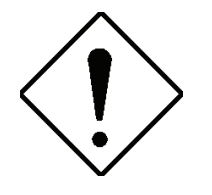

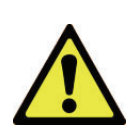

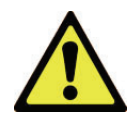

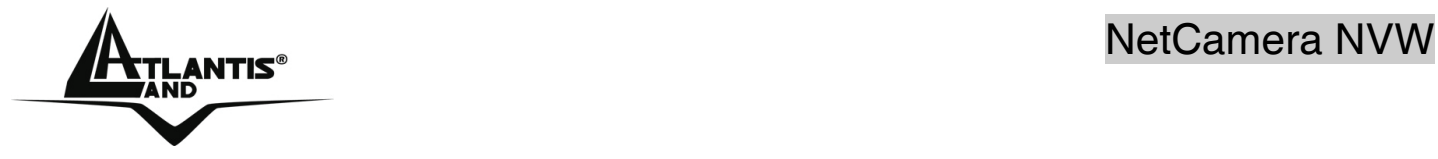

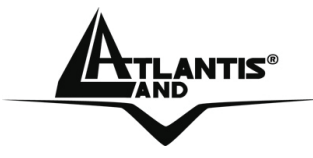

NetCamera NVW

#### **PPPoE**

Click the **PPPoE** tab to access the PPPoE settings screen:

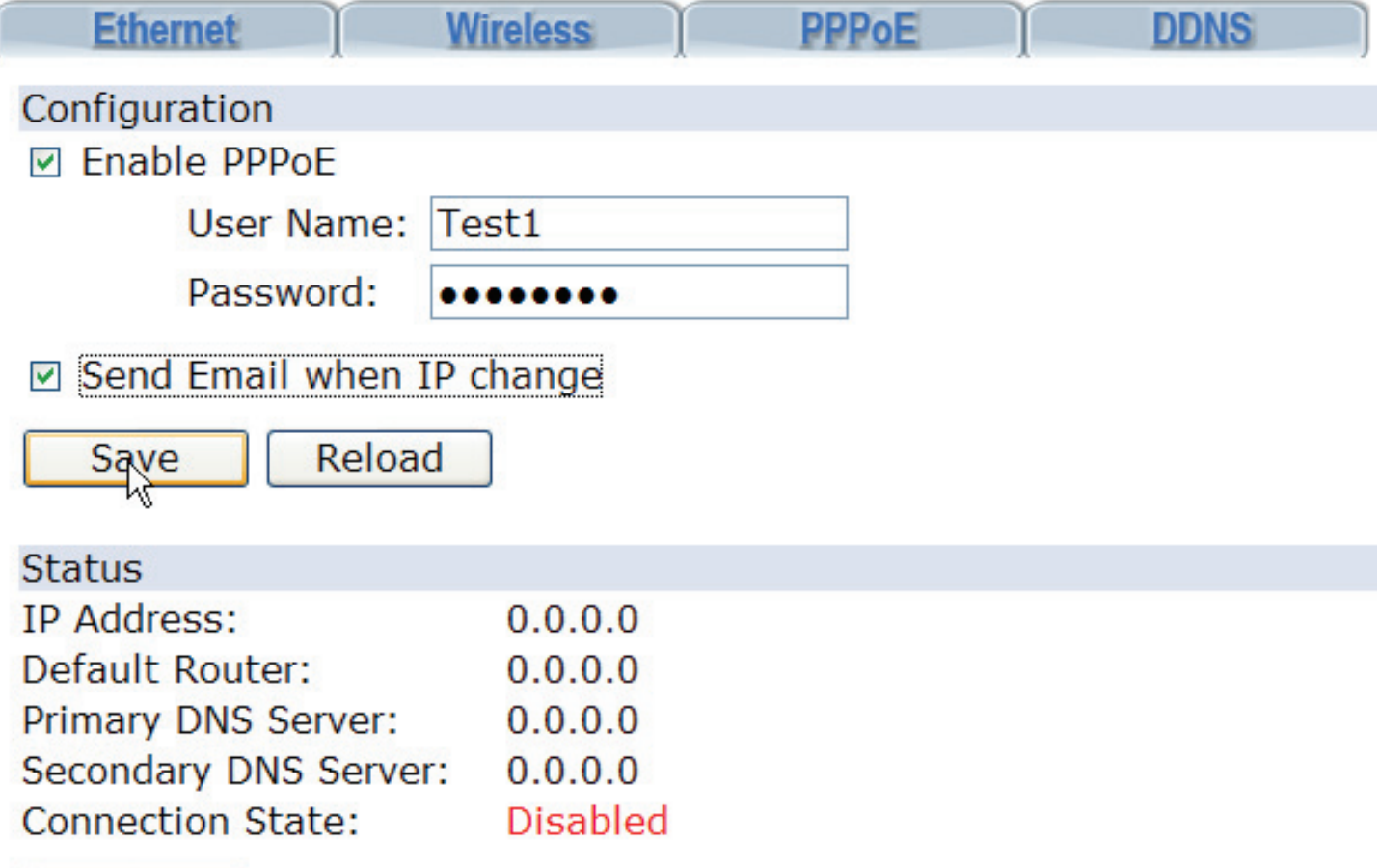

## Refresh

Here you can configure all PPPoE connection settings.If you connect to your network via PPPoE, check the **Enable PPPoE** checkbox and enter your User Name and password. Check the **Send Email when IP change** checkbox if you wish to be notified of any IP change via email. Click the **Save** button to save all changes. The system will begin to connect via PPPoE. Click the **Reload** button to reload the page. Status details are displayed under Status. Click the **Refresh** button to update these details at any time.

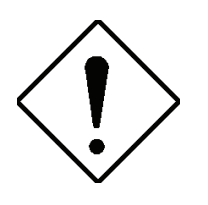

Dynamic DNS client can works correctly only if PPPoE is activated.

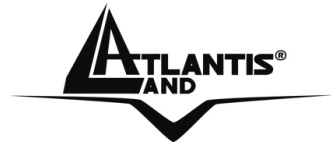

### **DDNS**

Click the **DDNS** tab to access the DDNS settings screen:

Here you can configure all DDNS connection settings.

DDNS allows PPPoE or DHCP dynamic IP users to access the IP camera using a single domain name. The IP camera sup-ports DDNS and meets the Dynamic Network Service, Inc. stan-dard.Select the DDNS server type: Disabled, DynDNS, or PeanutHull.

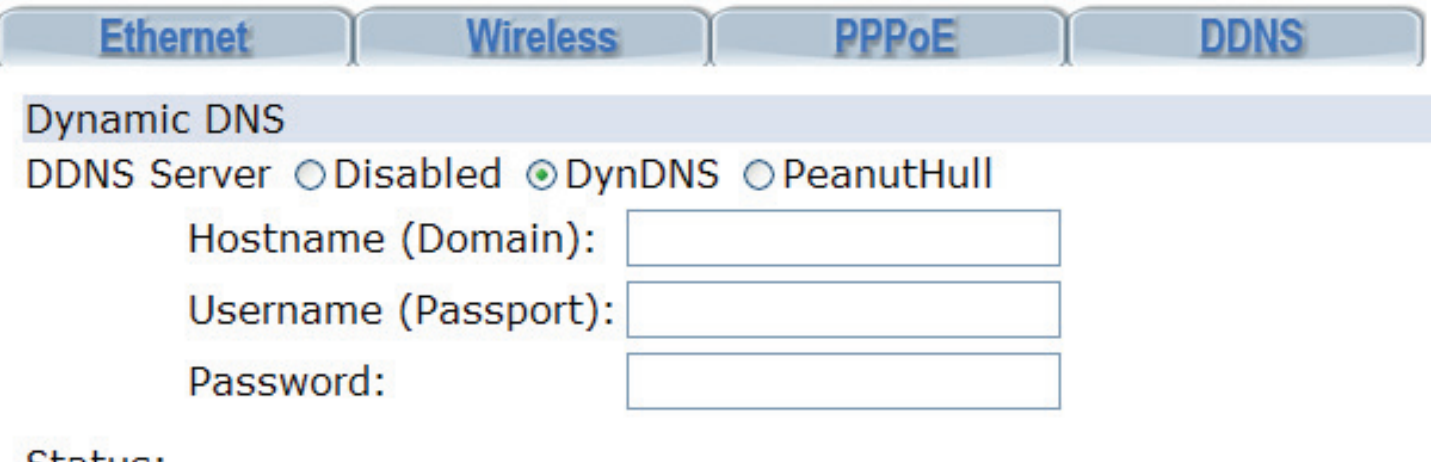

Status:

Saye Reload

Click the **Save** button to save your settings. Click the **Reload** button to clear all fields and reload the page.

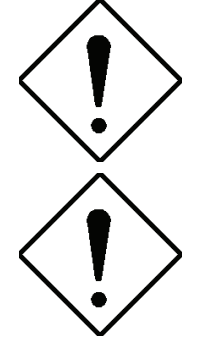

When the IP address of the camera changes, it will update its new address to DDNS automatically and the camera can be contacted using a domain name instead of an IP address. DNS status is displayed under **Status**.

Dynamic DNS client can works correctly only if PPPoE is activated.

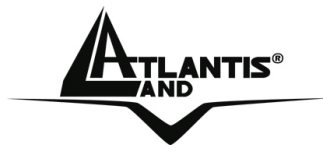

#### **4.1.3 User**

The User submenu enables you to set up users and administra-tors for the system. There are two main screens, accessed via the tabs at the top of the screen:

- User
- Password

#### **User**

Click the **User** tab to access the user settings screen.

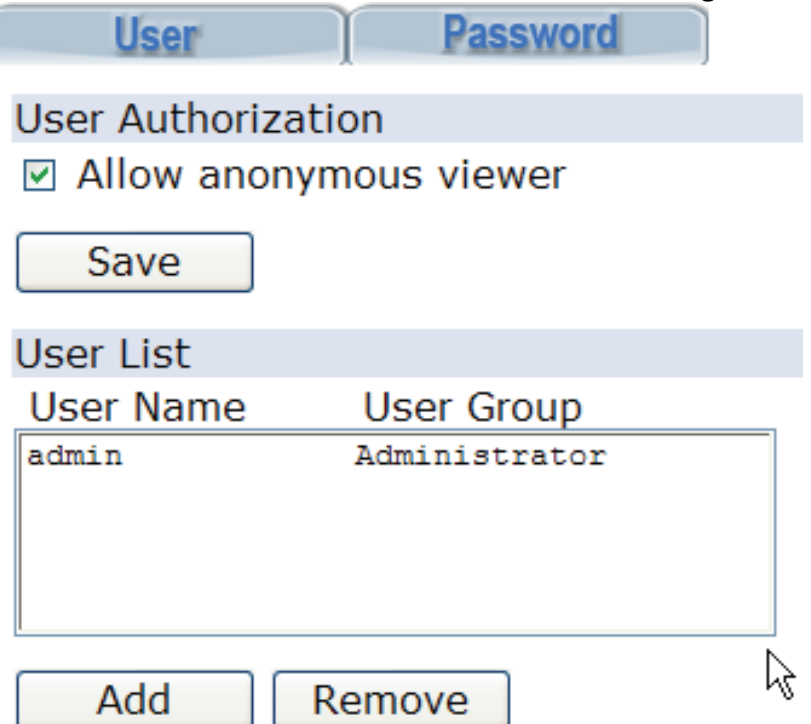

Under **User Authorization**, check **Allow anonymous viewer** to grant users who are not logged in access to the system. Click the **Save** button to confirm this setting.

Under **User List**, you can create and remove users. To create a new user, click the **Add** button. The **Add New User fields** appear. Enter a new username and password in the required fields to create a new user. Assign each user to either the admin or user groups. Click the **Save** button to save the new user. Click the **Reset** button to clear all fields.To delete a user, select the username from the User List you want to delete. Click the **Remove** button to delete the user. You cannot delete the default admin user.

## **Password**

Click the **Password** tab to access the password settings screen.

Enter your username and new password. Re-confirm the new password and click the **Save** button to change the password.

A02-IPCAM4-W54 43

**NETS**<sup>®</sup> NetCamera NVW

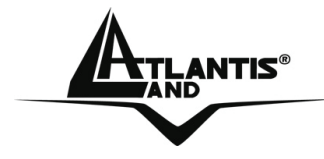

### **4.1.4 Video**

The Video submenu enables you to configure all video settings. There are two main screens, accessed via the tabs at the top of the screen:

- Video
- Audio

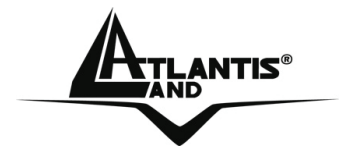

#### **Video**

Click the **Video** tab to access the video settings screen.

Under **Network Traffic Control**, you can alter various options:

- **Connection Speed:** Select the High, Medium or Low radio buttons depending on the speed of your network connection.
- **Resolution:** Select the image resolution you require from the drop-down box.
- **Compression:** Select the image compression you require from the dropdown box.
- **Maximum Frame Rate:** Enter the maximum frame rate you require.
- **P-Frame / I-Frame Ratio:** Select the P-Frame / I -Frame ration you require from the drop-down box.

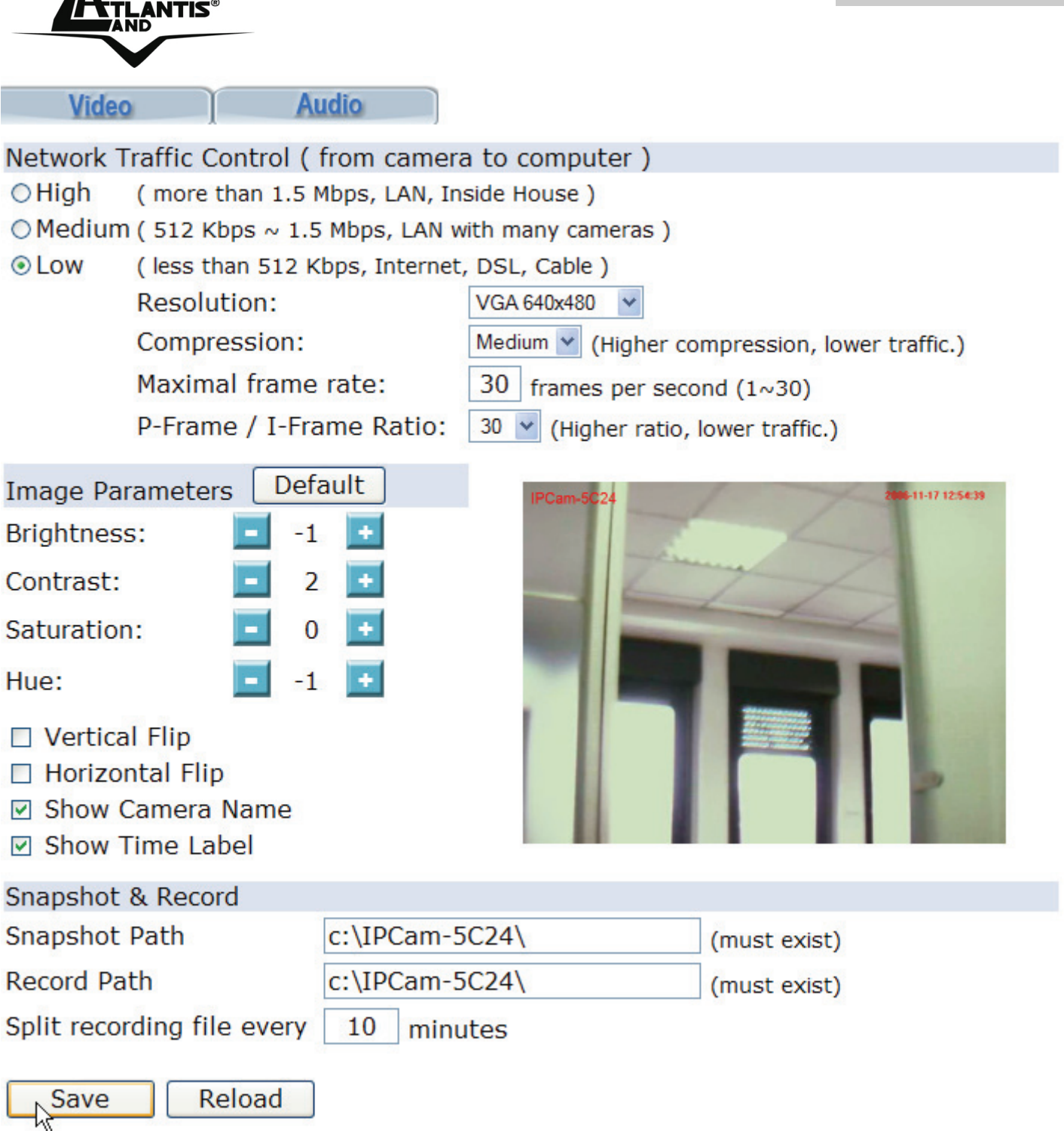

Under **Image Parameters**, you can alter image output options.

Make any adjustments for brightness, contrast, saturation, and hue of the image using the **+** or **-** buttons.

Click the **Default** button to reset to the parameters to their default value.

• **Vertical Flip:** Check to flip the display image vertically.

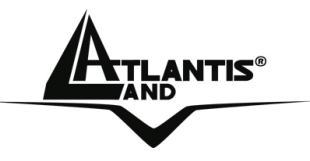

- **Horizontal Flip:** Check to flip the display image horizontally.
- **Show Camera Name:** Check to display the camera name in the viewing window.
- **Show Time Label:** Check to display a time and date label in the viewing window.

Under **Snapshot & Record**, you can specify the folders to which you will save all snapshots and video clips. Enter the folder you wish to save your snapshots to in the **Snapshot Path** field. Enter the folder you wish to save your video clips to in the **Record Path** field. Enter the period of time after which recordings will be split in the final field.Click the **Save** button to save all changes or the **Reload** button to reset all fields and reload the page.

#### **Audio**

Click the **Audio** tab to access the audio settings screen.

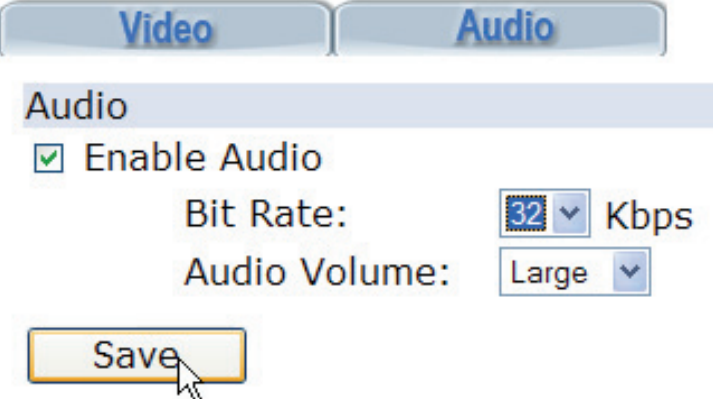

Check the **Enable Audio** checkbox to turn audio on or off. When enabled, select the audio bit rate you require from the Bit Rate drop-down box. Select the volume level from the Audio Volume drop-down box. Click the button to confirm all settings.

NetCamera NVW

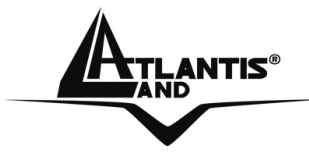

### **4.1.5 Video Player**

The **Video Player** submenu enables you to playback and con-vert recorded video clips to different formats.

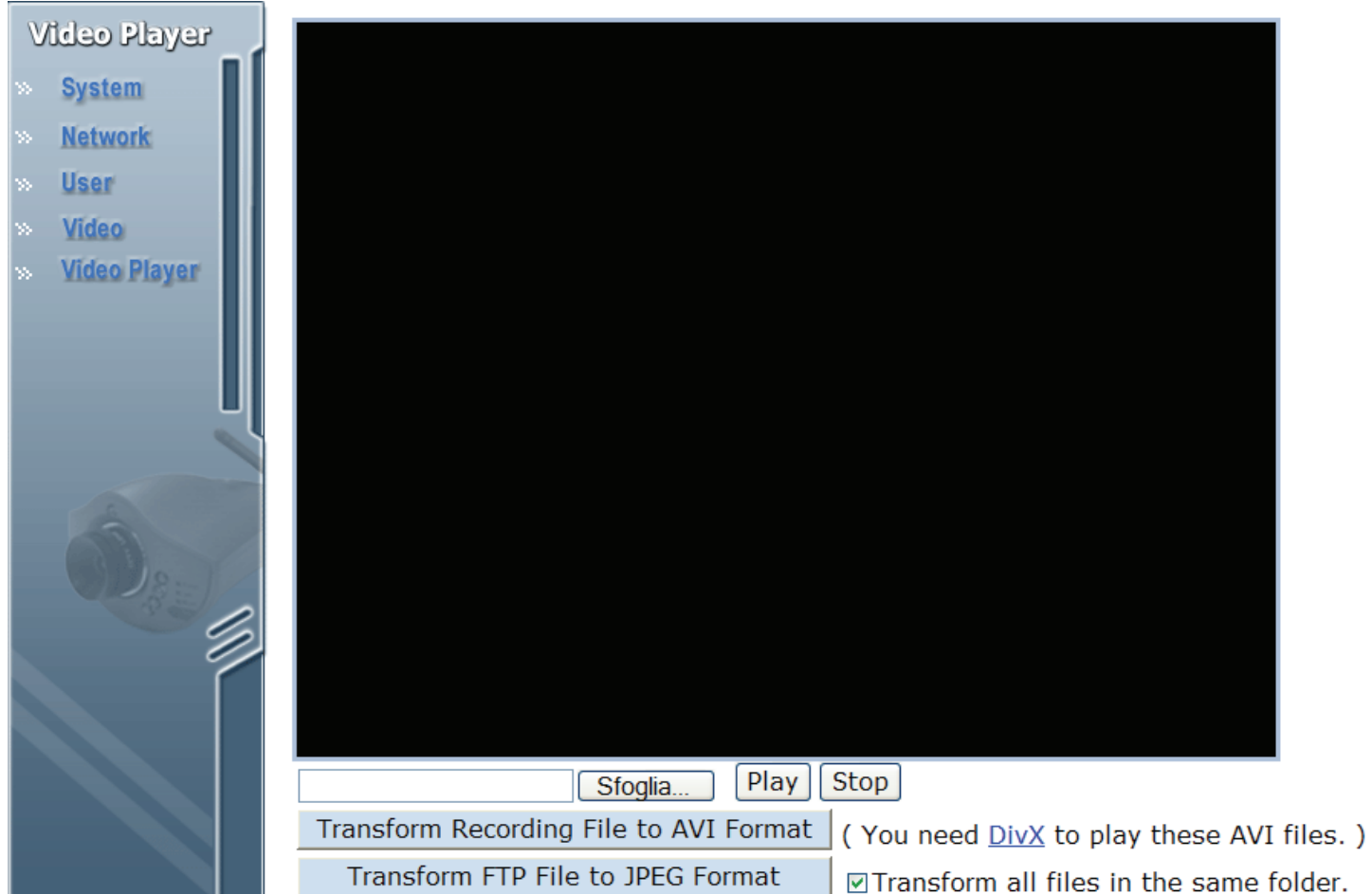

Click the **Sfoglia(Browse)** button to locate the file you wish to play. Click the **Play** and the **Stop** buttons to start and stop play-back.

Click the **Transform Recording File to AVI Format** button to convert the open video clip from **.av** to **.avi** format. Check the **Transform all files in the same folder** checkbox to batch convert all files in a folder to AVI format.

Click the **Transform FTP File to JPEG Format** button to convert an FTP file to .jpeg format.

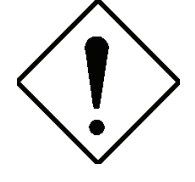

Use this function only if Motion Detection is inactive.

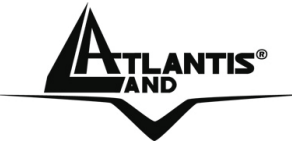

#### **4.2 Advanced**

The camera will function fine after the **Basic** configuration, however, you may wish to explore more advanced options. This section explains each parameter and setting procedures for advanced configuration of the camera. Move your mouse onto the **Advanced** button, and it will automatically pop up a submenu bar as below.

# **4.2.1 FTP**

The **FTP** submenu enables you to configure all FTP (File Trans-fer Protocol) settings:

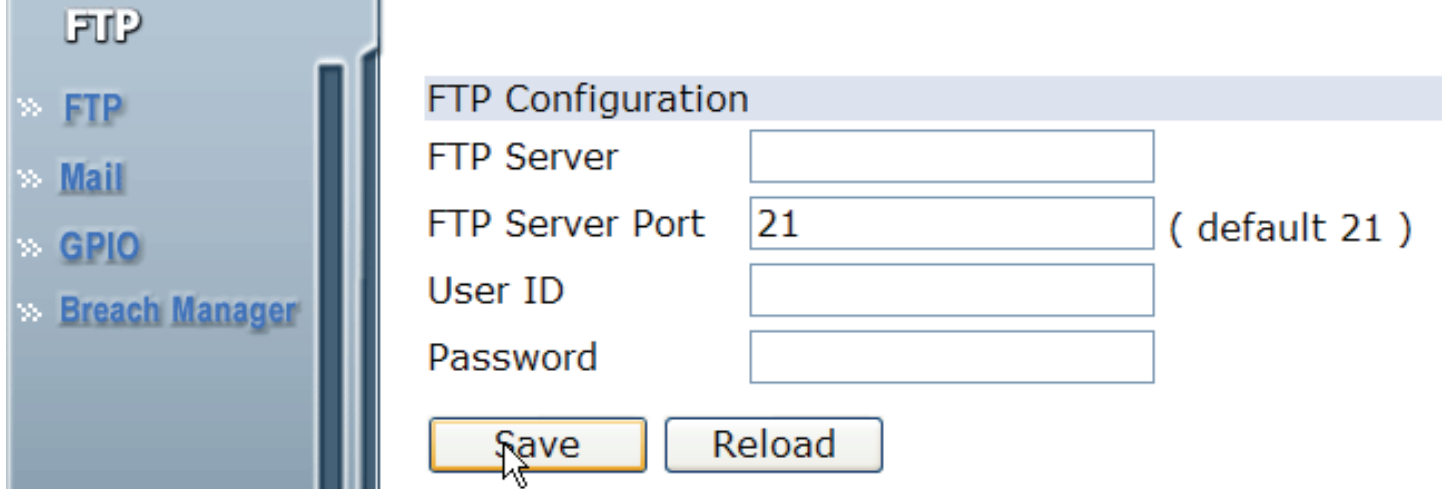

When FTP alerting is enabled, the camera sends a still image to the ftp server every time the alert is triggered (see "**Configuring Breach Manager Settings**" for details on how to acti-vate this option).

Enter your FTP server and server port address, along with your username and password.

#### Click the **Save** button to save all changes.

**Motion Detection** 

□ Enable Motion Detection (Not Triggered, Latest trigger: 2006-11-27 12:47:36)

- $\Box$  Send e-mail.
- ☑ Send images to FTP server.
- $\Box$  Trigger GPIO output.

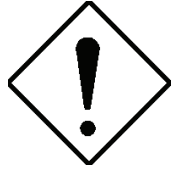

- All uploade files on FTP are in .AV format.
- In order to convert in JPEG please check section 4.1.5 in this mauual.

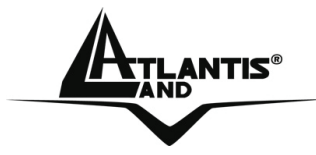

### **4.2.2 Mail**

The **Mail** submenu enables you to configure all mail server set-tings:

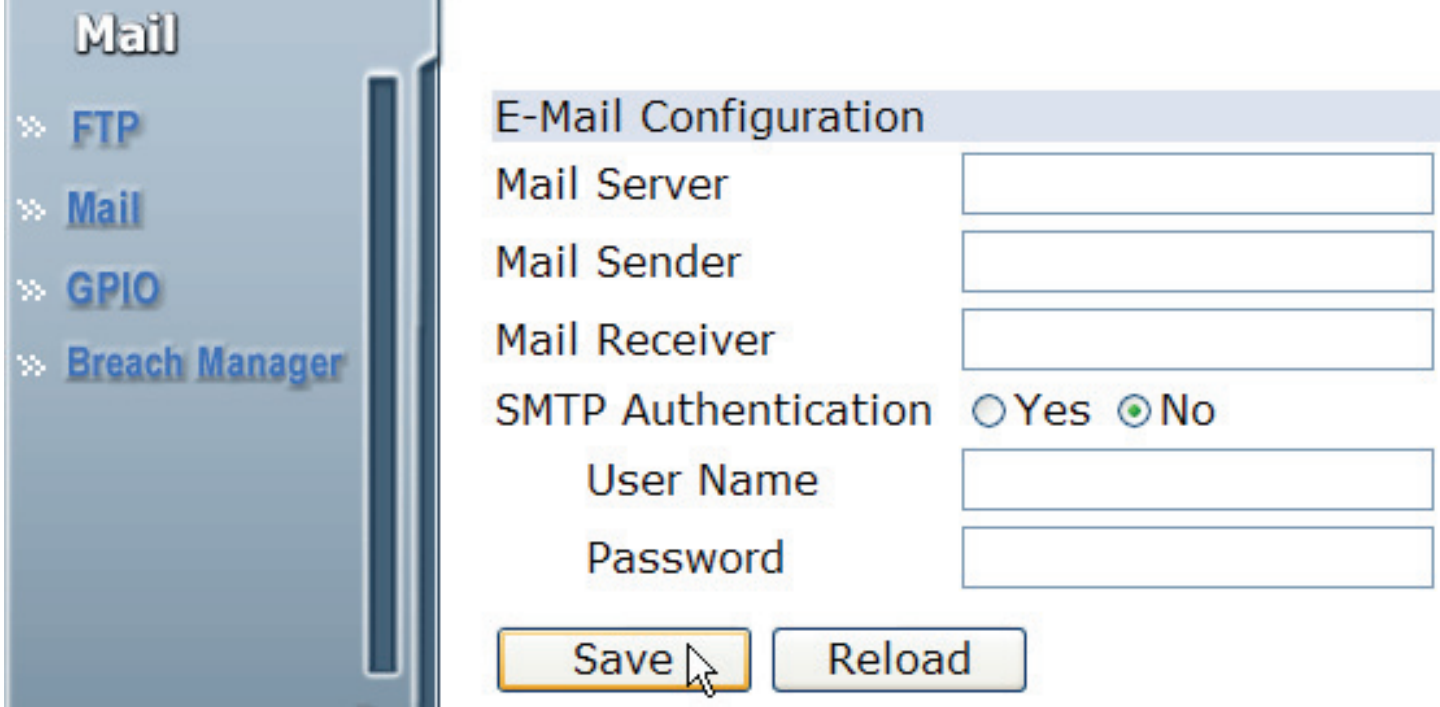

When mail alerting is enabled, the camera sends a still image to a specified email address every time the alert is triggered (see "**Configuring Breach Manager Settings**" for details on how to activate this option).

Enter your mail server address, mail sender address, and mail receiver address. Check the radio buttons to enable notification via SMTP and enter your username and password.

Click the **Save** button to save all changes.

#### **Motion Detection**

□ Enable Motion Detection (Not Triggered, Latest trigger: 2006-11-27 12:47:36)

- **I** $\blacksquare$  Send e-mail.
- $\Box$  Send images to FTP server.
- □ Trigger GPIO output.

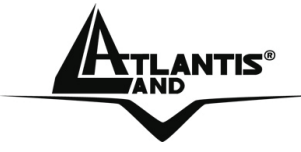

# **4.2.3 GPIO**

The **GPIO** submenu enables you to configure all DI sensor and DO settings:

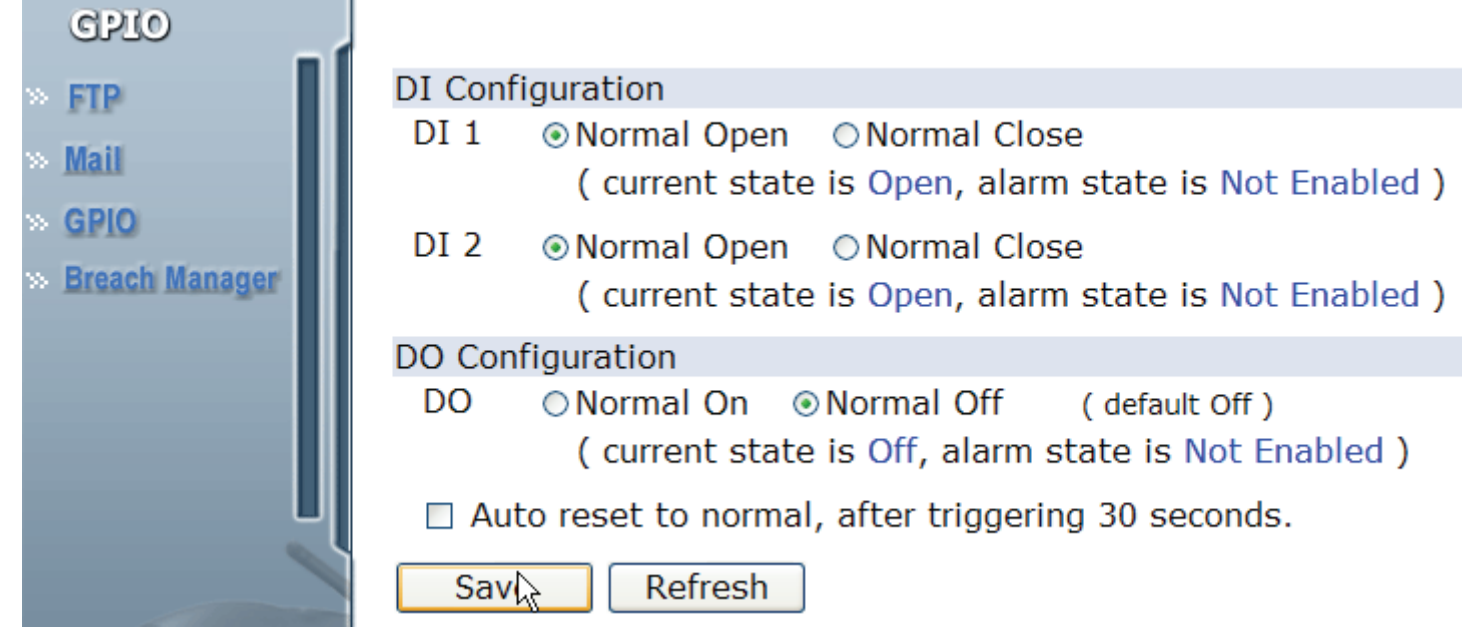

External DI sensors can be attached via the GPIO port at the rear of the camera. The external sensor can be normally open, or normally closed. A normally open sensor is like an open switch that closes when triggered. A normally closed sensor is like a closed switch that opens when triggered. This must be set correctly for an external sensor to function properly. You can connect up to two DI sensors to the camera.

An external DO alarm can also be attached to the camera via the GPIO port at the rear of the camera.

Under **DI Configuration**, select **Normal Open** or **Normal Close** for each DI1 and DI2. Click the **Save** button to confirm all settings.

Under **DO Configuration**, select **Normal On** or **Normal Off** for the DO alarm.

Check the **Auto Reset to Normal, after triggering 30 seconds** checkbox to automatically reset the alarm 30 seconds after it is triggered.

Click the **Save** button to confirm all settings and the **Refresh** button to update the page.

NetCamera NVW

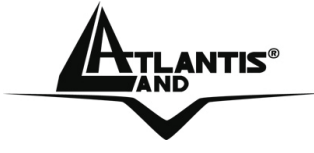

### **4.2.4 Breach Manager**

The **Breach Manager** submenu enables you to configure all breach alert and motion detection settings:

**Motion Detection** 

**☑** Enable Motion Detection (Not Triggered, Latest trigger: 2006-11-27 12:56:55)

- □ Send e-mail.
- □ Send images to FTP server.
- □ Trigger GPIO output.

#### **GPIO DI**

 $\Box$  Enable DI 1 ( Not Enabled, Latest trigger: )

- $\Box$  Send e-mail.
- □ Send images to FTP server.
- □ Trigger GPIO output.
- $\Box$  Enable motion detection, if it is not enabled.
- □ Enable DI 2 ( Not Enabled, Latest trigger: )
	- $\Box$  Send e-mail.
	- $\Box$  Send images to FTP server.
	- □ Trigger GPIO output.
	- $\Box$  Enable motion detection, if it is not enabled.

Refresh Clear Alarm **Sav<sub>2</sub>** 

You can configure the system to capture images when either the motion sensors, DI1 or DI2 sensors are activated.

To set a breach alert, do the following:

Select the alert trigger device type by checking the **Enable** checkboxes next to each device.

Select the notification method from the list of options:

- **Send e-mail**: The system will send you an email when the device is triggered.
- **Send images to FTP server** : The system will send captured images to the FTP server when the device is triggered.
- **Trigger GPIO output**: The system will send a signal to the alarm devices.

A02-IPCAM4-W54 52

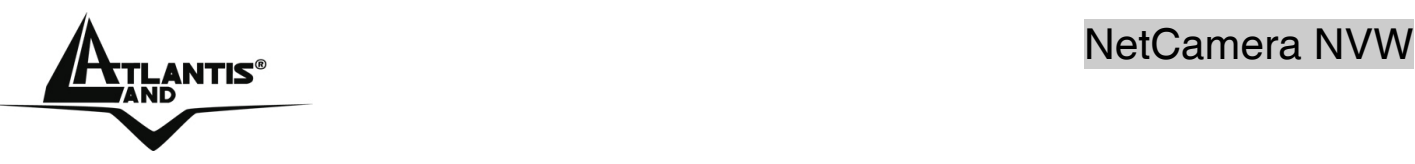

• **Enable motion detection, if it is not enabled:** The system will automatically enable motion detection when the device is trig-gered.

**NET AND AND SERVING A SERVING SERVING A SERVING A SERVING SERVING A SERVING SERVING SERVING SERVING SERVING SE** 

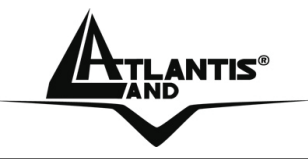

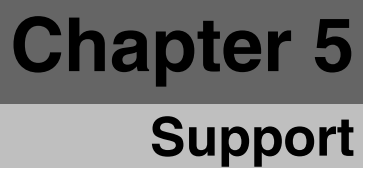

# **5.1 Support**

If you have any problems with the IP Wireless Night Vision Camera, please consult this manual.

If you have any other questions you can contact the Atlantis Land company directly at the following address:

**Atlantis Land SpA Viale De Gasperi, 122 20017 Mazzo di Rho(MI) Tel: +39. 02.93906085, +39. 02.93907634(help desk) Fax: +39. 02.93906161** 

Email: info@atlantis-land.com or tecnici@atlantis-land.com WWW: http://www.atlantis-land.com

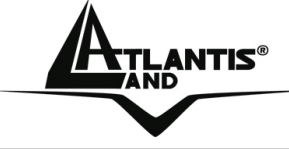

# **APPENDIX A: Frequently Asked Questions**

### **A.1 Using LEDs to Diagnose Problems**

The LEDs are useful aides for finding possible problem causes.

#### **A.1.1 LED Power**

The PWR LED on the front panel does not light up.

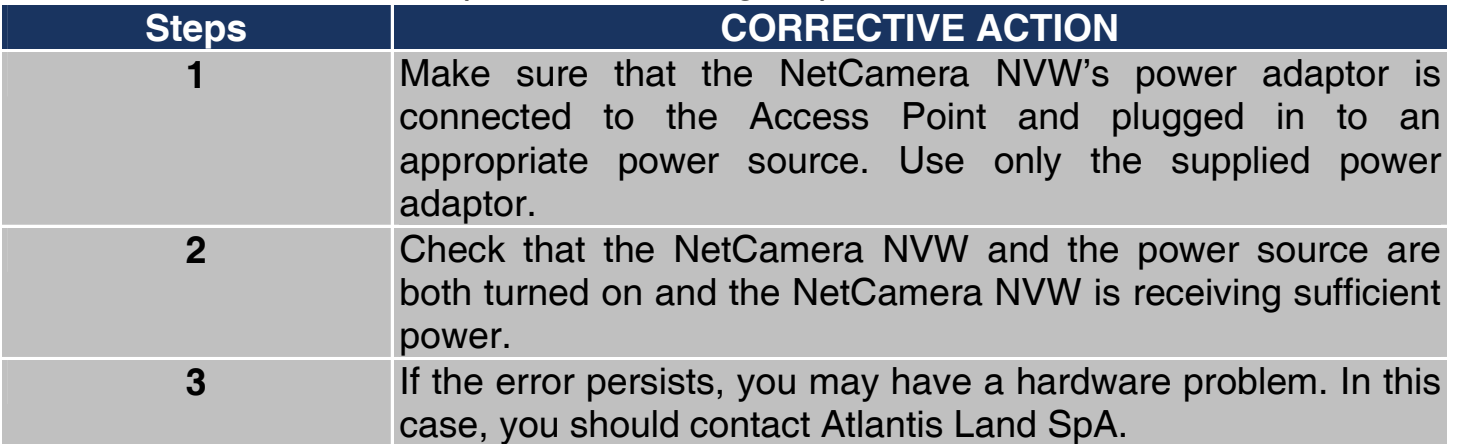

#### **A.1.2 LED LAN**

The LAN LED on the front panel does not light up.

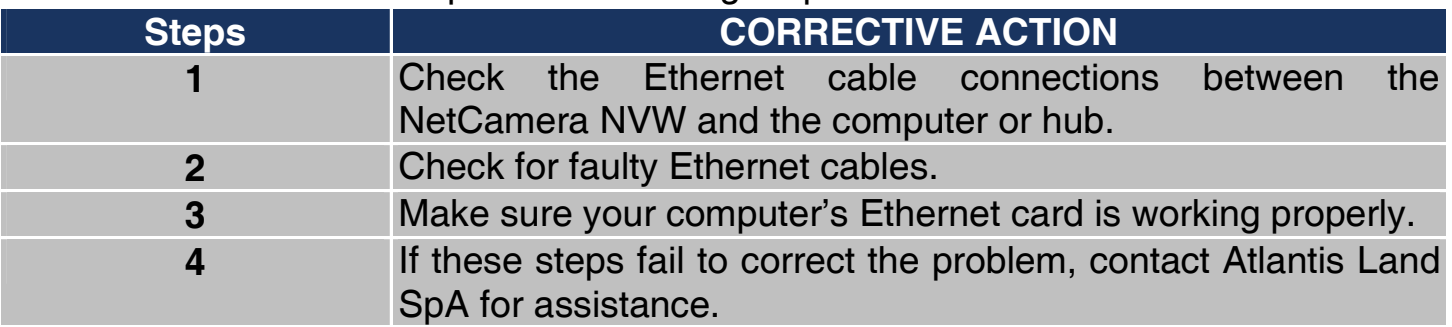

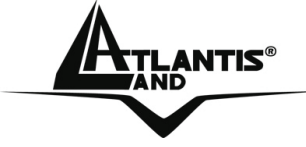

# **A.2 WEB**  I cannot access the web configurator.

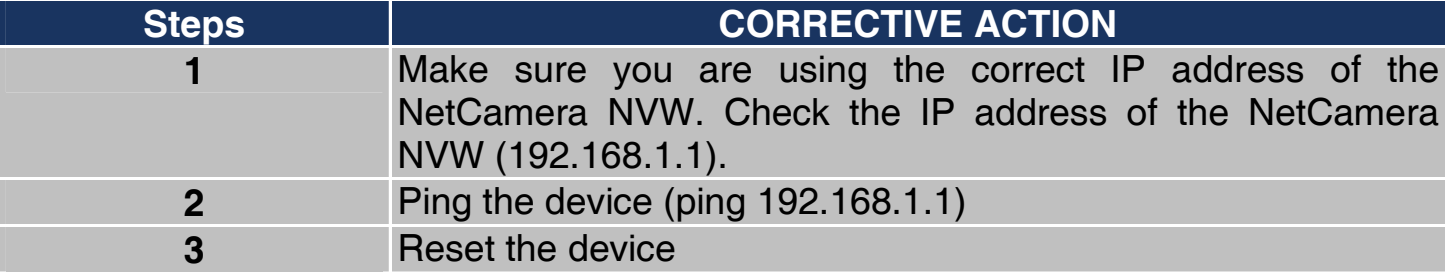

## The web configurator does not display properly.

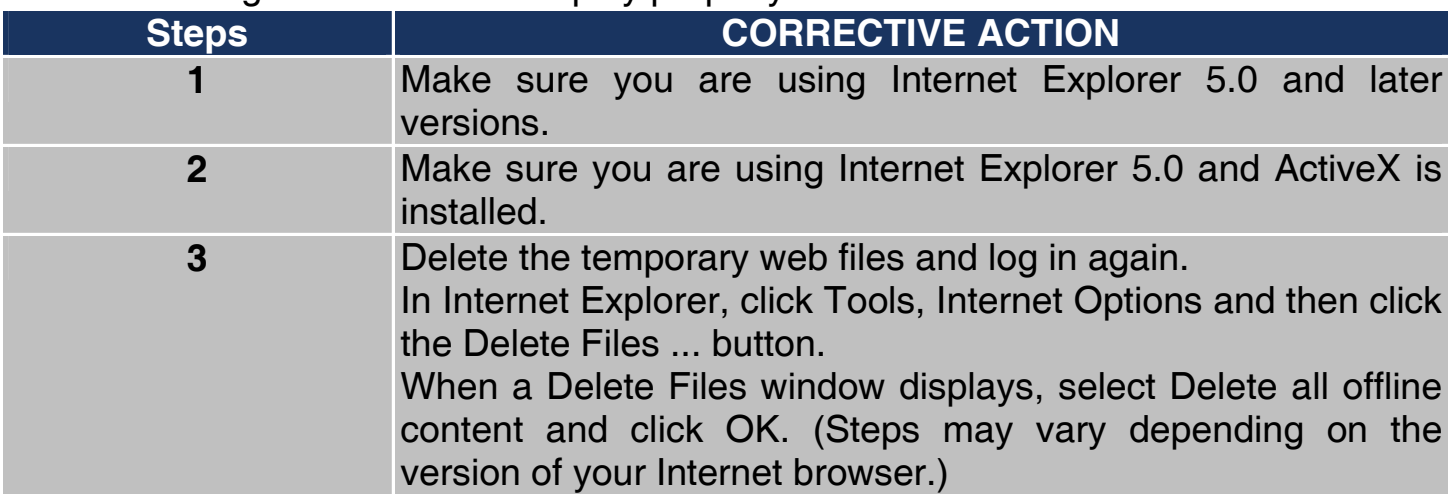

# **A.3 Login**

If you forget the password to log in

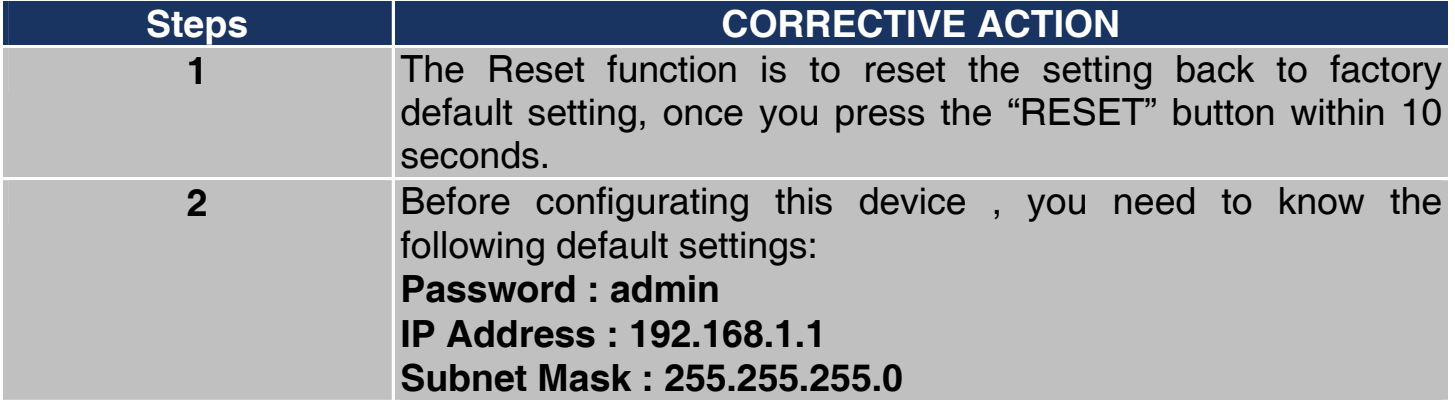

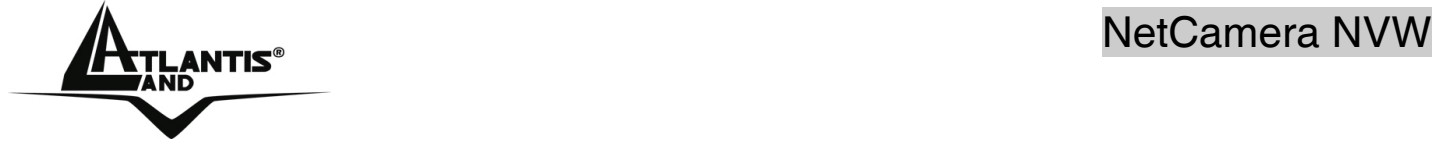

# **A.4 General Questions**

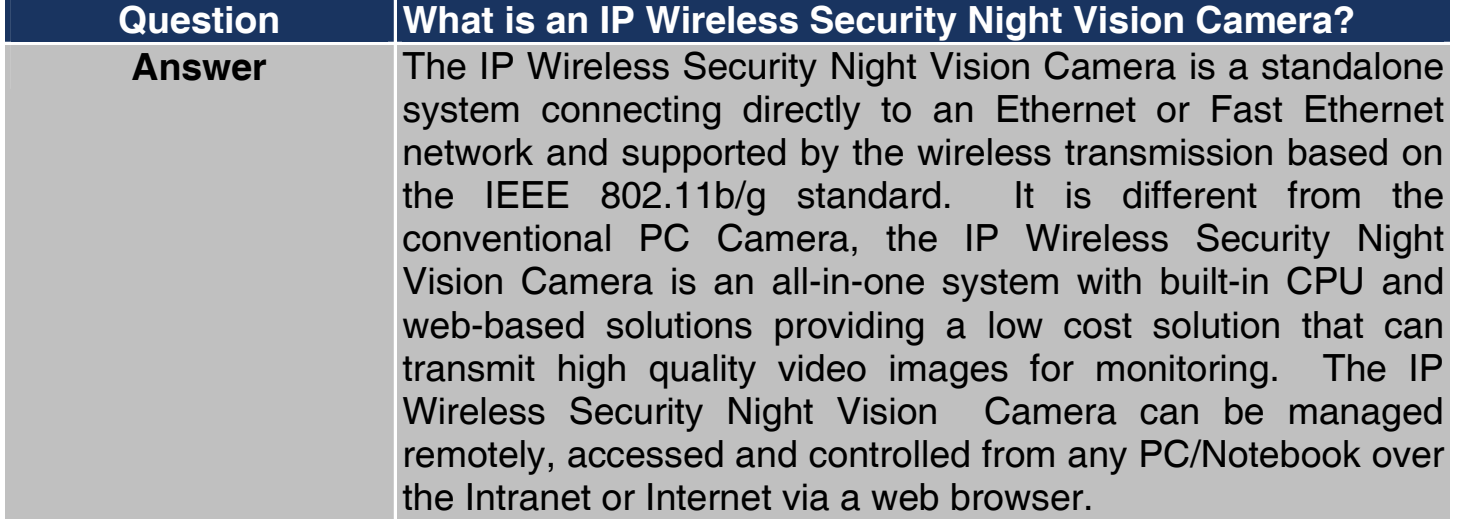

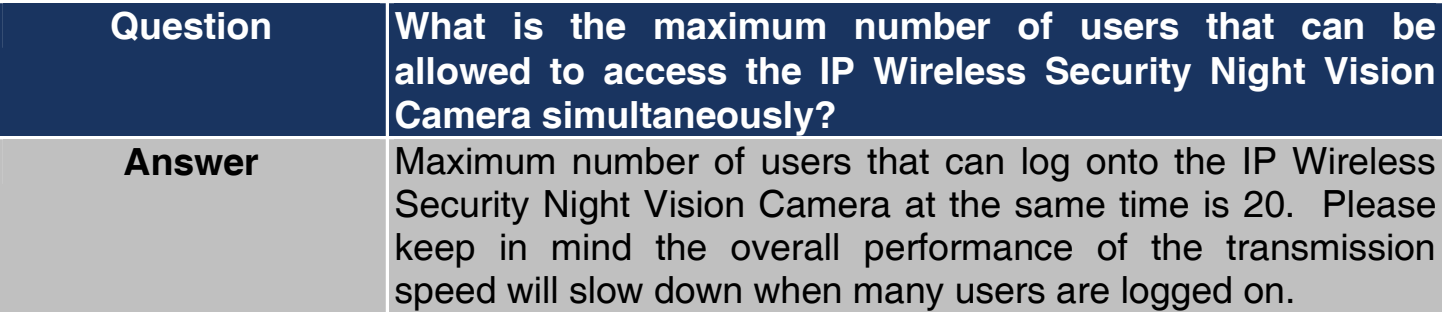

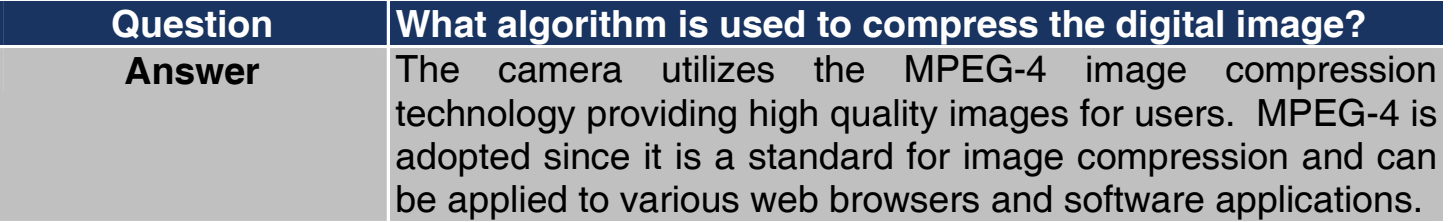

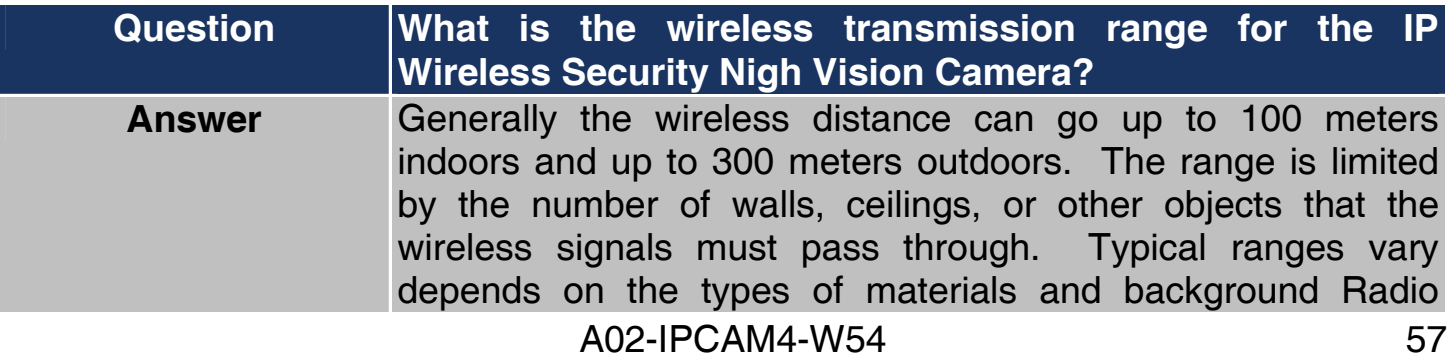

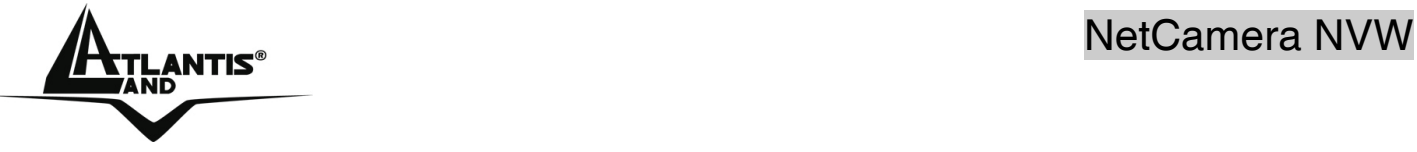

Frequency (RF) noise in your home or business and the configuration setting of your network environment.

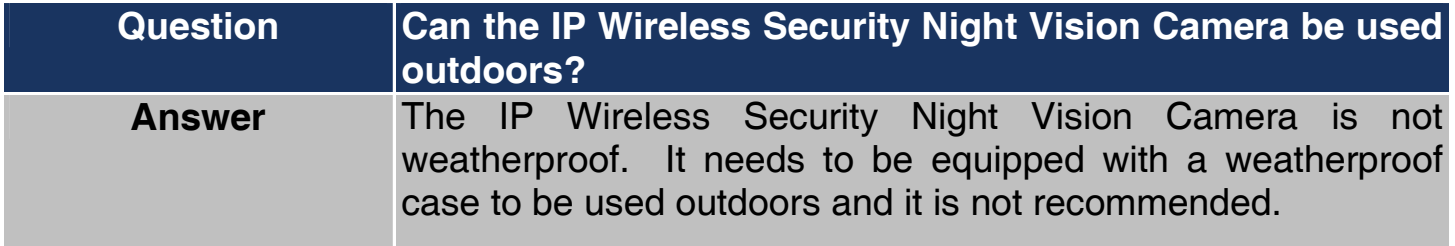

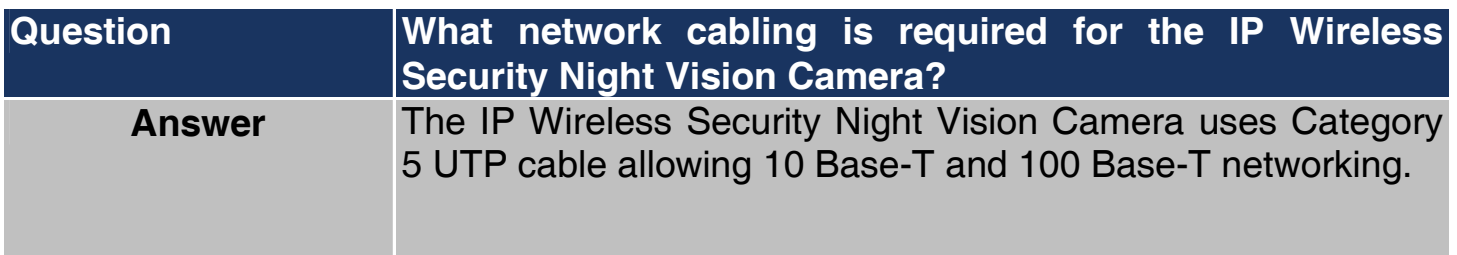

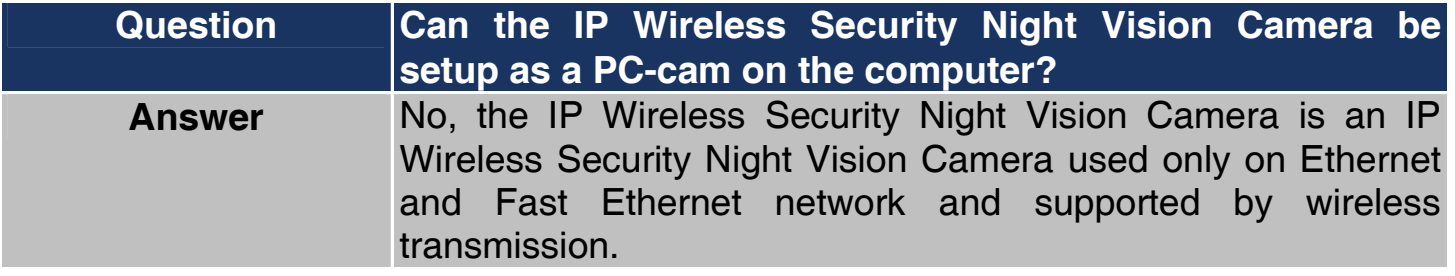

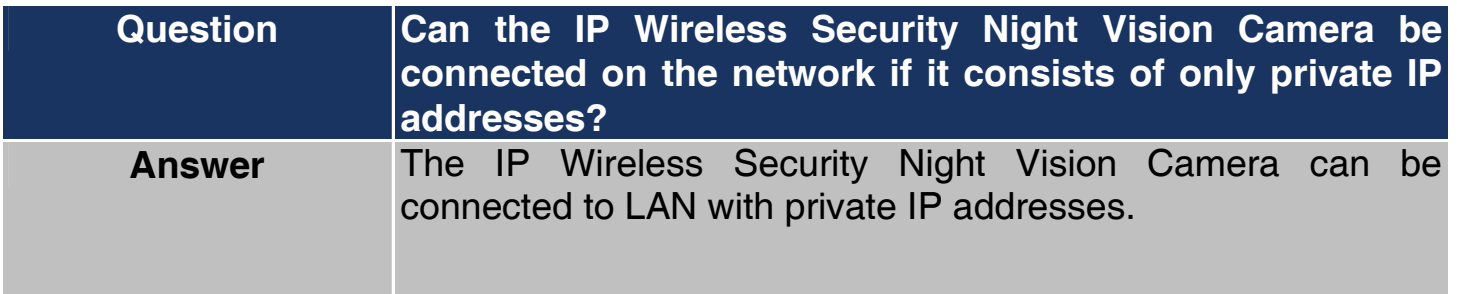

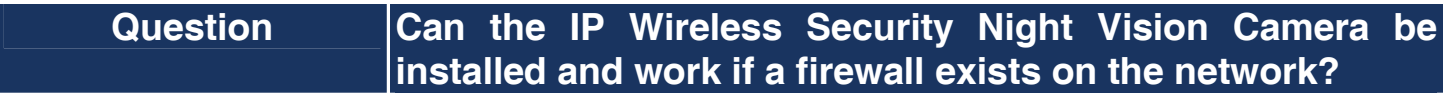

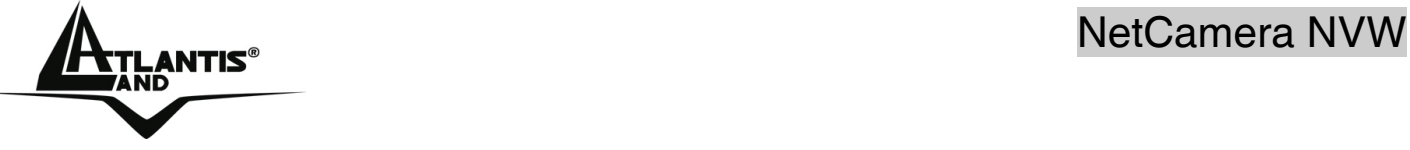

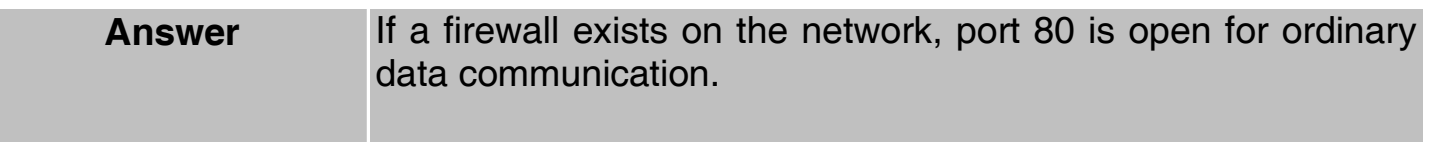

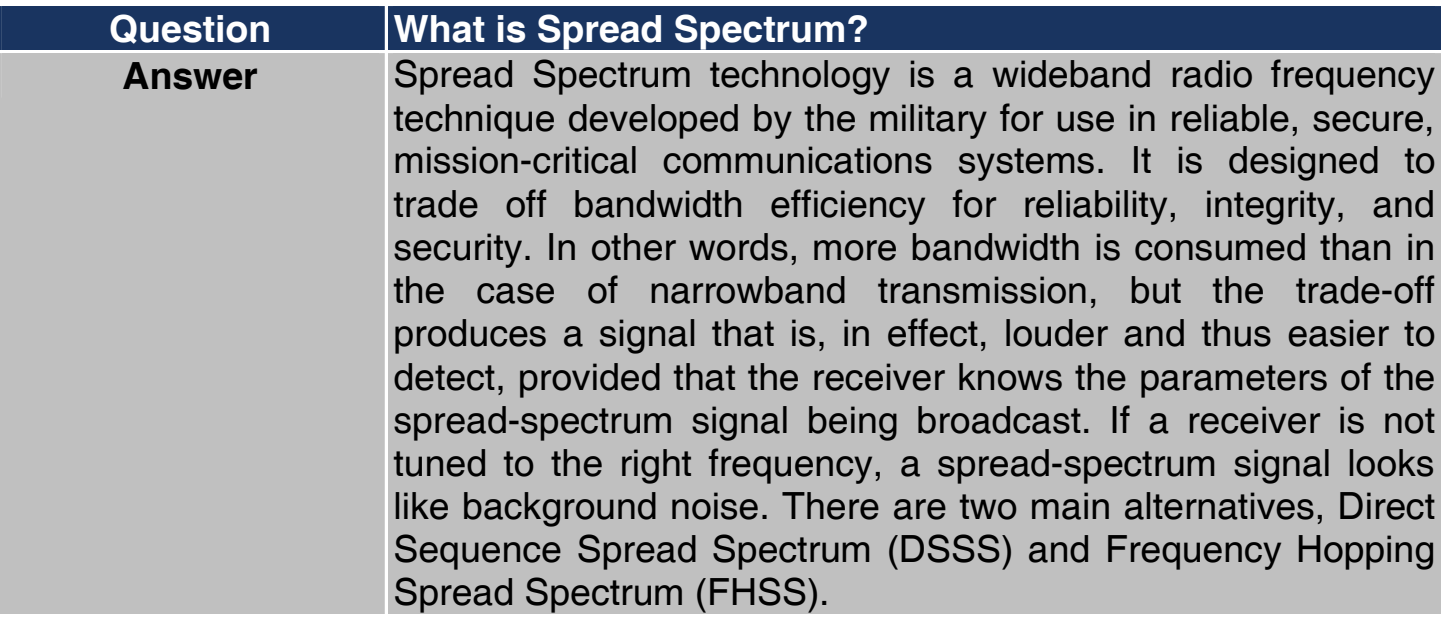

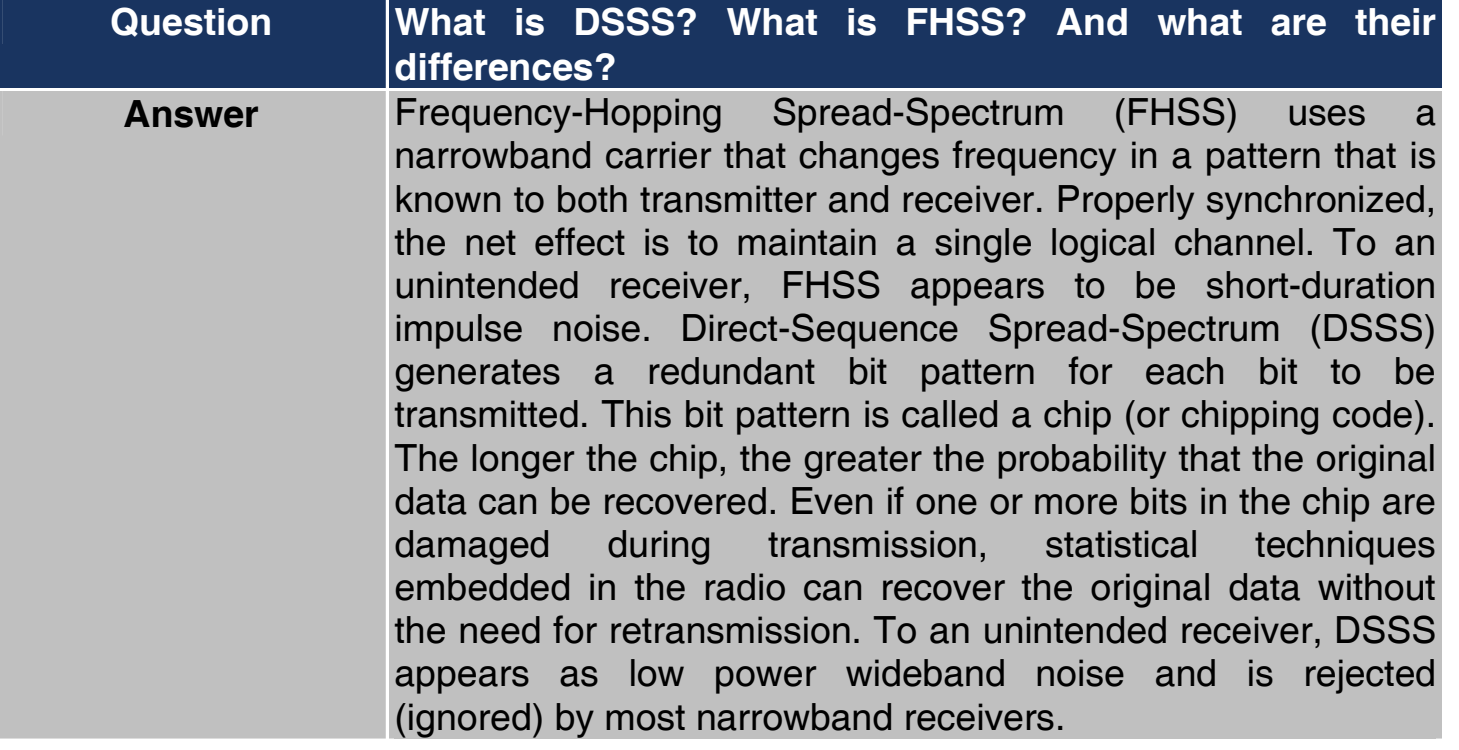

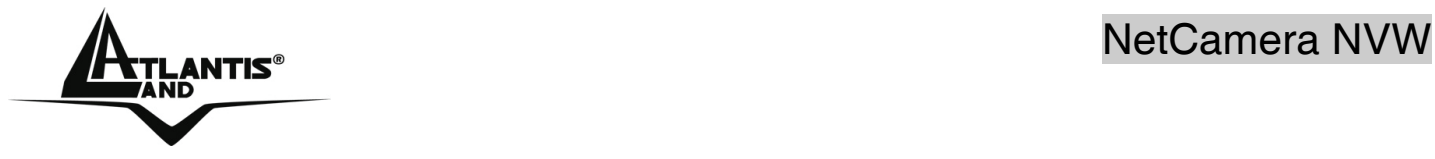

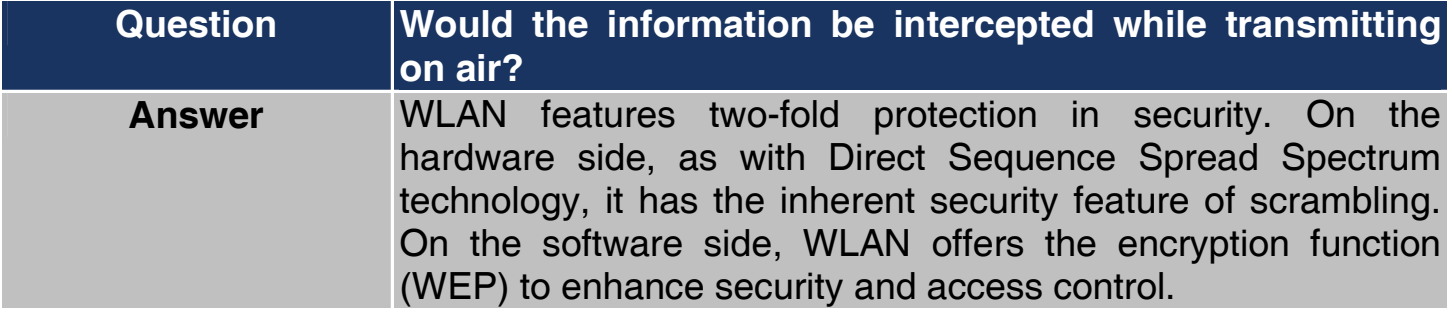

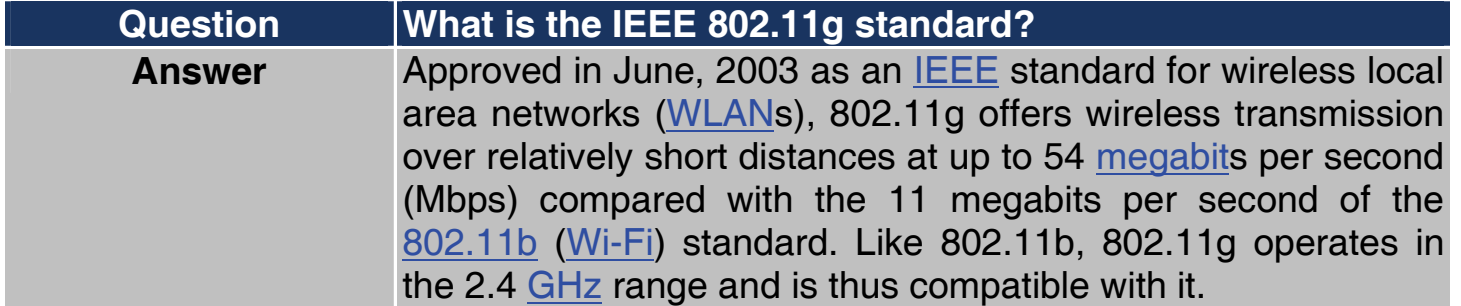

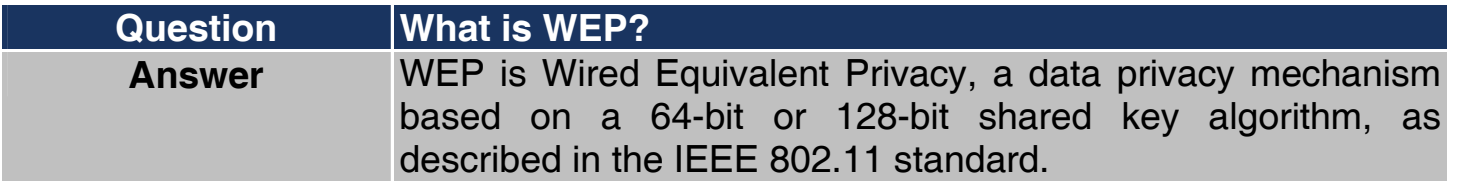

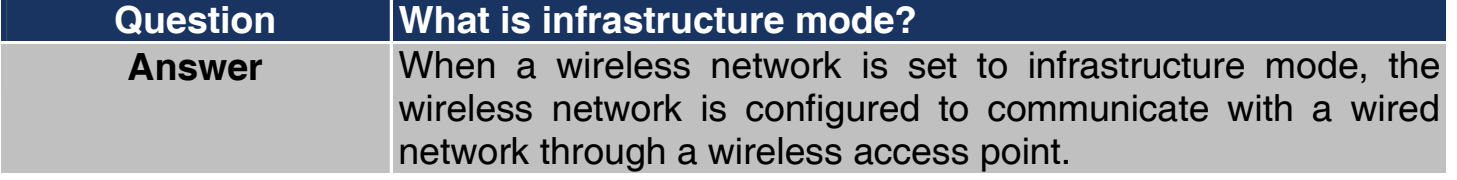

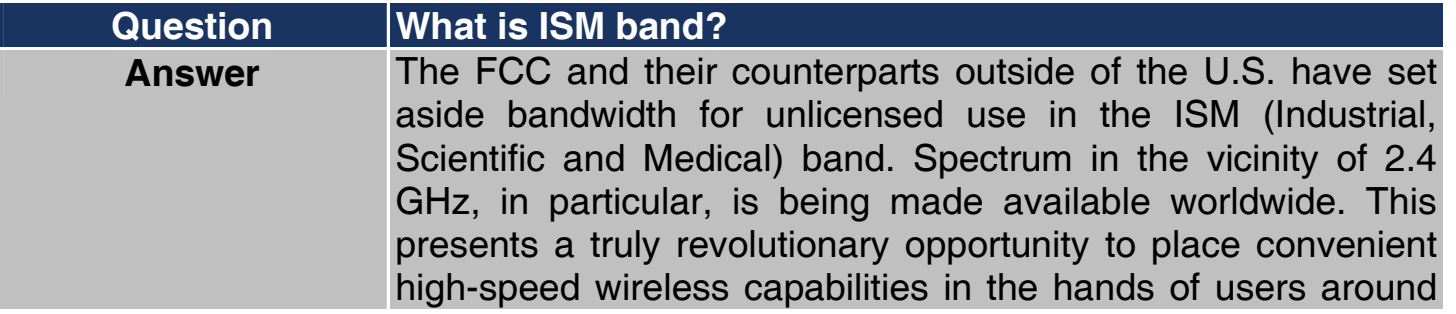

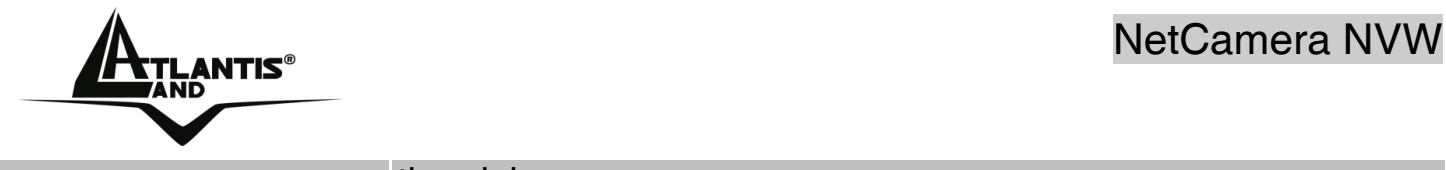

the globe.

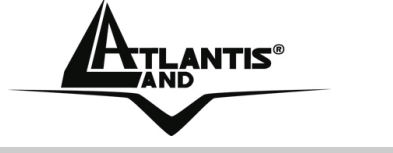

# **APPENDIX B: Trouble Shooting**

This chapter covers potential problems and the corresponding remedies.

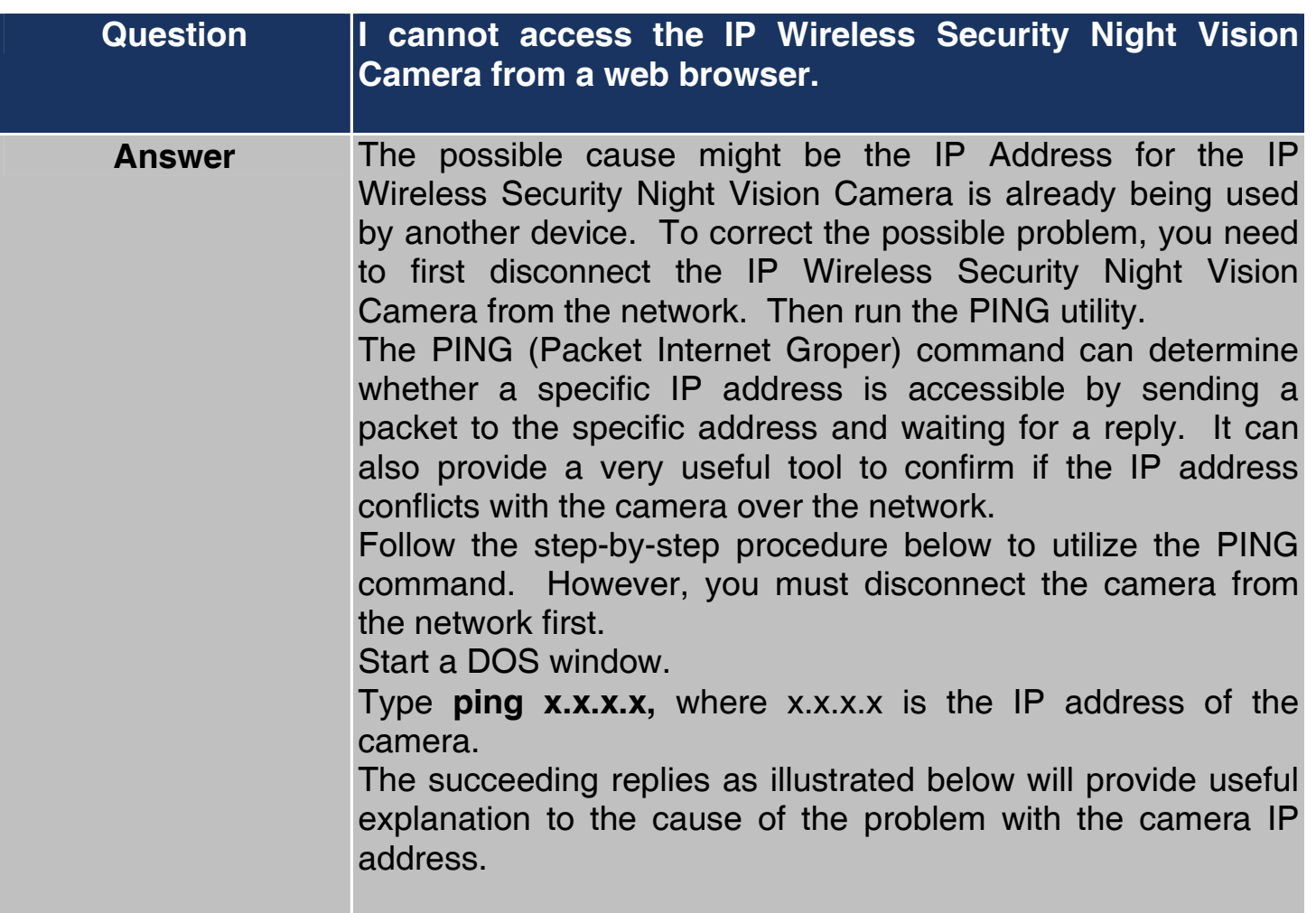

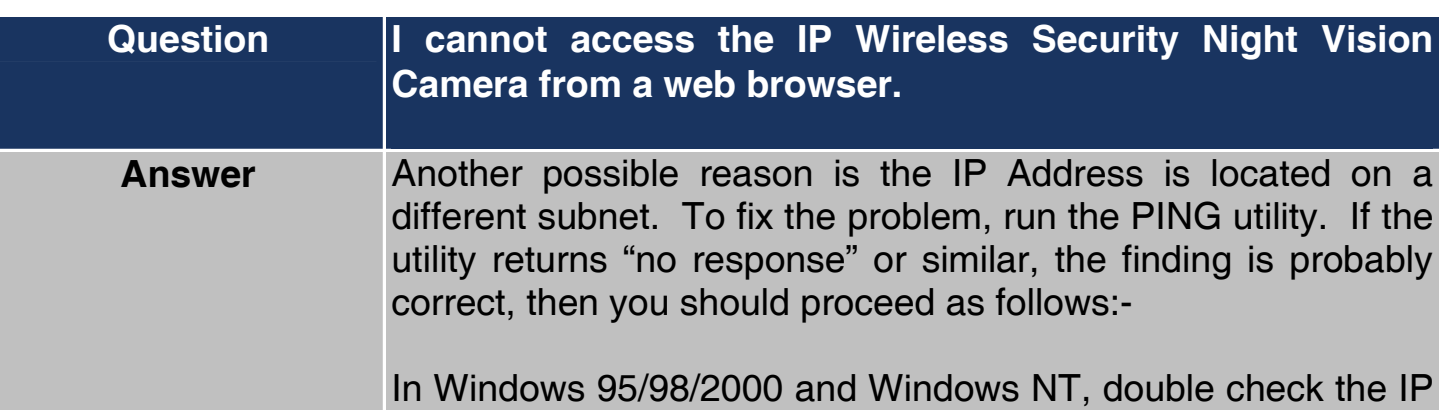

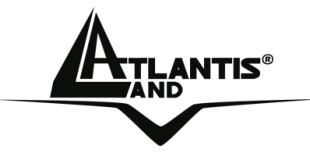

Address of the IP Wireless Security Night Vision Camera is within the same subnet as your workstation.

Click "Start", "Setting", "Control Panel", and the "Network" icon. Select TCP/IP from the "Network" dialog box and from the "TCP/IP Properties" dialog box click "Specify an IP address". If the IP Wireless Security Night Vision Camera is situated on a different subnet than your workstation, you will not be able to set the IP address from this workstation. To verify make sure the first 3 sections of the IP address of the IP Wireless Security Night Vision Camera corresponds to the first 3 sections of the workstation. Therefore the IP address of the IP Wireless Security Night Vision Camera must be set from a workstation on the same subnet.

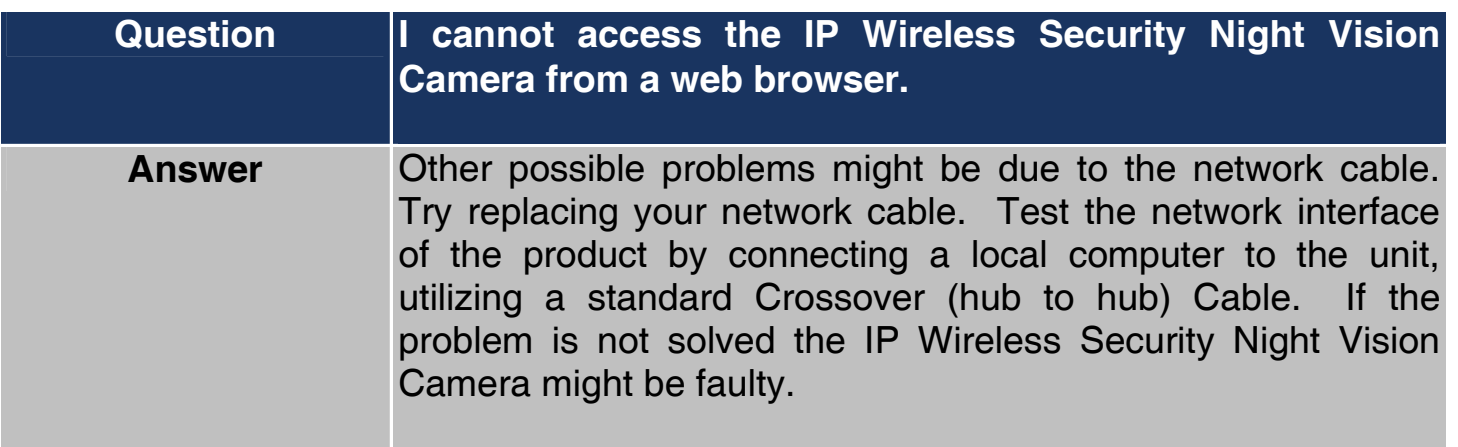

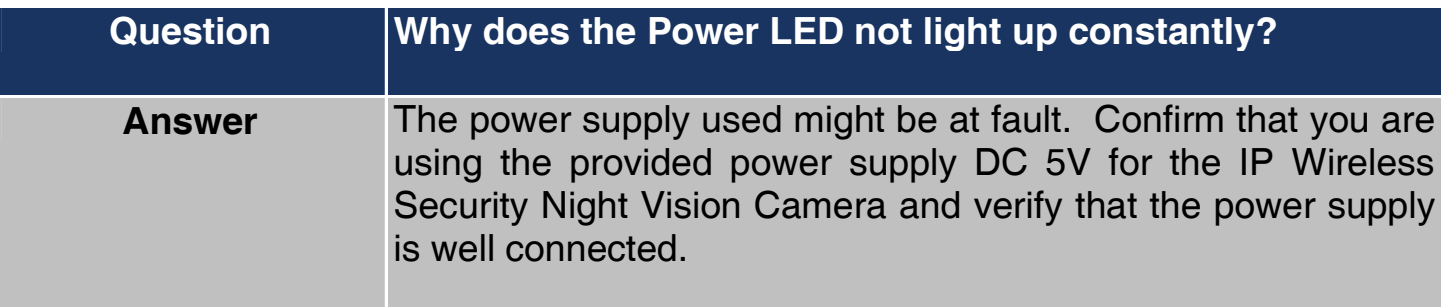

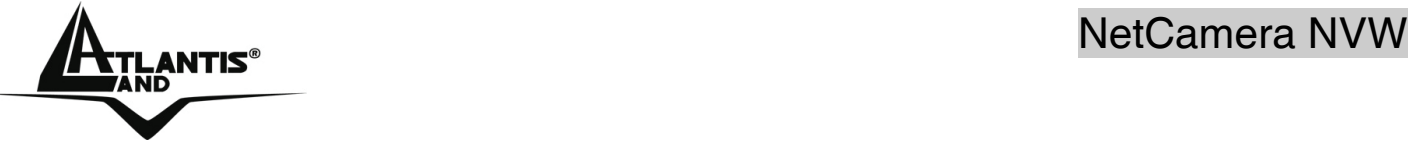

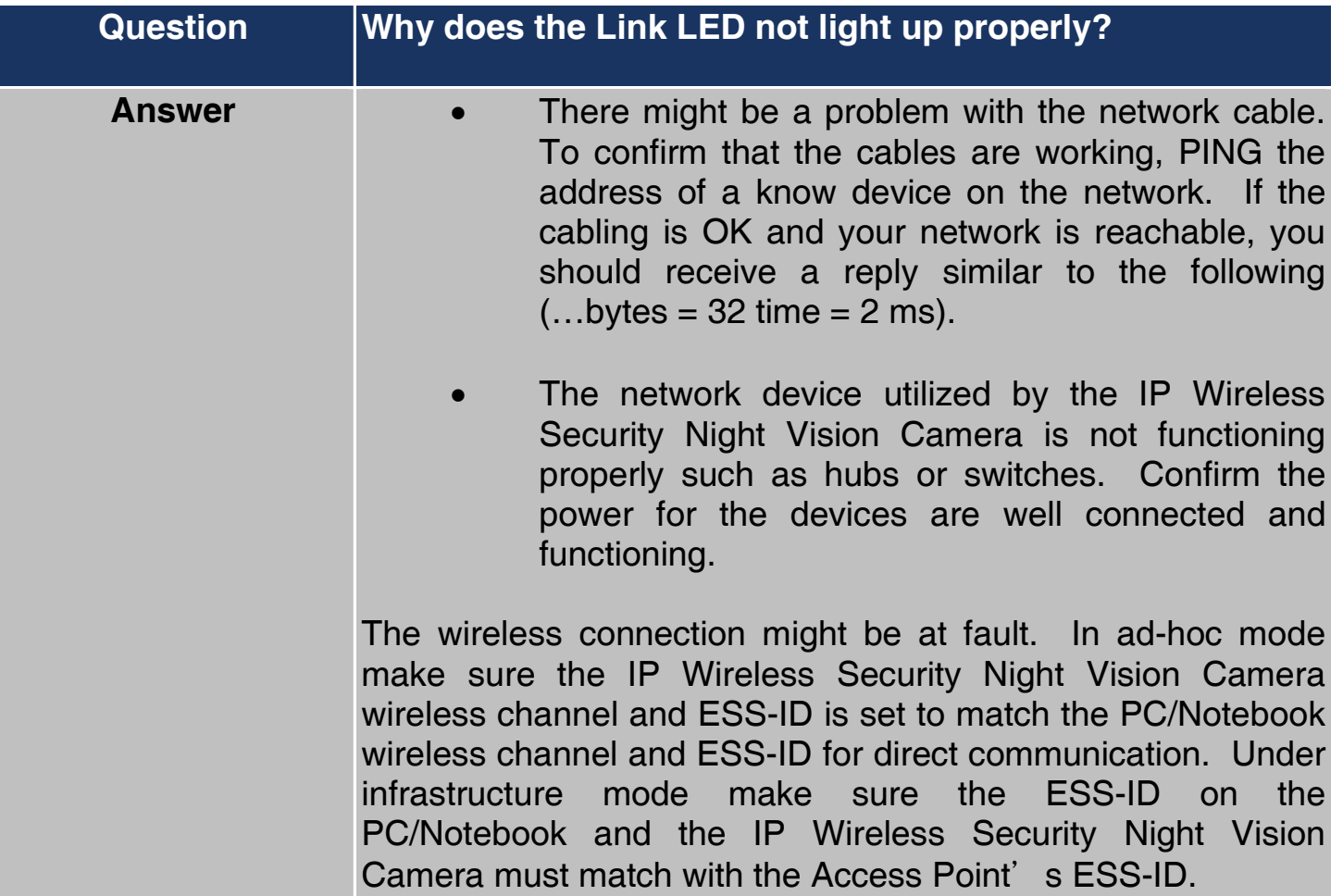

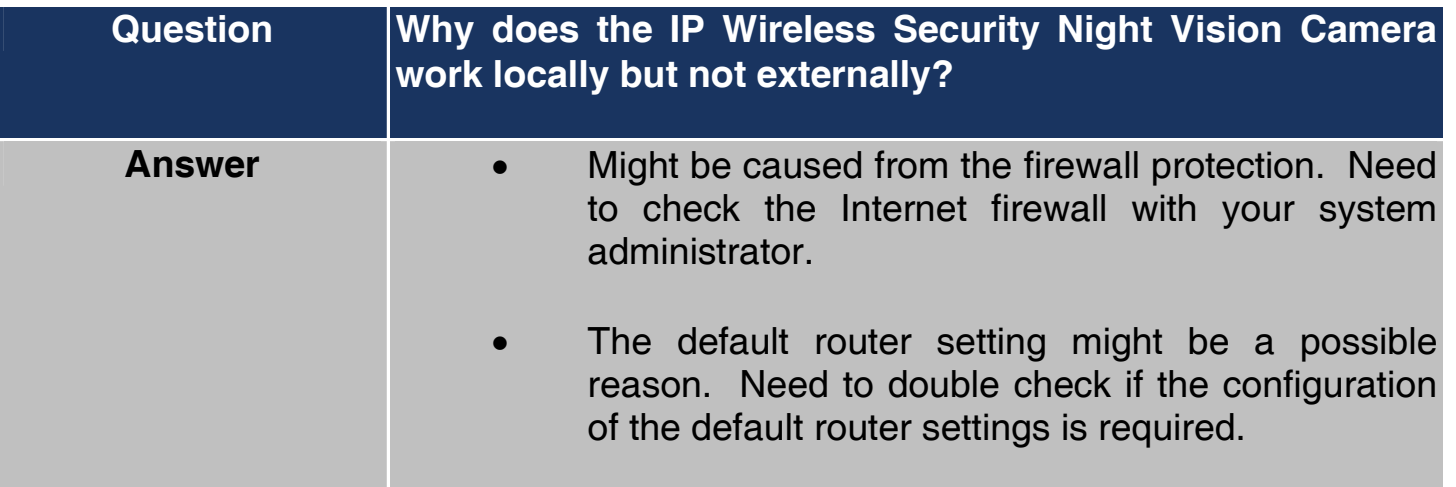

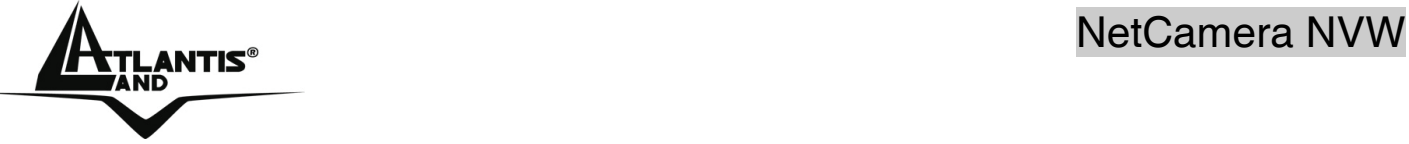

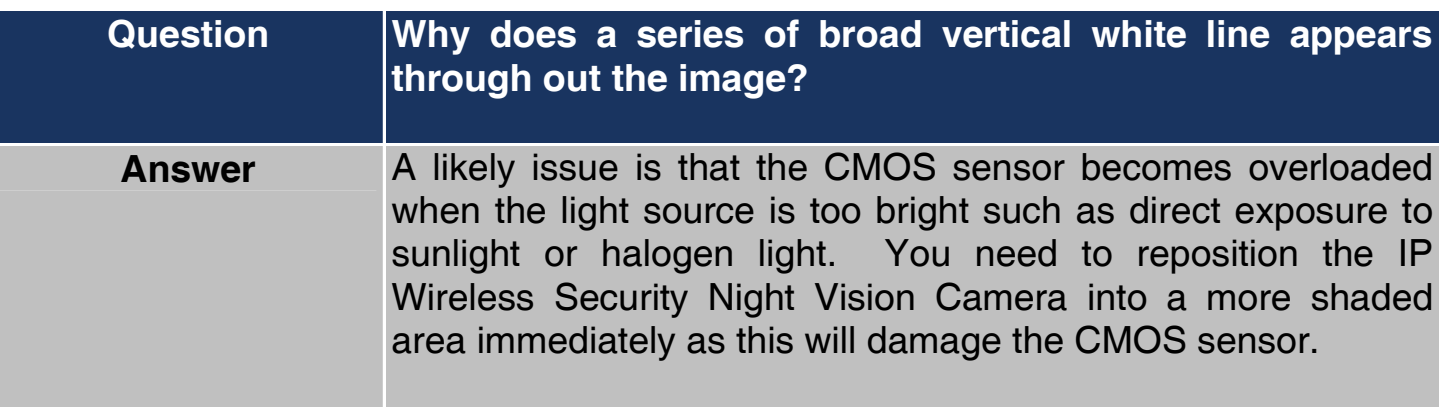

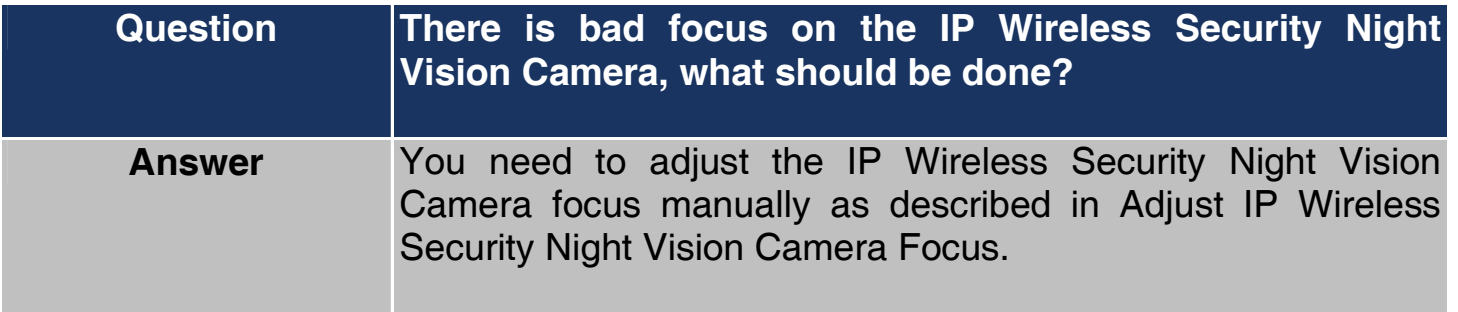

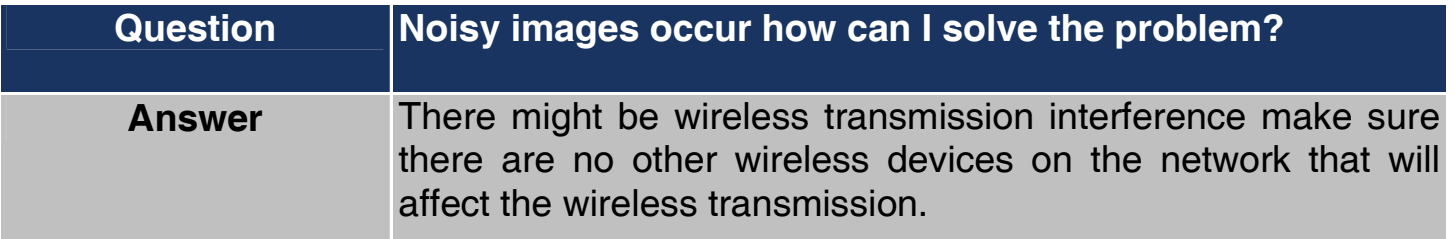

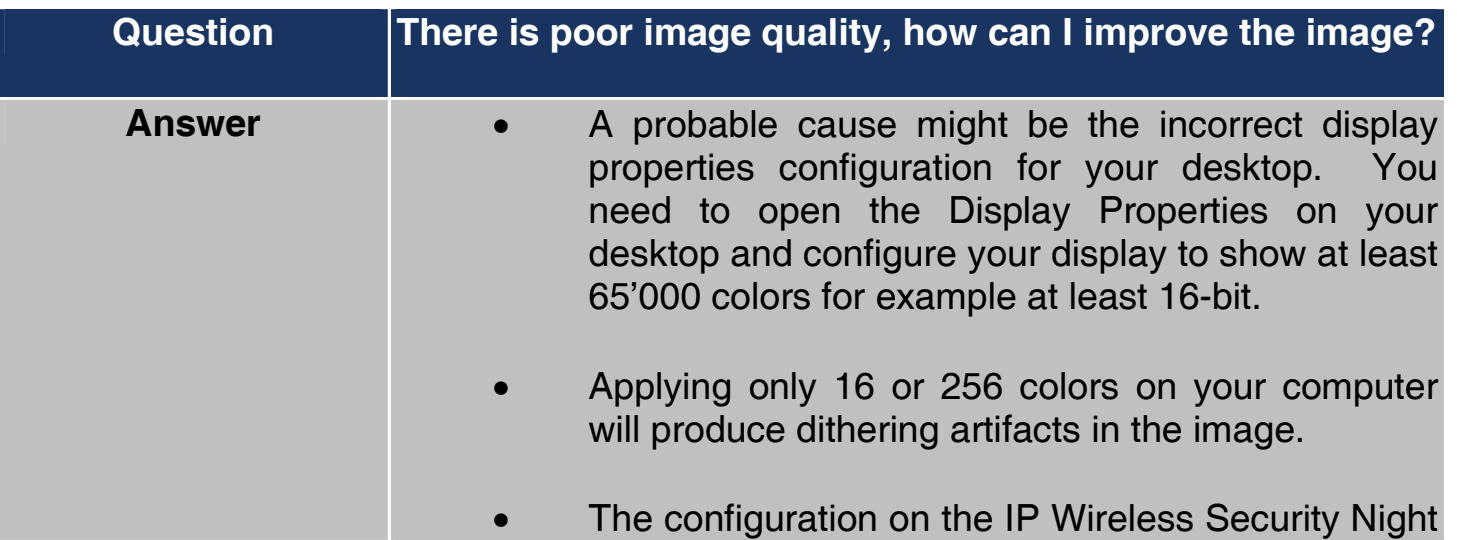

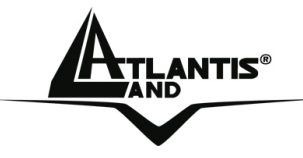

Vision Camera image display is incorrect. Through the Web Configuration Image section you need to adjust the image related parameter for improve images such as brightness, contrast, hue and light frequency. Please refer to the Web Configuration section for detail information.

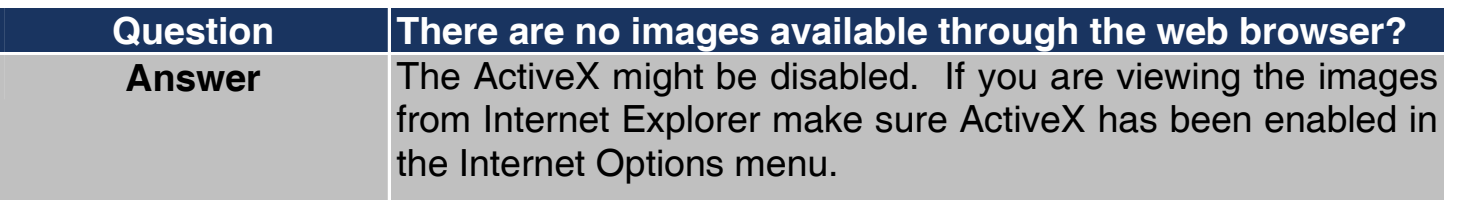

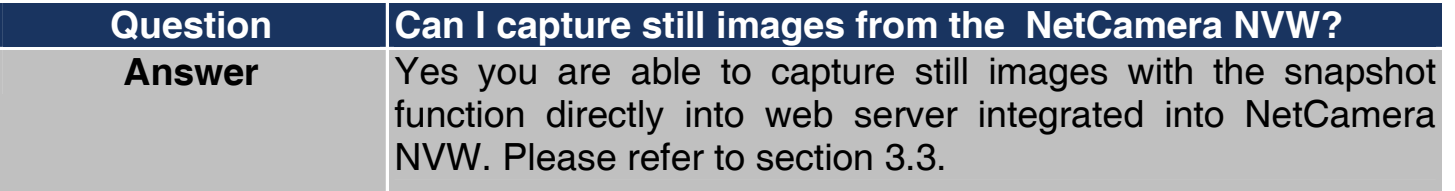

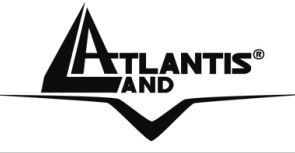

## **APPENDIX C: Adjusting the Camera Focus**

To help you get the best image quality, keep in mind that while adjusting the NetCamera NVW (Adjust by turning clockwise or counter-clockwise )focus you can preview the image quality from your Web browser.

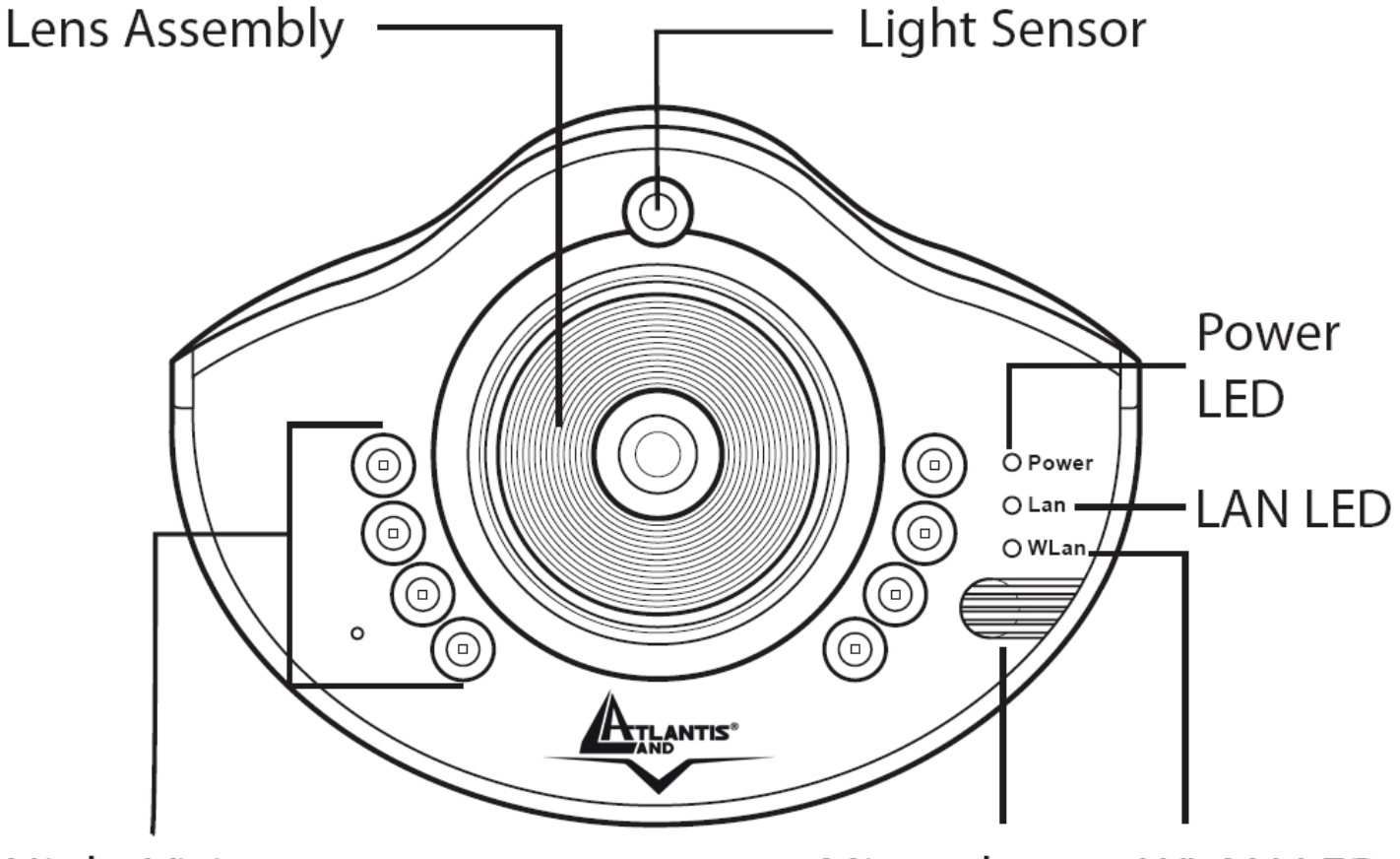

**Night Vision IR LEDS** 

Microphone WLAN LED

You can further adjust the image quality through the Web Configuration under Setup->Basic->Video. Please refer to section 4.1.4 for further details.

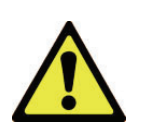

Direct exposure to sunlight may cause permanent damage to the device. Therefore do not expose the Internet Camera's lens directly to sunlight. The NetCamera NVW is designed for indoor usage.

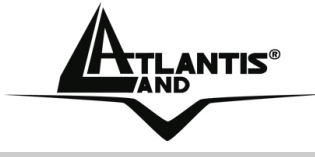

#### **APPENDIX D: GPIO**

Its back panel contains 3 pairs of connectors (2 input and 1 output) allowing the camera to communicate with different elements of a building, such as electric doors and light switches or security related devices such as alarms.

Most of its applications are security. Warnings to the one break into house/building. Some people user it to setting fire alarms.

NetCamera NV supports 2 sensors in (DI) and 1 alarm out (DO).

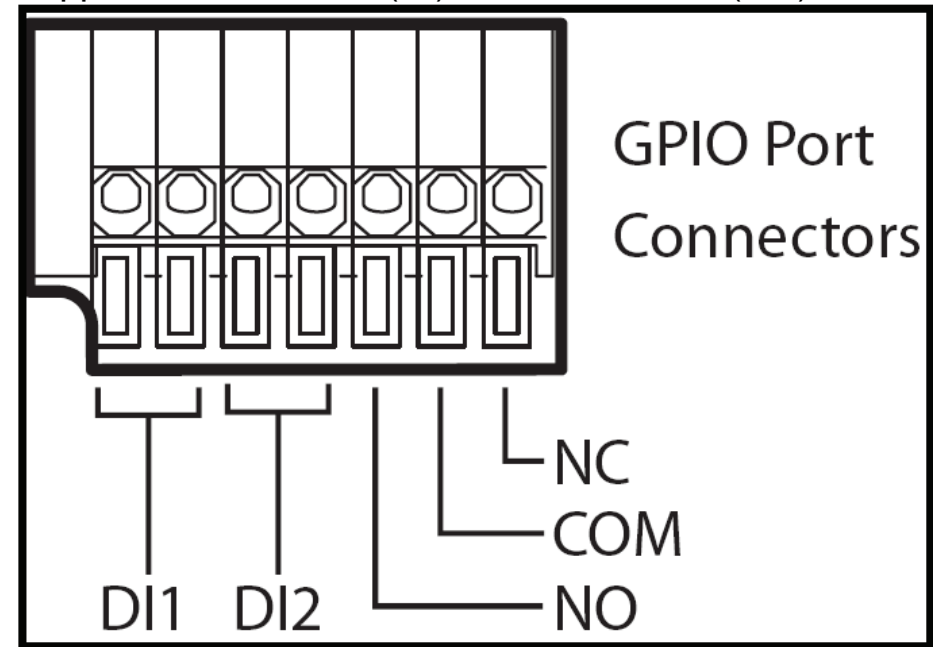

External DI sensors can be attached via the GPIO port at the rear of the camera. The external sensor can be normally open, or normally closed. A normally open sensor (NO/COM ) is like an open switch that closes when triggered. A normally closed sensor (NC/COM) is like a closed switch that opens when triggered. This must be set correctly for an external sensor to function properly. You can connect up to two DI sensors to the camera.

An external DO alarm can also be attached to the camera via the GPIO port at the rear of the camera.

Under **DI Configuration**, select **Normal Open** or **Normal Close** for each DI1 and DI2. Click the **Submit** button to confirm all settings.

Under **DO Configuration,** select **Normal Open** or **Normal Close** for the DO alarm. Click the **Submit** button to confirm all settings.

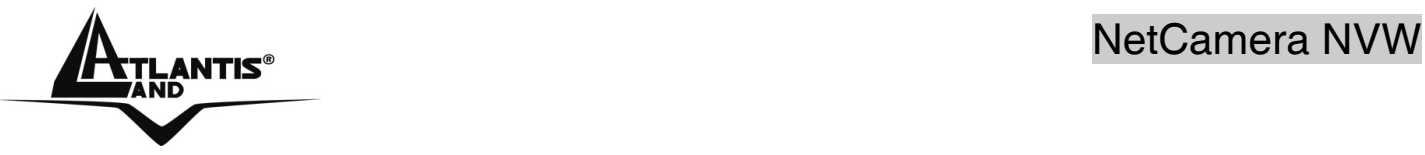

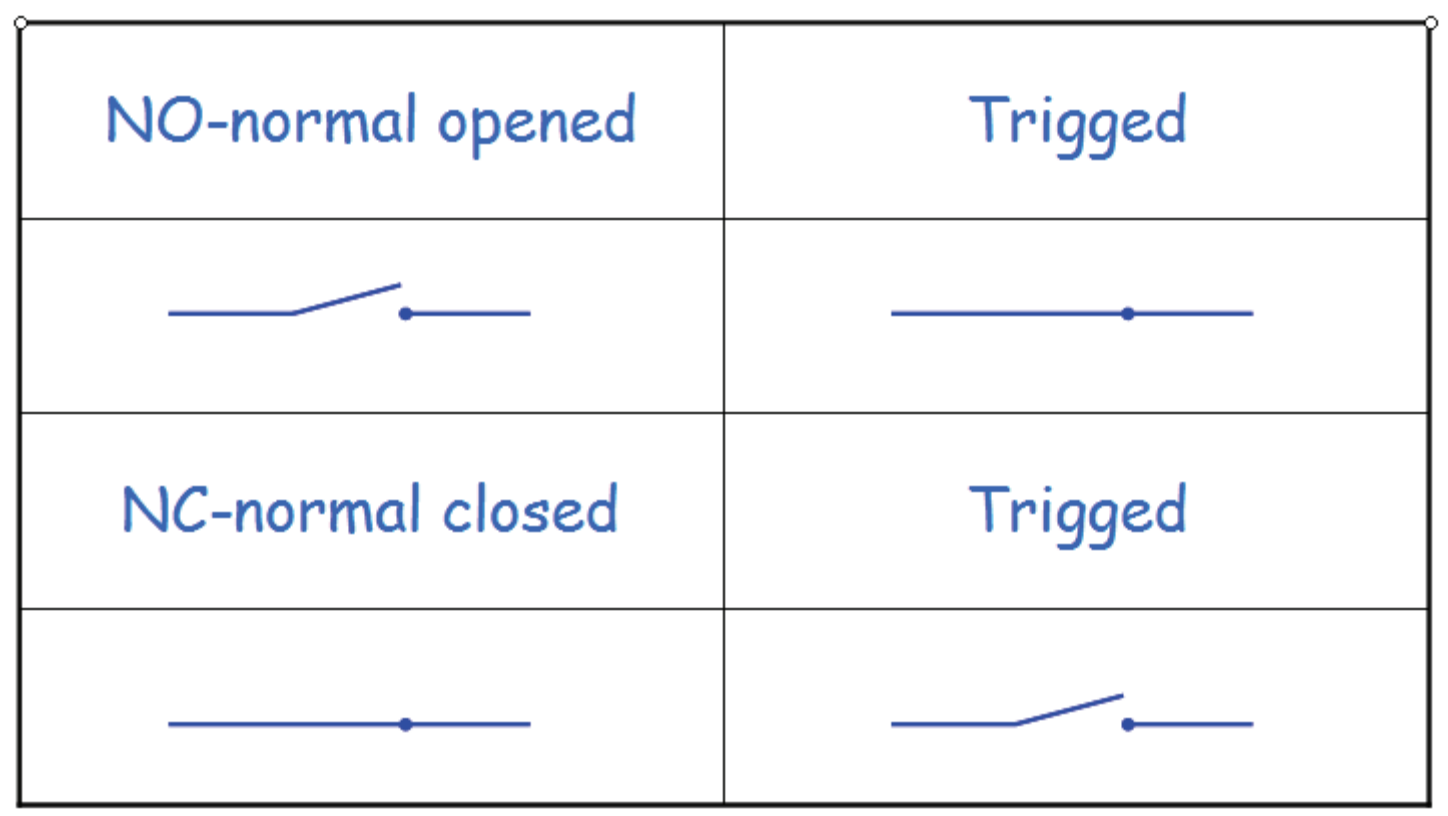

**NET ANTIS<sup>®</sup>** NetCamera NVW

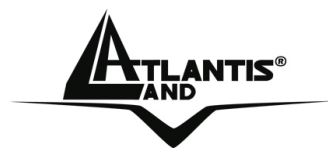

A normally open sensor (NO/COM ) is like an open switch that closes when triggered. In this case the Motion Detection switch on a spot.

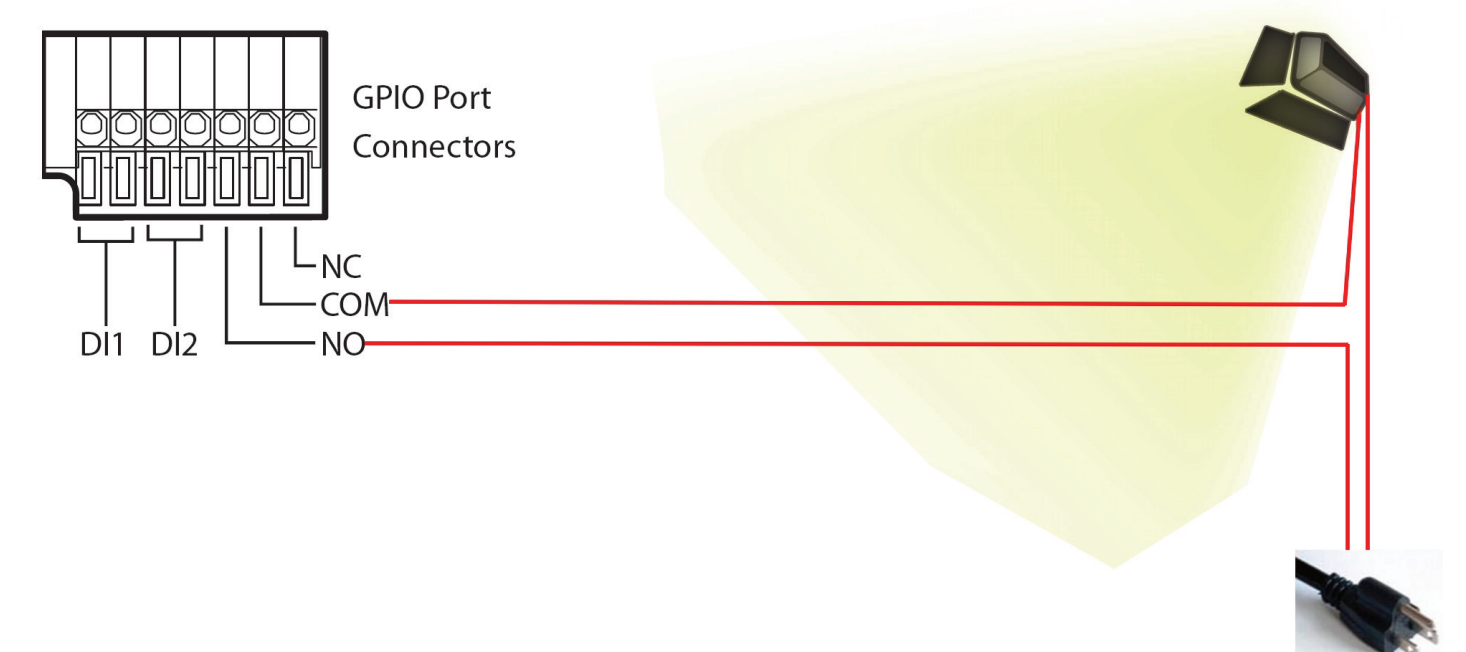

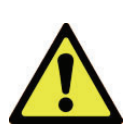

Please check the maximum Voltage/Ampere (DO): Max 24VDC/1A Max 125VAC /0.5A

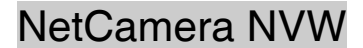

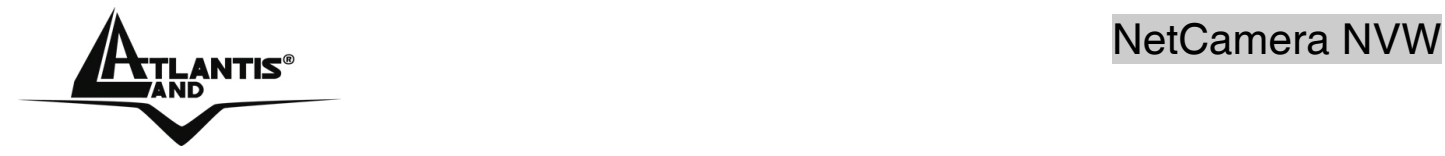

# **For example, entrance guarding (DO)**

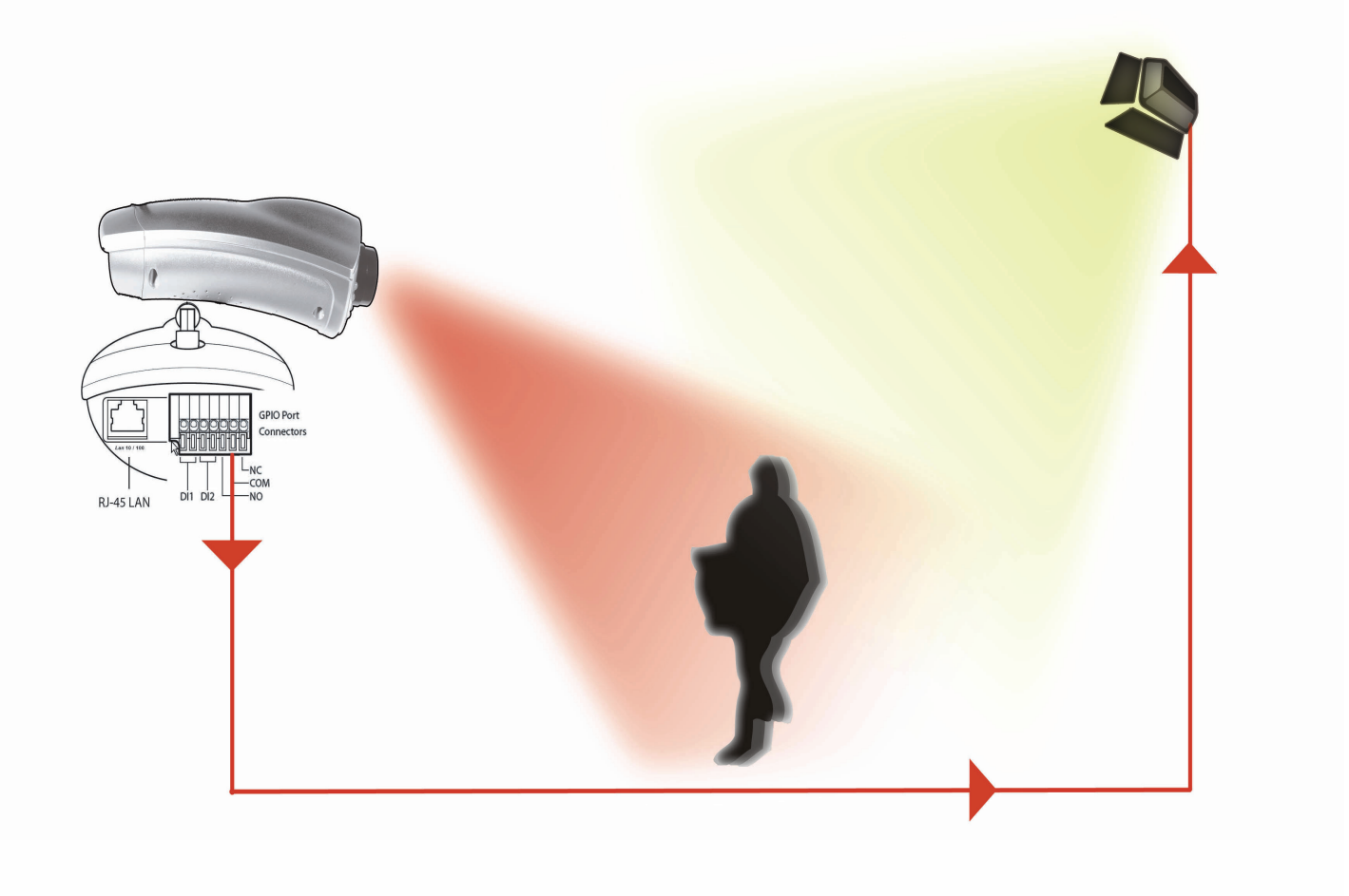

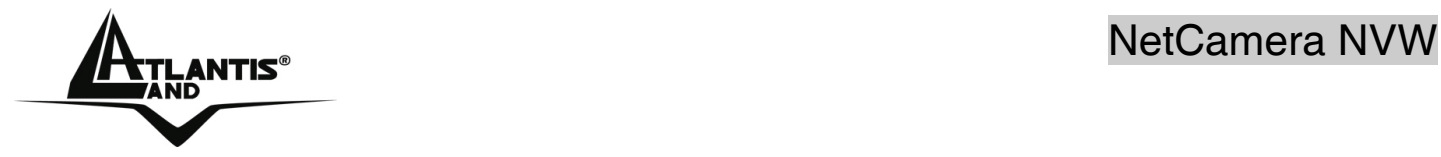

# **For example, entrance guarding (DO and DI)**

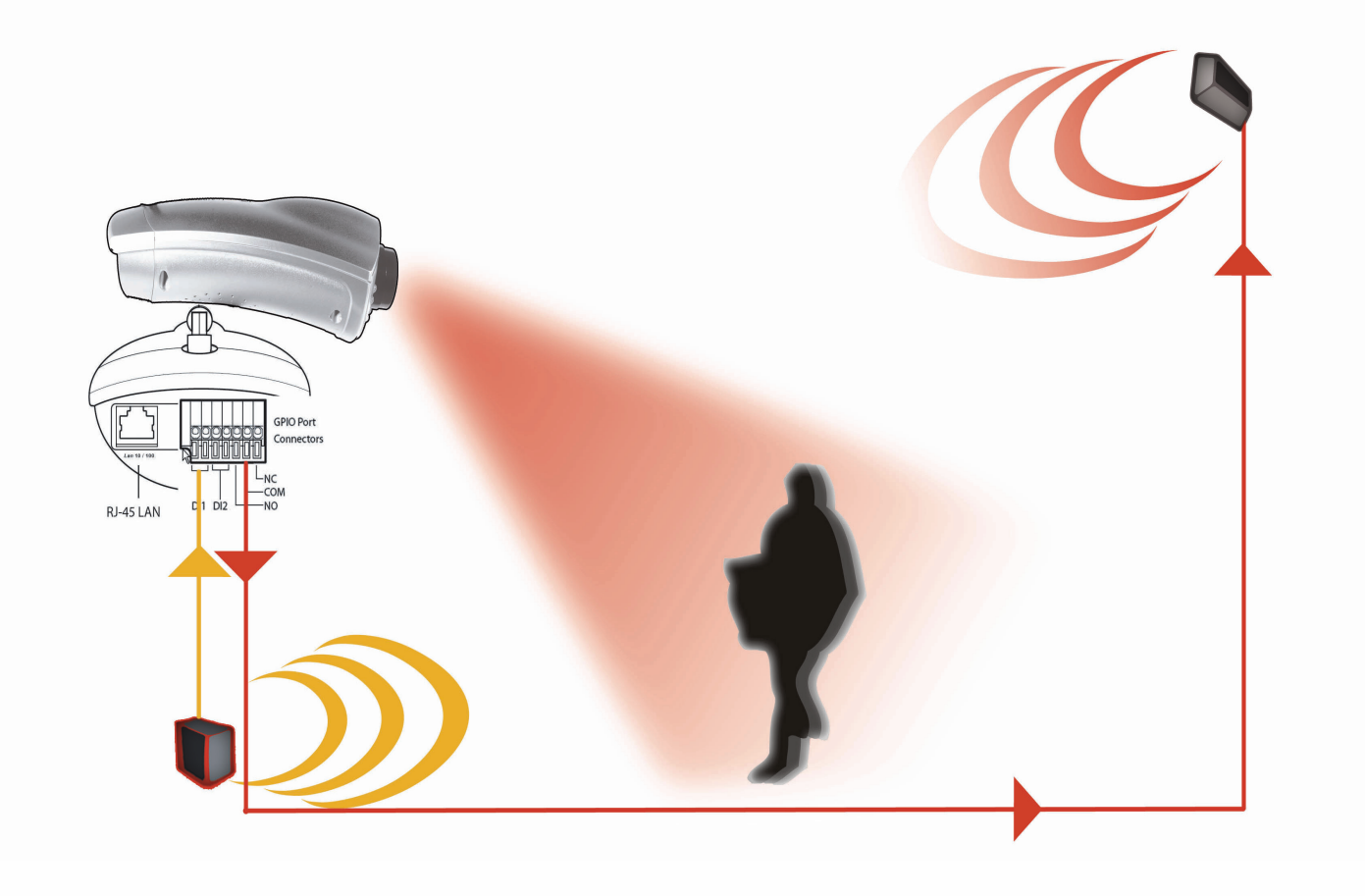

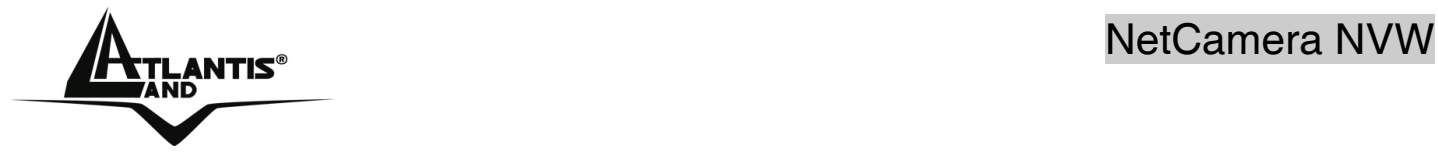
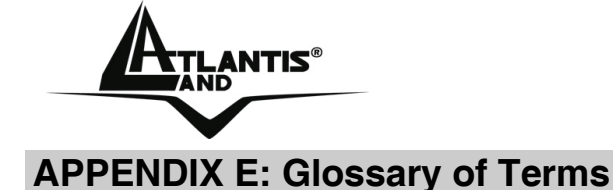

### **NUMBERS**

## **10BASE-T** 10BASE-T is Ethernet over UTP Category III,IV, or V unshielded twisted-pair media.

- **100BASE-TX** The two-pair twisted-media implementation of 100BASE-T is called *100BASE-TX*.
- **802.11g** An IEEE standard for wireless local area networks. It offers transmissions speeds at up to 54 Mbps in the 2.4-GHz band.

## **A**

- **Access point** It is the hardware interface between a wireless LAN and a wired LAN. The access point attaches to the wired LAN through an Ethernet connection.
- **Applet** Applets are small Java programs that can be embedded in an HTML page. The rule at the moment is that an applet can only make an Internet connection to the computer form that the applet was sent.
- **ASCII American Standard Code For Information Interchange, it is the** standard method for encoding characters as 8-bit sequences of binary numbers, allowing a maximum of 256 characters.
- **ARP Address Resolution Protocol. ARP is a protocol that resides at** the TCP/IP Internet layer that delivers data on the same network by translating an IP address to a physical address.
- **AVI AUDIO** Audio Video Interleave, it is a Windows platform audio and video file format.

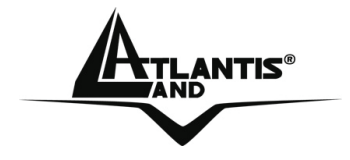

**B** 

**BOOTP** Bootstrap Protocol is an Internet protocol that can automatically configure a network device in a diskless workstation to give its own IP address.

**C** 

- **Communication** Communication has four components: sender, receiver, message, and medium. In networks, devices and application tasks and processes communicate messages to each other over media. They represent the sender and receivers. The data they send is the message. The cabling or transmission method they use is the medium.
- **Connection** In networking, two devices establish a connection to communicate with each other.

**D** 

**DHCP** Dynamic Host Configuration Protocol was developed by Microsoft a protocol for assigning dynamic IP addresses to devices on a network. With dynamic addressing, a device can have a different IP address every time it connects to the network. In some systems, the device's IP address can even change while it is still connected. DHCP also supports a mix of static and dynamic IP addresses. This simplifies the task for network administrators because the software keeps track of IP addresses rather than requiring an administrator to manage the task. This means a new computer can be added to a network without the hassle of manually assigning it a unique IP address. DHCP allows the specification for the service provided by a router, gateway, or other network device that automatically assigns an IP address to any device that requests one

**NET ANTISTIC STATE IS A SET AND REAL EXAMPLE STATES** 

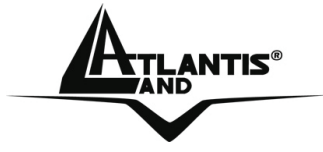

**DNS Domain Name System is an Internet service that translates** domain names into IP addresses. Since domain names are alphabetic, they're easier to remember. The Internet however, is really based on IP addresses every time you use a domain name the DNS will translate the name into the corresponding IP address. For example, the domain name *www.network\_camera.com* might translate to *192.167.222.8*.

## **E**

- **Enterprise network** An enterprise network consists of collections of networks connected to each other over a geographically dispersed area. The enterprise network serves the needs of a widely distributed company and operates the company's mission-critical applications.
- **Ethernet** The most popular LAN communication technology. There are a variety of types of Ethernet, including 10 Mbps (traditional Ethernet), 100 Mbps (Fast Ethernet), and 1,000 Mbps (Gigabit Ethernet). Most Ethernet networks use Category 5 cabling to carry information, in the form of electrical signals, between devices. Ethernet is an implementation of CSMA/CD that operates in a bus or star topology.

#### **F**

- **Fast Ethernet** Fast Ethernet, also called 100BASE-T, operates at 10 or 100Mbps per second over UTP, STP, or fiber-optic media.
- **Firewall Firewall is considered the first line of defense in protecting private** information. For better security, data can be encrypted. A system designed to prevent unauthorized access to or from a private network. Firewalls are frequently used to prevent unauthorized Internet users from accessing private networks connected to the Internet, especially Intranets all messages entering or leaving the

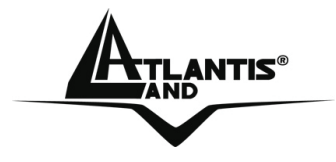

intranet pass through the firewall, which examines each message and blocks those that do not meet the specified security criteria.

**G**

**H** 

- **Gateway A** gateway links computers that use different data formats together.
- **Group** Groups consist of several user machines that have similar characteristics such as being in the same department.
- **HEX** Short for hexadecimal refers to the base-16 number system, which consists of 16 unique symbols: the numbers 0 to 9 and the letters A to F. For example, the decimal number 15 is represented as F in the hexadecimal numbering system. The hexadecimal system is useful because it can represent every byte (8 bits) as two consecutive hexadecimal digits. It is easier for humans to read hexadecimal numbers than binary numbers.

**I** 

- **IEEE Institute of Electrical and Electronic Engineers.**
- **Intranet** This is a private network, inside an organization or company, that uses the same software you will find on the public Internet. The only difference is that an Intranet is used for internal usage only.
- **Internet** The Internet is a globally linked system of computers that are logically connected based on the Internet Protocol (IP). The Internet provides different ways to access private and public information worldwide.
- **Internet address** To participate in Internet communications and on Internet Protocol-based networks, a node must have an Internet address that identifies it to the other nodes. All Internet addresses are IP

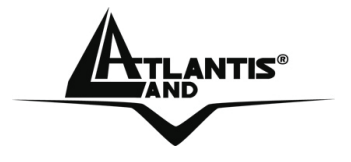

addresses

- **IP Internet Protocol is the standard that describes the layout of the** basic unit of information on the Internet (the *packet*) and also details the numerical addressing format used to route the information. Your Internet service provider controls the IP address of any device it connects to the Internet. The IP addresses in your network must conform to IP addressing rules. In smaller LANs, most people will allow the DHCP function of a router or gateway to assign the IP addresses on internal networks.
- **IP address** IP address is a 32-binary digit number that identifies each sender or receiver of information that is sent in packets across the Internet. For example 80.80.80.69 is an IP address, it is the closet thing the Internet has to telephone numbers. When you "call" that number, using any connection methods, you get connected to the computer that "owns" that IP address.
- **ISP Internet Service Provider, is a company that maintains a network** that is linked to the Internet by way of a dedicated communication line. An ISP offers the use of its dedicated communication lines to companies or individuals who can't afford the high monthly cost for a direct connection.

**J** 

**JAVA Java** is a programming language that is specially designed for writing programs that can be safely downloaded to your computer through the Internet without the fear of viruses. It is an objectoriented multi-thread programming best for creating applets and applications for the Internet, Intranet and other complex, distributed network.

**L** 

**ANTIS**®

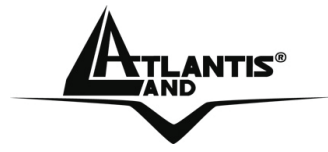

- LAN **Local Area Network a computer network that spans a relatively** small area sharing common resources. Most LANs are confined to a single building or group of buildings.
- **N**
- **NAT** Network Address Translator generally applied by a router, that makes many different IP addresses on an internal network appear to the Internet as a single address. For routing messages properly within your network, each device requires a unique IP address. But the addresses may not be valid outside your network. NAT solves the problem. When devices within your network request information from the Internet, the requests are forwarded to the Internet under the router's IP address. NAT distributes the responses to the proper IP addresses within your network.
- **Network A** network consists of a collection of two or more devices, people, or components that communicate with each other over physical or virtual media. The most common types of network are: **LAN** – (local area network): Computers are in close distance to one another. They are usually in the same office space, room, or building. **WAN** – (wide area network): The computers are in different geographic locations and are connected by telephone lines or radio waves.
- **NWay Protocol** A network protocol that can automatically negotiate the highest possible transmission speed between two devices.

**P** 

**PING** Packet Internet Groper, a utility used to determine whether a specific IP address is accessible. It functions by sending a packet to the specified address and waits for a reply. It is primarily used

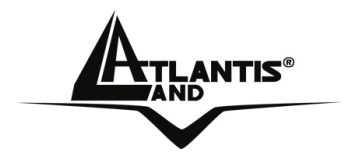

to troubleshoot Internet connections.

- **PPPOE** Point-to-Point Protocol over Ethernet. PPPOE is a specification for connecting the users on an Ethernet to the Internet through a common broadband medium, such as DSL or cable modem. All the users over the Ethernet share a common connection.
- **Protocol Communication on the network is governed by sets of rules** called protocols. Protocols provide the guidelines devices use to communicate with each other, and thus they have different functions. Some protocols are responsible for formatting and presenting and presenting data that will be transferred from file server memory to the file server's net work adapter Others are responsible for filtering information between networks and forwarding data to its destination. Still other protocols dictate how data is transferred across the medium, and how servers respond to workstation requests and vice versa. Common network protocols responsible for the presentation and formatting of data for a network operating system are the Internetwork Packet Exchange (IPX) protocol or the Internet Protocol (IP). Protocols that dictate the format of data for transferors the medium include token-passing and Carrier Sense Multiple Access with Collision Detection (CSMA/CD),implemented as token-ring, ARCNET, FDDI, or Ethernet. The Router Information Protocol (RIP),a part of the Transmission Control Protocol/Internet Protocol (TCP/IP) suite, forwards packets from one network to another using the same network protocol.

**R** 

- **RARP Reverse Address Resolution Protocol, a TCP/IP protocol that** allows a physical address, such as an Ethernet address, to be translated into an IP address.
- **RJ-45 RJ-45 connector is used for Ethernet cable connections.**
- **Router A** router is the network software or hardware entity charged with

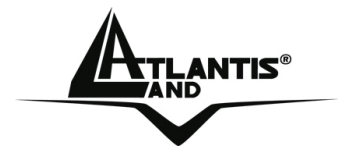

routing packets between networks.

**S** 

**Server It is a simple computer that provides resources, such as files or** other information.

## **SMTP** The Simple Mail Transfer Protocol is used for Internet mail.

- **SNMP** Simple Network Management Protocol. SNMP was designed to provide a common foundation for managing network devices.
- **Station In LANs, a station consists of a device that can communicate data** on the network. In FDDI, a station includes both physical nodes and addressable logical devices. Workstations, single-attach stations, dual-attach stations, and concentrators are FDDI stations.
- **Subnet mask** In TCP/IP, the bits used to create the subnet are called the subnet mask.

## **T**

- **(TCP/IP)** Transmission Control Protocol/Internet Protocol is a widely used transport protocol that connects diverse computers of various transmission methods. It was developed y the Department of Defense to connect different computer types and led to the development of the Internet.
- **Transceiver** A transceiver joins two network segments together. Transceivers can also be used to join a segment that uses one medium to a segment that uses a different medium. On a 10BASE-5 network, the transceiver connects the network adapter or other network device to the medium. Transceivers also can be used on 10BASE-2 or 10BASE-T networks to attach devices with AUI ports.

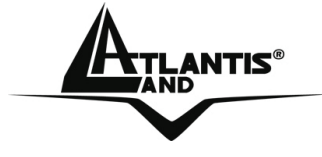

- **U**
- **UDP** The User Datagram Protocol is a connectionless protocol that resides above IP in the TCP/IP suite
- **ULP** The upper-layer protocol refers to Application Layer protocols such as FTP,SNMP, and SMTP.
- **User Name** The USERNAME is the unique name assigned to each person who has access to the LAN.
- **Utility It is a program that performs a specific task.**
- **UTP** Unshielded twisted-pair. UTP is a form of cable used by all access methods. It consists of several pairs of wires enclosed in an unshielded sheath.
- **W**
- **WAN** Wide-Area Network. A wide-area network consists of groups of interconnected computers that are separated by a wide distance and communicate with each other via common carrier telecommunication techniques.
- **Windows** Windows is a graphical user interface for workstations that use DOS.
- **Workgroup** A workgroup is a group of users who are physically located together and connected to the same LAN, or a group of users who are scattered throughout an organization but are logically connected by work and are connected to the same network group.
- **Workstations** Workstation refers to the intelligent computer on the user's desktop. This computer may be an Intel-based PC, a Macintosh, or a UNIX-based workstation. The workstation is any intelligent device a user works from.

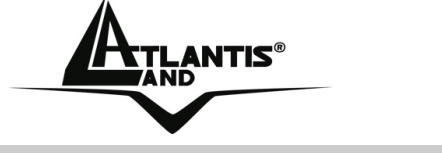

**APPENDIX F: Technical Features** 

#### **TECHNICAL FEATURES CMOS Sensor**

Number of effective pixels: 307200 pixels (VGA) Resolution: 640 x 480 pixel Lens Type: C3 Mount Lens (removable) Focal length: f=6.0mm F-number: F1.8 Focus Extent: 20 cm - ∞

## **Image (Video Setting)**

Image compression: MPEG4 Frame rate: 30fps@QVGA, 30fps@VGA Compression Rate selection: 5 levels Video resolution: 320x240, 640x480 Upside down and Mirror: Yes Brightness/ Contrast /Saturation/HUE Night Vision: 8 x IR LEDs (auto/manual)

## **Audio**

MIC Input: Internal MIC (mono) Audio Compression: ADPCM 16/24/32/40 Kbit

### **Hardware Interface**

LAN Connector: One RJ-45 port to connect to 10/100Mbps Ethernet, auto-sensed WLAN: one 2.2 dBi Antenna built-In (IEEE802.11g with WEP 65/128 and WPA\* support) LED Indicator: Power LED, LAN, WLan Power Supply: DC 5V, switching type GPIO: 2 x Sensor IN / 1 x Sensor OUT

## **Communication Support**

Communication: 10/100Mbps Ethernet Communication protocol: HTTP, TCP/IP, UDP, ARP, ICMP,DHCP, PPPoE, DDNS, DNS, FTP

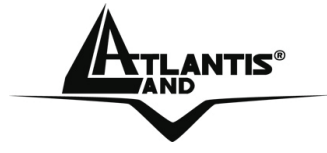

**System**  CPU: ARM9/MPEG4 encode chip (VGA)

## **System Requirements**

Local Area Network: 10Base-T Ethernet or 100Base TX Fast Ethernet CPU: Intel Celeron 1.5GHz or above (Intel Pentium 4 is preferred) Memory Size: 128 MB (256 MB recommended) VGA card resolution: 800x600 or above Internet Explorer 5.0 or above (ActiveX)

## **Advanced Features**

MPEG4 encode Chip Hardware motion detection and send e-mail (with snap shot) when motion detected GPIO: Sensor IN, Alarm Out Single Frame Image Snap shot (manual) Record (AVI, manual) FTP / PPPoE / Dynamic DNS Clients

## **Operating environment**

Operating temperature:  $5^{\circ}$ C ~ 30 $^{\circ}$ C Storage temperature: -25°C ~ 50°C Humidity: 20% ~ 80% non-condensing

## **Package Contents:**

One IP Security Wireless Night Vision Camera One Quick Installation Guide One Installation CDRom One Metal Clip (wall mounting) One DC Power Adapter One RJ-45 Ethernet Cable

All rights registered

Microsoft and Windows are registered trademarks of Microsoft Corporation All trade names and marks are registered trademarks of respective companies Specifications are subjected to change without prior notice. No liability for technical errors and/or omissions

Performance and Throughput are influenced by many factors (interference, noise, environments)

A02-IPCAM4-W54 84

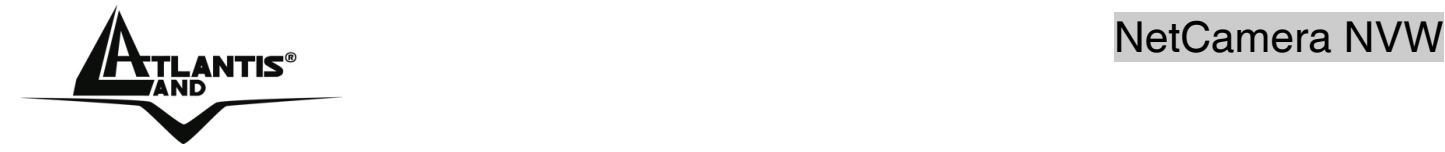

\*available with new firmware release

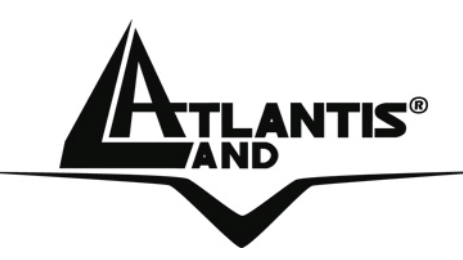

**Atlantis Land S.p.A. Viale De Gasperi, 122 Mazzo di Rho – MI – Italy info@atlantis-land.com sales@atlantis-land.com**

 **Where solutions begin**

**ISO 9001:2000 Certified Company**

Free Manuals Download Website [http://myh66.com](http://myh66.com/) [http://usermanuals.us](http://usermanuals.us/) [http://www.somanuals.com](http://www.somanuals.com/) [http://www.4manuals.cc](http://www.4manuals.cc/) [http://www.manual-lib.com](http://www.manual-lib.com/) [http://www.404manual.com](http://www.404manual.com/) [http://www.luxmanual.com](http://www.luxmanual.com/) [http://aubethermostatmanual.com](http://aubethermostatmanual.com/) Golf course search by state [http://golfingnear.com](http://www.golfingnear.com/)

Email search by domain

[http://emailbydomain.com](http://emailbydomain.com/) Auto manuals search

[http://auto.somanuals.com](http://auto.somanuals.com/) TV manuals search

[http://tv.somanuals.com](http://tv.somanuals.com/)